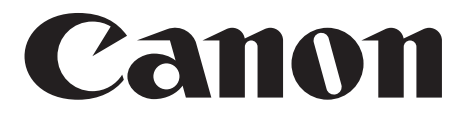

# 文稿扫描仪 **DR-7080C**

# 使用说明

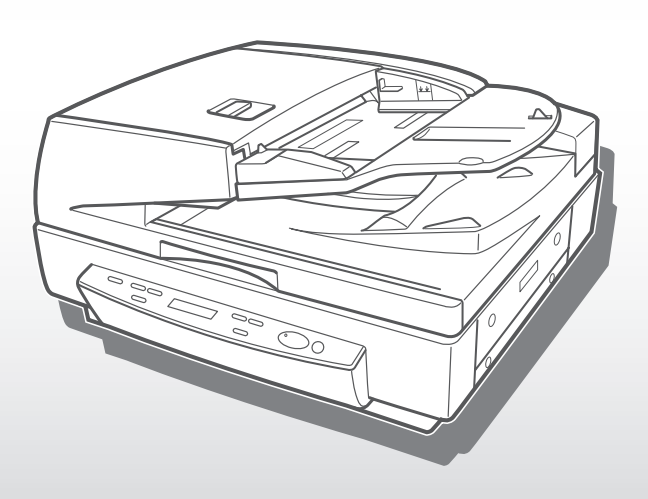

**注意事项**

- **① 版权所有2006 CANON ELECTRONICS INC.保留所有权利。未经CANON ELECTRONICS INC.的书面同意, 不得以任何形式或任何方式,包括以电子、机械、电磁、光学、化学、手册或其他任何方式将本书任一部分复制、 传送、转录、存储到检索系统,以及翻译为任何其他语言或者计算机语言。**
- **② 本手册中的内容随时可能更改,恕不另行通知。**
- **③ 为确保本手册提供的信息的准确性,我们已经尽了最大努力。但是,Canon Electronics Inc.及手册封底所列的子 公司不为手册中的任何错误及其后果承担责任。**
- **④ 我们不为不按条目③操作造成的损害承担任何责任。**

**商标和注册商标**

- Microsoft Windows®和Microsoft Windows NT®是微软公司在美国和其他国家的注册商标。
- **ISIS是EMC Corporation 的一个分公司在美国的商标。**
- **此处所提及的产品名称仅是用于识别,它们可能是其各自公司的商标和/或注册商标。**

#### **在打开密闭光盘包之前请仔细阅读**

#### 佳能软件许可协议

#### **重要!请务必在打开密封光盘包之前阅读本协议,打开密封光盘包,则认为您同意受本协议约束。**

此法律文件是您和Canon Electronics Inc (以下简称"佳能")之间的许可协议。打开密封的光盘包,则认为您同意受本协议约束。 如果您不同意本协议的条款,请勿打开此密封光盘包,并请立即将佳能扫描仪、包含有属于佳能或其许可人所有的扫描仪驱动软件程 序和/或扫描仪应用程序(以下简称"软件")的光盘包、附属文件和其它物品在使用或打开或拆封以前退还原取得地。

为取得本软件的使用权,您同意遵守本协议的条款和条件。

1.许可授权:佳能授予您个人的、非独占的、仅在单台计算机上使用软件的权利。若要在多台计算机上安装软件,需要从佳能分 别获取多个许可证。

除非本协议有明确说明,您不得将软件转让、转许、出卖、出租、租赁、借贷或转让给第三者,或者未经有关政府的必要的许可 将软件从其取得地送出或带入其它国家,或者拷贝、复制、翻译或转换软件和附属文件的程序语言。

除非适用法律明确许可,您不得对软件变更、修改、反汇编、反编译或进行逆向工程,您不得让第三者实施上述行为。

2.备份:您可以仅为备份之用将本软件复制一份,或者将软件复制到您的计算机的永久性存储设备(如硬盘)中,而把原盘作为 备份。除非适用法律明确许可,采用其它任何方式复制软件均为违反本协议。您必须在备份软件中复制并保留版权声明。

3.支持和更新:佳能、佳能的附属公司、其经销商或代理商不负责为您维护软件或帮助您使用软件。同时,也不提供软件的升级 版本、修改或支持等。

4.有限保证及免责声明:佳能、佳能的附属公司、其经销商或代理商不保证软件不间断的运行、无错误或错误纠正。因此,软件 是在"现在状态"的基础上向您许可提供的,无任何形式的保证。对存有软件的光盘自购买日起90日内(凭发票为据)在正常使用的 情况下保证无材料或制造缺陷。本有限保证不适用任何意外、滥用、错误使用、或非您本人使用而引起的光盘损坏。

佳能、佳能的附属公司、其经销商或代理商对软件及其附属文件的适销性或针对特殊用途的适用性均不提供默视保证。

佳能、佳能的附属公司、其经销商或代理商对由于软件及其附属文件、或使用软件及其附属文件而引起或造成的必然或偶然的损 失(如利润损失、费用支出等)不承担责任。

佳能、佳能的附属公司、其经销商或代理商无义务保护用户免受由于有第三者就软件或其附属文件或使用软件或附属文件侵犯其 知识产权而提起的投诉或诉讼的损失。

以上所述就是佳能所承担的全部责任及您拥有的有关软件及其附属文件的独有补救方法。

5.期限: 本协议于打开密封光盘包时开始生效, 并保持有效直至终止。您可以通过销毁本软件及其备份来终止本协议书。如果您 未能遵守本协议书条款,本协议书将自行终止。在协议书终止时,佳能除行使其法定权利外,您必须立即销毁本软件及其备份。

6.美国政府限制权利声明:本软件以限制权利的方式提供。使用、复制、或公开软件受到下述规定限制: DFARs 252.227-7103中 (c) (1) (ii)关于技术数据和计算机软件权利条款的章节, 或者FAR 52.227-19中(c) (1)和(2)关于商用计算机软件限制权利条款的章节。

7.可分离性:如果本协议任何条款被任何有管辖权的法院或法庭宣布或查明不合法,该条款在该法院或法庭的管辖范围内将视为 无效,但其它条款依然保持全部约束力和效力。

8.承认:打开密封光盘包,则表示您已阅读并理解本协议的条款和条件。您也同意本协议是您与佳能之间就本主题的全面的和排 他的一致协议声明,它取代您与佳能之间就本主题事宜的所有口头或书面的意向或以往的协议及任何往来信息。本协议任何修订在没 有佳能授权代表签字的情况下均为无效。

如果您对本协议有任何疑问,或者出于任何原因您想要和佳能联系,请写信至佳能在当地的附属公司。

<span id="page-4-0"></span>**介绍**

感谢您购买Canon文稿扫描仪DR-7080C。

在操作本机之前,请仔细阅读本手册,以便熟悉其性能并充分利用其众多的功能。阅 读完本手册后,请妥善保存,以备日后参考。

### **扫描仪手册**

DR-7080C 扫描仪包装内有轻松入门指南和使用说明(本手册)、CapturePerfect 3.0 操 作指南和在线帮助。

有关检查装箱清单、软件安装、计算机连接和扫描仪安装的详情,请参见轻松入门指 南。有关准备扫描仪、扫描以及如何处理扫描仪的详情,请参见使用说明。

以下内容叙述与扫描仪一起包装的手册。开始使用扫描仪前,务必彻底阅读使用说 明。

## **轻松入门指南**

该手册叙述从扫描仪拆箱到安装用于扫描的扫描仪的程序。

### **使用说明(本手册)**

该手册叙述使用扫描仪、执行日常维护和故障排除等基本操作,提供扫描仪规格。

### CapturePerfect 3.0 **操作指南(**PDF **手册)**

配有CapturePerfect 3.0 操作指南,并且计算机上已安装CapturePerfect 3.0 及其操作指 南。[\(参见第](#page-36-0)33 页)

## <span id="page-5-0"></span>**符号惯例**

本手册使用以下符号和标识。 在开始阅读本手册之前,请先阅读以下内容并熟悉他们的含义。

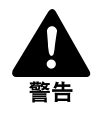

警告中提供了保障安全的信息,其中包含极为重要的信息。 忽视警告中的说明可能导致您或同事死亡或严重伤害。

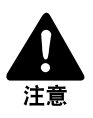

注意事项中也提供了保障安全的信息,其中包含重要的信息。 忽视注意事项中的说明可能导致您或同事严重伤害或设备损坏。

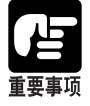

这些重要事项包含有关必须遵守的操作步骤或必须避免的操作的重要信息。忽视要求可能导 致设备损坏或出现故障。

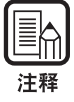

注释中提供了在使用扫描仪过程中可省时省力的补充提示或建议。

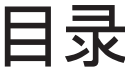

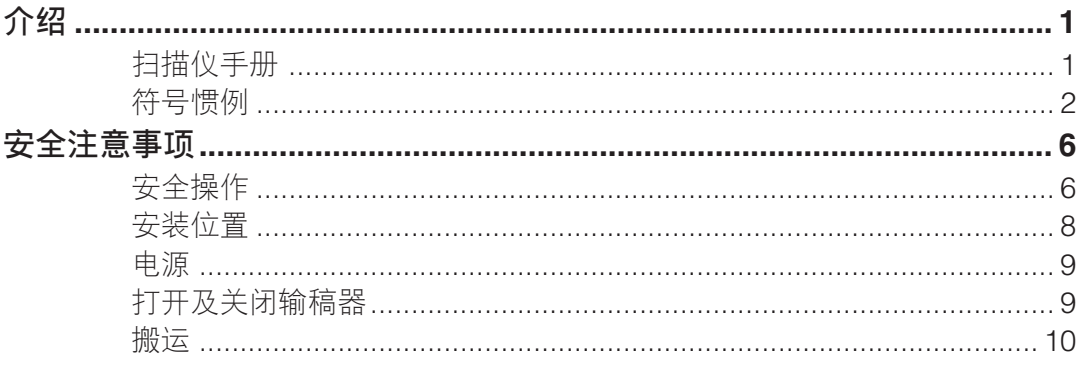

## 第1章 准备

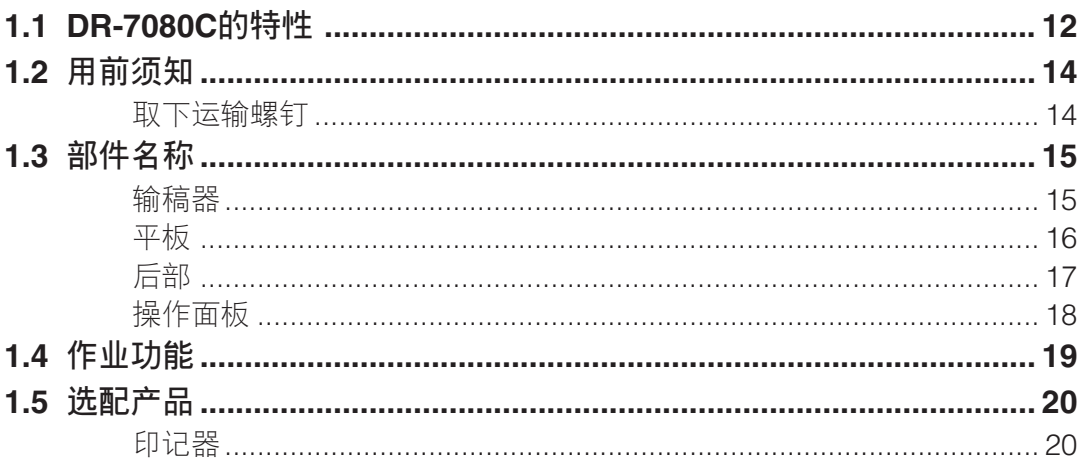

## 第2章 连接到计算机

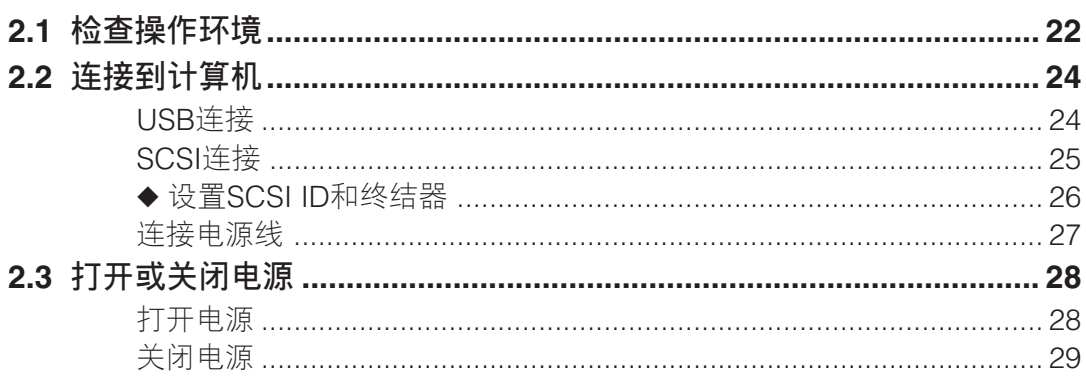

## 第3章 使用软件

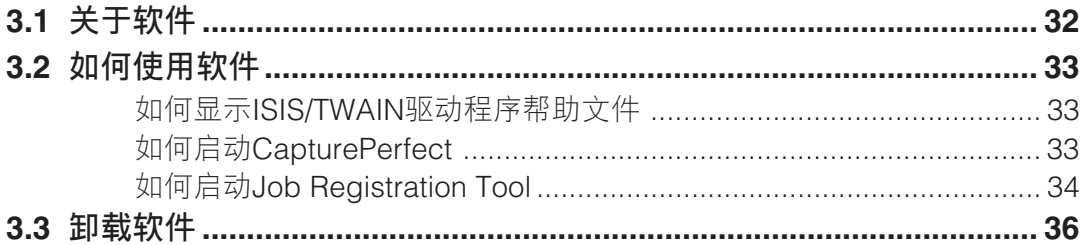

## 第4章 使用扫描仪

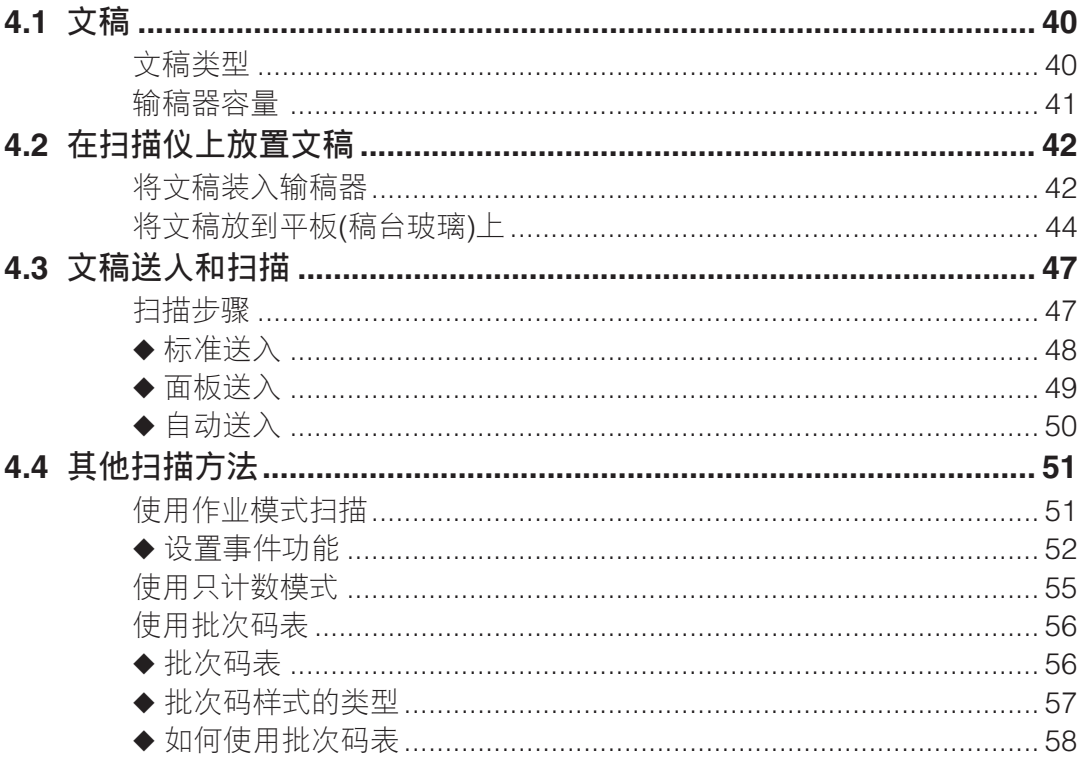

## 第5章 用户模式

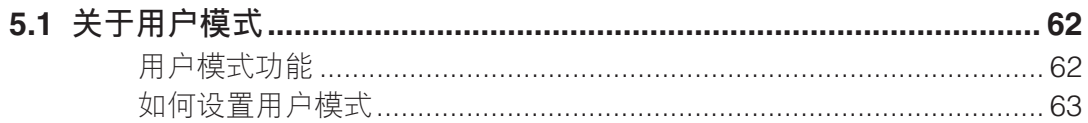

## 第6章 故障排除

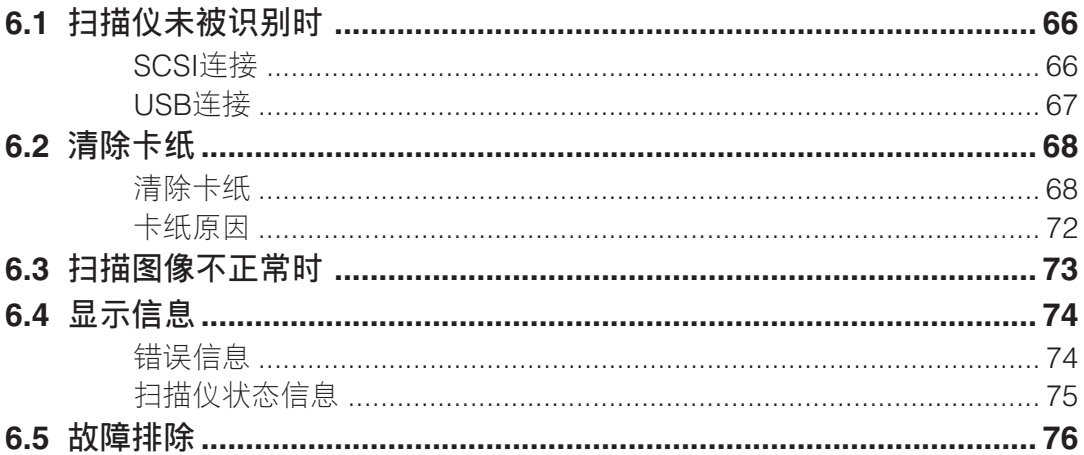

## 第7章 用户维护

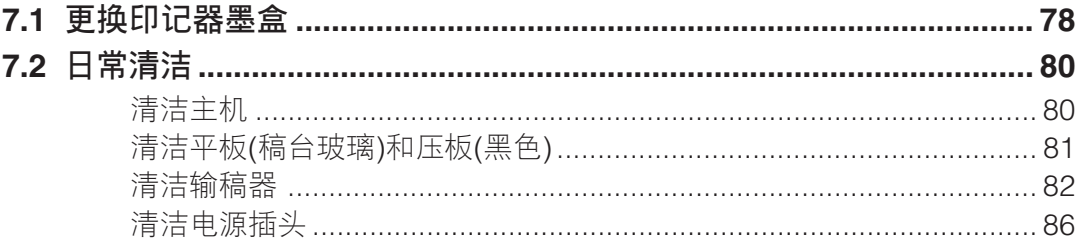

## 附录

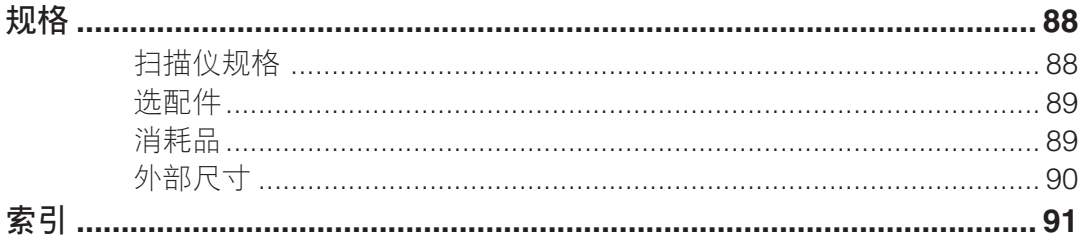

<span id="page-9-0"></span>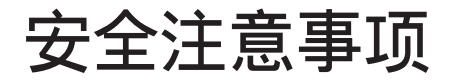

## **安全操作**

当在扫描仪附近工作时,请遵循这些注意事项,以避免火灾和触电的危险。

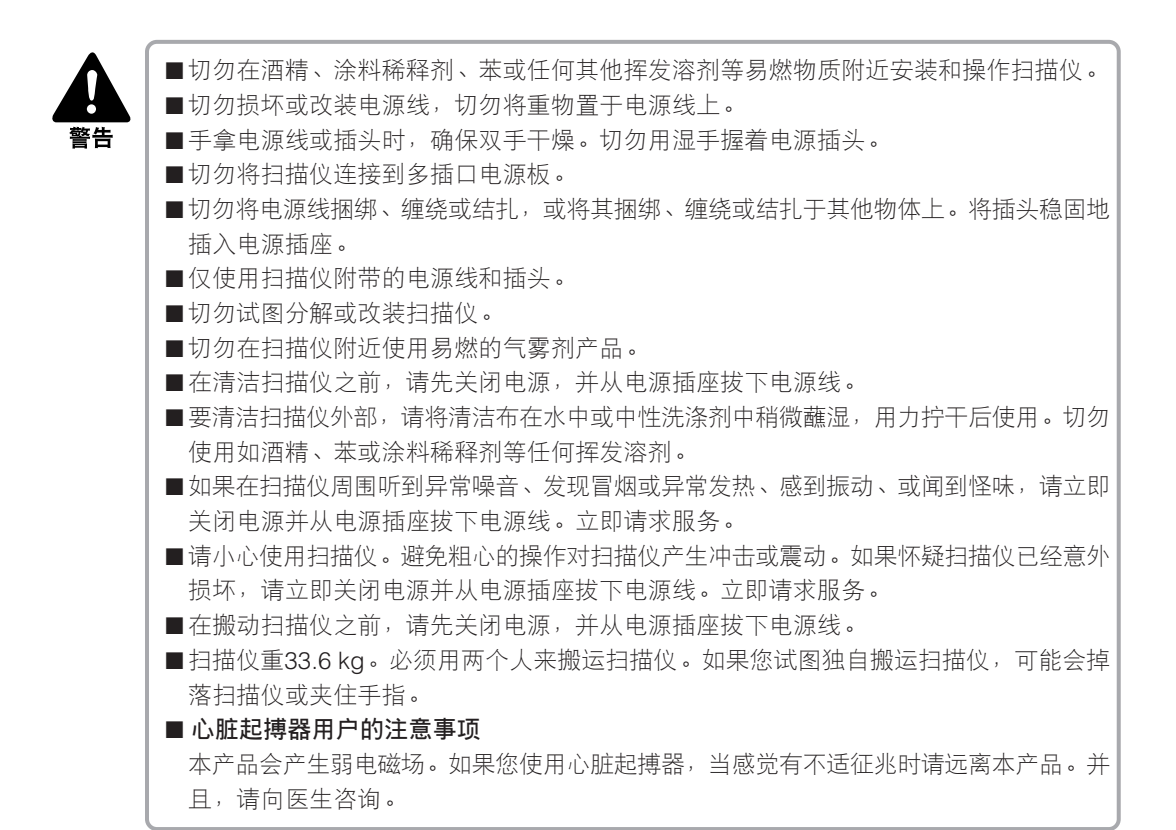

- 注意
- 为避免损坏扫描仪, 切勿将扫描仪置于不稳定或摇晃的表面上。扫描仪可能会因翻倒或掉 落而伤及人身。
- 为避免过热和造成火灾,切勿阻塞扫描仪后部和侧面的通风口。
- 请将各种液体、饮料或任何类型的液体、回形针、订书钉、项链或其他金属物品远离扫描 仪。如果意外将液体泼洒到扫描仪上或将金属物体掉入扫描仪中,请立即关闭电源并从电 源插座拔下电源线。立即请求服务。
- 切勿将扫描仪置于潮湿或多灰尘的地点。否则会造成火灾或触电。
- 切勿将重物置于扫描仪上面。这类物品可能会因翻倒或掉落而伤及人身。
- ■当拔下电源线时,请握着插头。切勿拉拽电源线将其从电源插座拉下来。否则可能会暴露 或拉断导电芯线,损坏电源线,并会造成火灾或触电。
- 保持电源插座周围没有任何障碍物, 这样在任何时候都可以迅速拔下电源线。
- ■切勿将水或任何类型的挥发溶剂(酒精、苯、涂料稀释剂等)洒落到扫描仪中。否则会 造成火灾或触电。
- 较长一段时间不使用扫描仪时,应从电源插座拔下电源线。
- 避免穿着宽松衣服, 佩戴垂摆首饰, 打长领带, 甚至留长发等, 它们可能与扫描仪转动部 分(特别是送纸滚轴)缠绕。如果这类物品意外被缠绕上,应立即从电源插座拔下电源插头 以停止扫描仪运行。
- 装载文稿或清除卡纸时请十分小心。可能因意外而伤及 人身。比如, 纸张边缘可能会割破 手指。
- 请勿在扫描仪运行时打开输稿器盖。否则会造成扫描仪故障或伤及人身。
- 请勿直接用手接触扫描仪连接器上的插脚或触点。否则会造成扫描仪故障。
- 小心缓慢地打开输稿器,注意避免其向后翻倒。否则会造成扫描仪故障或伤及人身。
- 小心缓慢地关闭输稿器,注意不要夹着手指。否则会造成扫描仪故障或伤及人身。
- 从稿台玻璃扫描厚书或类似文稿时,避免用力按在输稿器上。否则会损坏稿台玻璃并造成 本机故障或伤及人身。
- ■除了要扫描的文稿,切勿在稿台玻璃上放置其他物品。否则会造成扫描仪故障或伤及 人身。

## <span id="page-11-0"></span>**安装位置**

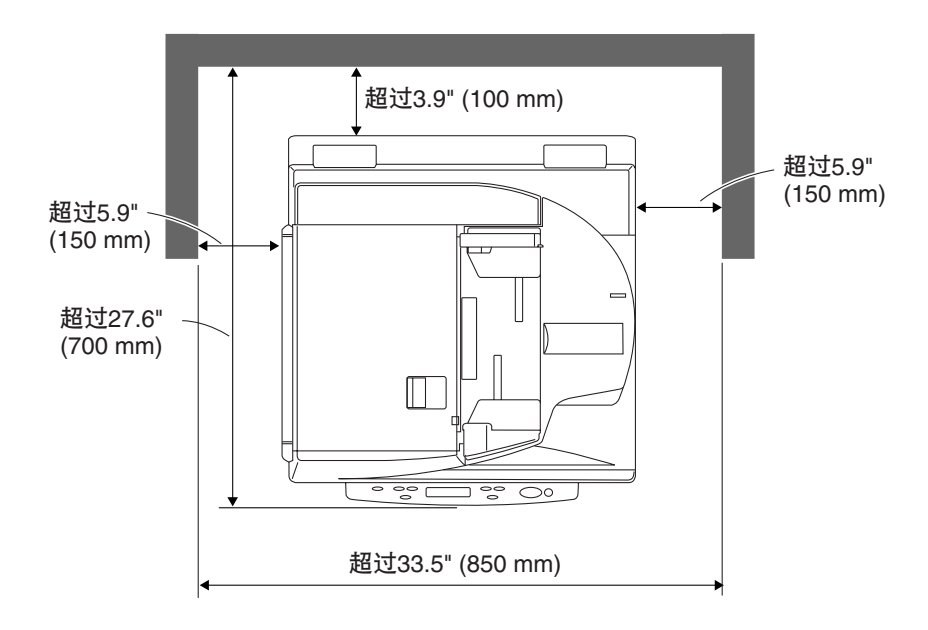

确保扫描仪周围留有足够空间(如上图所示),以便操作、维护和通风之用。

避免将扫描仪置于如下地点。否则可能会造成故障,对扫描仪或计算机产生不良影响。 ● 阳光直射的地点

如果不得不将扫描仪置于这样的地点,请挂上窗帘或其他类似物品,以遮蔽扫描仪。 ● 多灰尘和烟雾的地点

灰尘和烟雾对扫描仪内部件产生不良影响。

- 靠近流水、热源、水蒸气的地点,或是充满氨气、涂料稀释剂或其他挥发化学品的 实验室等地点。
- 容易有震动或强冲击的地点
- 温度或湿度易迅速变化的地点 扫描仪内部发生的冷凝可能会影响扫描图像质量。请将扫描仪置于满足下列条件的 房间:<br>室温

 $15^{\circ}$ C至 30 $^{\circ}$ C

相对湿度 25%至80% RH

● 靠近扬声器、电视机或收音机等产生强电磁场的电气设备或重型设备的地点。

### <span id="page-12-0"></span>**电源**

- 请根据地区的需要确保连接到AC 220-240V(50/60 Hz)电源。
- 确保扫描仪连接到单独的电源插座。禁止将扫描仪插入与其他设备共用的插座。如 果使用延长电源线,请注意电源线总电流容量。
- 如果对于电源有任何疑问,请与客户服务部门或电力公司联系。
- 切勿将物品置于电源线上或踩踏电源线。
- 切勿捆扎电源线或将电源线缠绕于桌腿等物体。
- 请勿拉拽电源线。当拔下电源线时,请握着插头。
- 保持电源插座周围没有任何障碍物。

## **打开及关闭输稿器**

■ 小心缓慢地打开输稿器, 注意避免其向后翻倒。

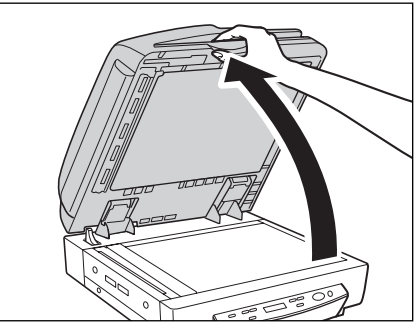

■ 小心缓慢地关闭输稿器, 注意不要夹着手指。

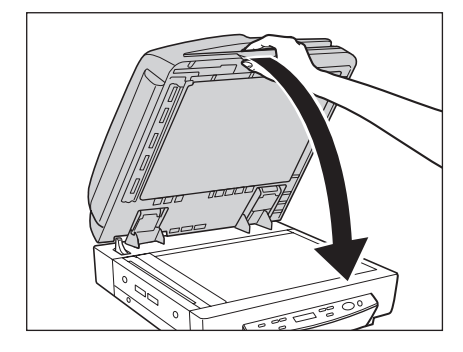

## <span id="page-13-0"></span>**搬运**

移动扫描仪时请小心。抬起扫描仪时要有两个人牢牢握住扫描仪相对的两边。

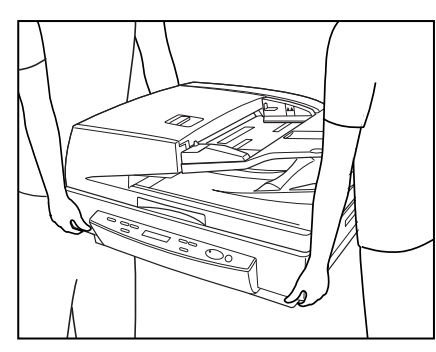

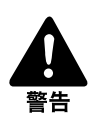

- 扫描仪重33.6 kg。必须用两个人来搬运扫描仪。如果您试图独自搬运扫描仪, 可能会掉 落扫描仪或夹住手指。
- ■移动扫描仪时,请务必关闭电源并拔下任何电缆线。如果移动扫描仪之前没有拔下电缆 线,可能因强制拉出插头或连接器而损坏它们。
- **心脏起搏器用户的注意事项** 本产品会产生弱电磁场。如果您使用心脏起搏器,当感觉有不适征兆时请远离本产品。并 且,请向医生咨询。

## 第1章

## 准备

本章介绍扫描仪的特性以及扫描仪各部件的名称 和功能。

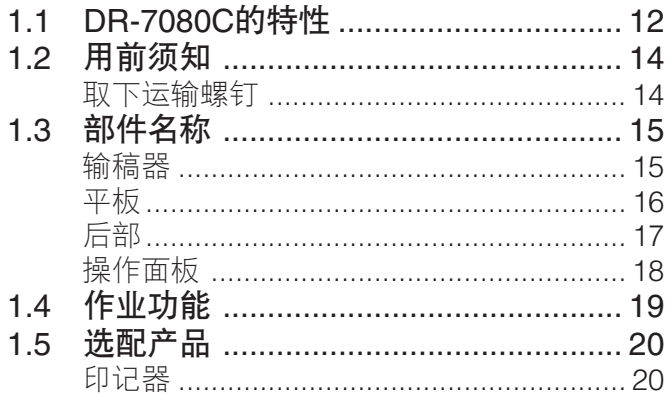

<span id="page-15-0"></span>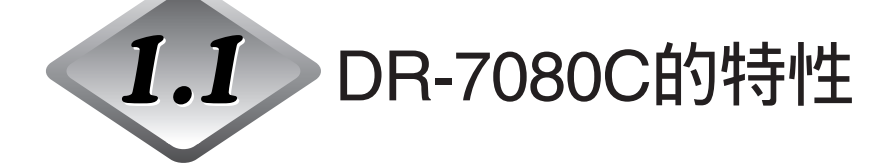

DR-7080C是高速扫描大量文稿的桌面ADF/平板式扫描仪。DR-7080C有以下主要 特性。

#### ● 黑白、灰度和**24**位彩色输出

支持黑白、灰度和24位彩色输出。

#### ● 高速扫描

输稿器支持扫描信纸/A4尺寸的文稿,速度可高达每分钟70页。

#### ● 双面**(**两面**)**扫描

从输稿器扫描文稿的两面时,先扫描正面。然后自动翻转页面,扫描背面。

#### ● 平板扫描

平板扫描还支持扫描薄纸、不能正确地从输稿器送入的纸张、杂志、装订文稿和 其他不能用输稿器扫描的文稿。

#### ● 大容量, 送纸可靠

- 大容量送纸托盘可以装载多达100张信纸/A4尺寸文稿。

- 自动检测并调整文稿的尺寸,无须进行麻烦的手动设置。不同尺寸的文稿页面 可以混在一起并装入进行一次单一的扫描操作。

#### ● 作业功能\*1

要开始扫描, 只需要用扫描仪的[作业(Job)]键选择一个作业, 然后按[开始(Start)] 键。扫描图像可以被直接发送到指定的文件夹、打印机或电子邮件地址,或使用 特定的应用程序打开。(参阅第19[页的"作业功能"](#page-22-0))

#### ● 歪斜校正

此功能自动检测歪斜送入的文稿页面,并自动矫正文稿。

#### ● 文本方向识别

DR-7080C可以检测扫描图像上的文本方向,并以90°为增量旋转图像,校正文 本方向。

**1**

#### ● 高耐用性

高耐用设计提供高达4百万次扫描。

#### ● 高级文本增强

此功能可以除去文本四周的背景。使得更加易于阅读打印在浅色背景上的文稿的 文本,或用铅笔书写的文本或颜色不是黑色的文本。

#### ● 除色

此功能可以在扫描时跳过("除去")一种特定颜色。

#### ● 印记**(**选项**)**

此功能使用印记自动对已扫描文稿页面的后部边缘进行标记,表示该页已被扫 描。(参阅第20[页的"选配产品"](#page-23-0))

**\***1 此功能不支持运行Windows NT的计算机。

<span id="page-17-0"></span>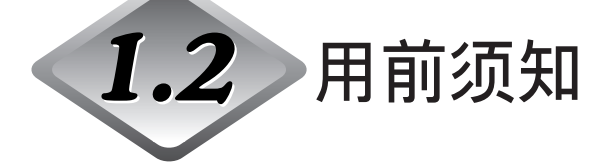

第一次使用DR-7080C前,确保执行以下步骤。 ● 取下运输螺钉

## **取下运输螺钉**

出厂前安装运输螺钉是为了固定扫描仪的光学部件,并保护其在运输中免受因震动或 其他外力而导致损坏。使用扫描仪前必须取下运输螺钉。

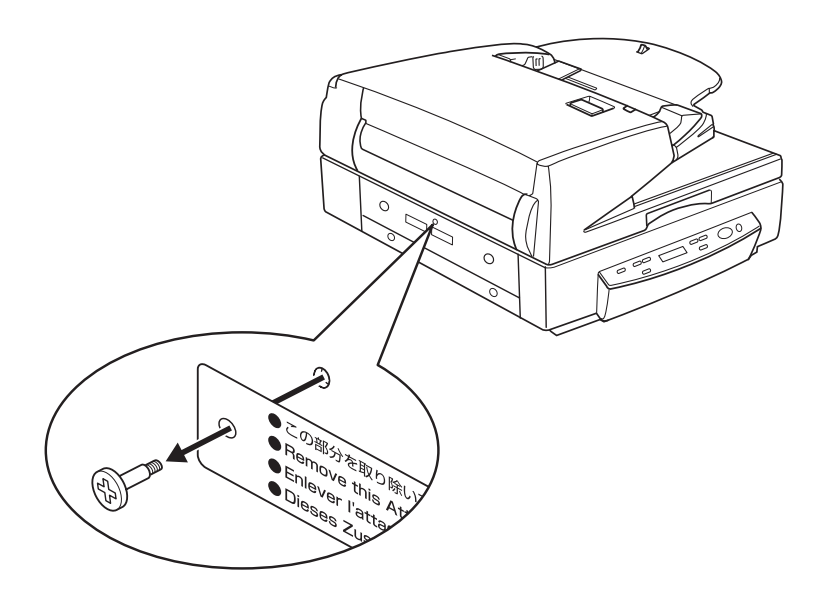

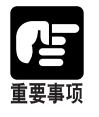

●如果运输螺钉没有取下,打开扫描仪时,显示面板出现"请稍等(Please wait)"信息并且 一直显示。关闭扫描仪并取下运输螺钉。

**1.3 部件名称**

<span id="page-18-0"></span>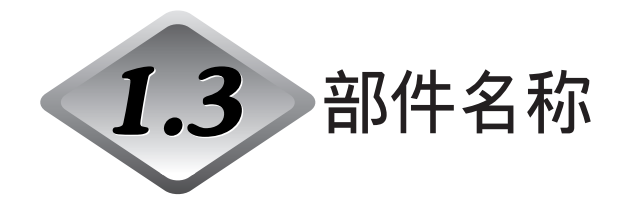

本节介绍每个部件的名称和功能。在连接DR-7080C之前,请先用几分钟时间熟悉一下 主要的部件。

**输稿器**

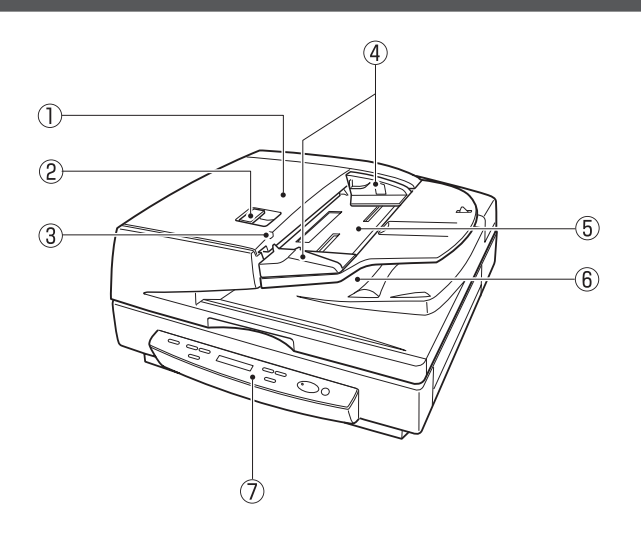

(1) 输稿器盖

打开输稿器盖清除文稿卡纸和清洁滚轴。([参阅第](#page-71-0)68页[、第](#page-81-0)78页)

(2) 开盖杆

打开或关闭输稿器盖时操作此释放杆。

3文稿放置指示灯

文稿输稿器托盘有文稿时此指示灯亮起。([参阅第](#page-45-0)42页)

- (4) 滑动导片 调整此导片到标明可用文稿尺寸的文稿尺寸标签上的标记处。([参阅第](#page-45-0)42页)
- 5 文稿输稿器托盘 在此装载要扫描的文稿。([参阅第](#page-45-0)42页)
- y 文稿弹出托盘 已扫描的文稿在此弹出。抬起文稿输稿器托盘取出弹出的文稿。([参阅第](#page-46-0)43页)
- (7) 操作面板

([参阅第](#page-21-0)18页)

<span id="page-19-0"></span>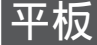

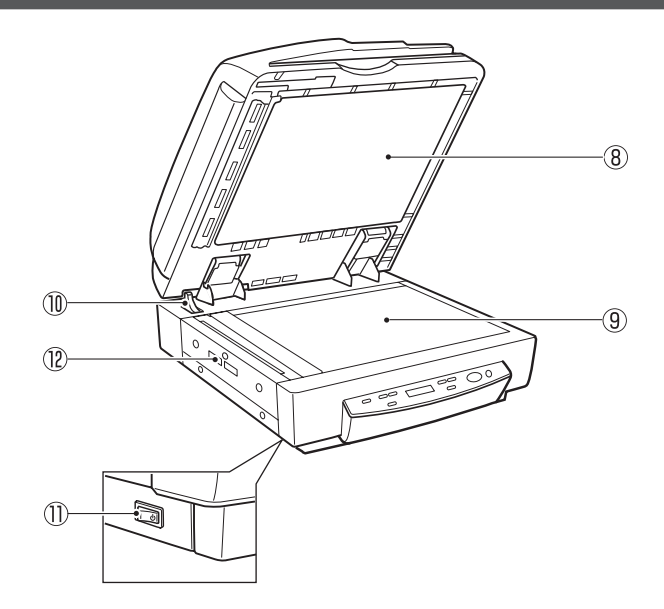

i 压板**(**黑色**)**

扫描时此板将文稿页面压在稿台玻璃上。([参阅第](#page-47-0)44页)

o 平板**(**稿台玻璃**)**

在稿台玻璃上放置文稿时,将文稿与稿台玻璃左上角的箭头对齐。([参阅第](#page-47-0)44页)

!0开盖感应器

此感应器检测输稿器是否打开或关闭。([参阅第](#page-47-0)44页)

- !1电源开关 ([参阅第](#page-31-0)28页)
- 12 通风口

**1**

<span id="page-20-0"></span>**后部**

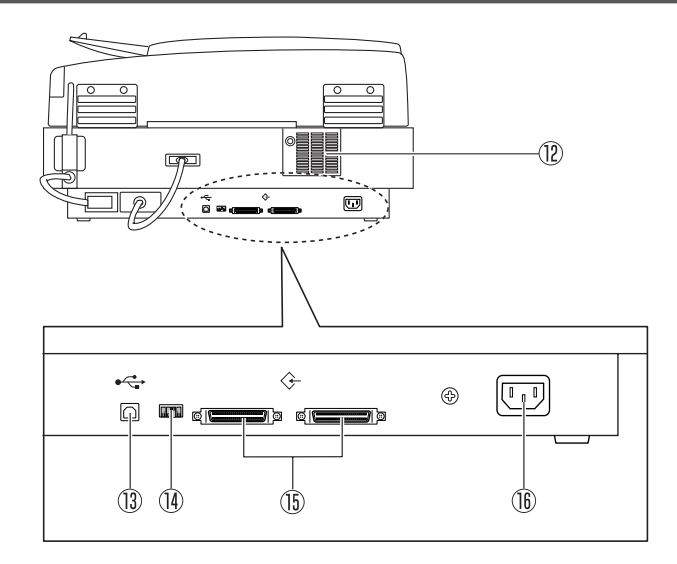

- 12 通风口
- !3**USB**连接器

在此连接兼容高速USB 2.0的USB电缆线。([参阅第](#page-27-0)24页)

- !4**DIP**开关 配置这些开关指定SCSI ID或开/关终结器。([参阅第](#page-29-0)26页)
- !5**SCSI**连接器 在此连接一个SCSI电缆线(50针半间距,针型)。([参阅第](#page-28-0)25页)
- !6电源线插座

在此连接电源线。

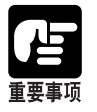

●切勿接触后面板左侧上的电缆线。断开电缆线会造成扫描仪故障。 ●小心确保不要堵塞通风口。堵塞通风口会造成扫描仪内部部件温度升高,并导致火灾。

### <span id="page-21-0"></span>**操作面板**

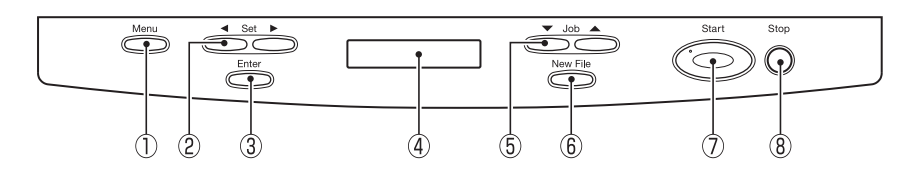

#### q 菜单**(Menu)**键

按此键循环不同的用户模式显示屏幕,如下图所示。(参阅第62[页的"关于用户](#page-65-0) [模式"](#page-65-0))

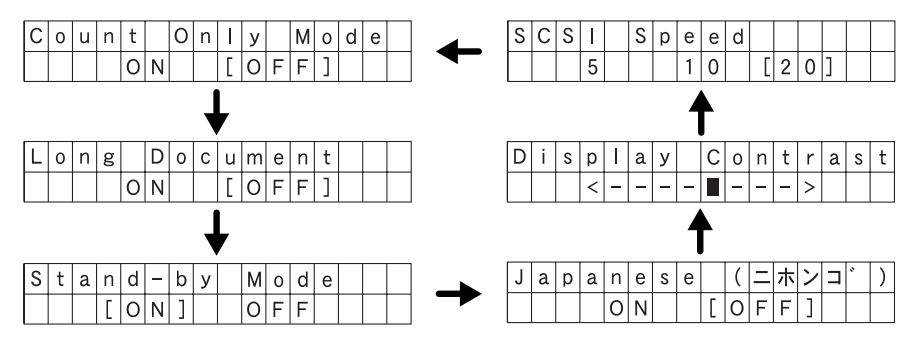

w 设置**(Set)**键

使用这些键更改当前显示的用户模式设置。([参阅第](#page-66-0)63页)

e 输入**(Enter)**键

按此键注册当前显示的用户模式设置。([参阅第](#page-66-0)63页)

(4) 显示面板

显示扫描页数、错误代码等。

#### t 作业**(Job)**键

使用这些键滚动显示面板上注册的作业编号(01至99)。(参阅第19[页的"作业功](#page-22-0) [能"](#page-22-0))当显示某项作业编号时按[开始(Start)]键开始扫描文稿, 并将扫描的图像发 送到注册的作业。

#### y 新文件**(New File)**键

此键在支持分批功能的应用程序环境下处于激活状态。按此键时或按照应用程序 的分批设置,此键亮起。

此键亮起时扫描下一份文稿,将导致扫描的图像存储在不是存储先前扫描文稿的 文件或文件夹中。

u 开始**(Start)**键

由只计数模式或应用程序的设置启用开始键时, [开始(Start)]键指示灯亮起。开始 键指示灯亮起时按[开始(Start)]键,扫描开始。

#### i 停止**(Stop)**键

按此键停止正在进行的扫描操作。此键也用于取消模式设置和清除计数器显示区 域错误显示。

<span id="page-22-0"></span>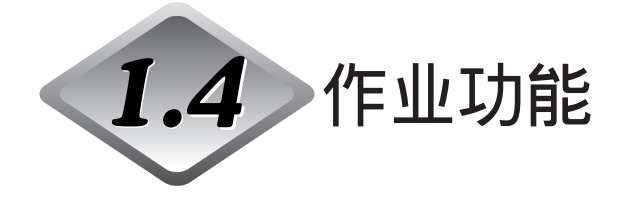

DR-7080C带有"作业功能",在不启动扫描应用程序时执行扫描成为可能。作业功能 可以使用操作面板执行扫描,并按照当前选择的作业将图像文件发送到目的地。

作业功能具有如下所列的性能,并且使用Job Registration Tool可以注册作业。([参阅第](#page-37-0) 34页的"如何启动[Job Registration Tool](#page-37-0)")

- 图像可以保存在共享文件夹或其他指定的文件夹中,并能通过特定的应用程序打开 (扫描到计算机)。
- 图像可以以电子邮件附件形式发送(扫描到邮件)。
- 图像可以输出到指定的打印机(扫描到打印机)。

有关使用作业功能的详细信息,请参阅第51[页的"使用作业模式扫描"](#page-54-0)。

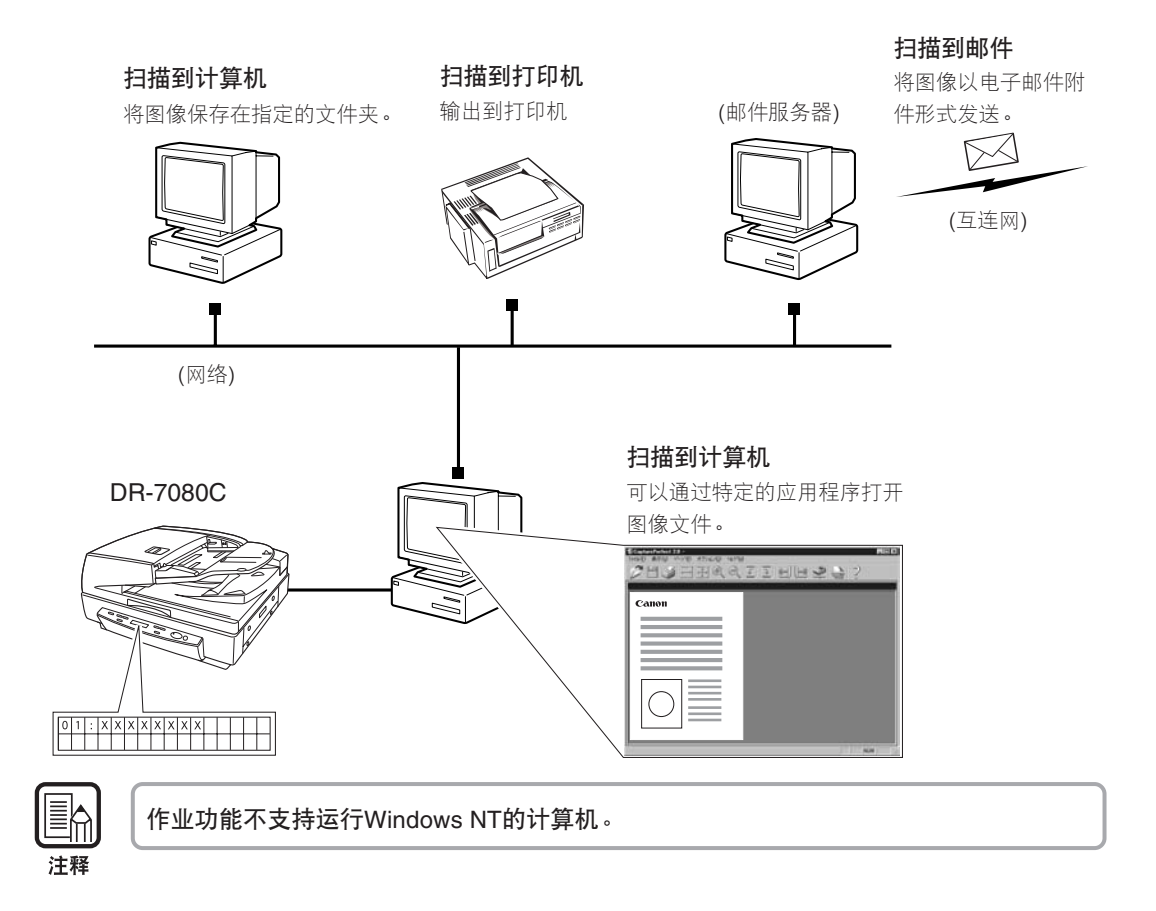

<span id="page-23-0"></span>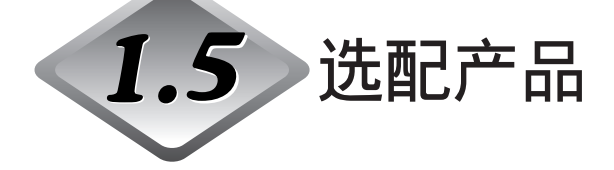

如有必要,可购买下面的选配件,可以在DR-7080C上使用。请联系商品经销代理商。

## **印记器**

使用输稿器扫描时印记器在文稿页面上印上表示"已扫描"的印记。可以使用应用程 序打开或关闭使用印记。

印记是一个直径约3 mm的圆圈, 中心有一个十字。印记压印在文稿已扫描的页面上, 距离文稿页面后部边缘约7 mm。

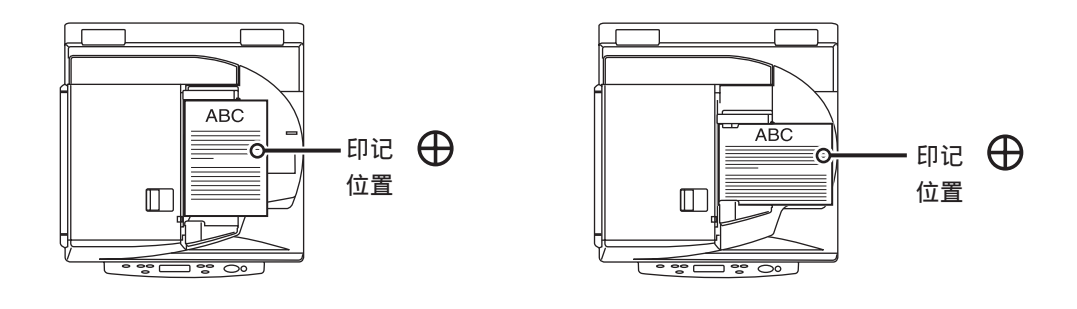

Eĥ 注释

●印记图案固定,不能更改。 ●在双面扫描情况中,文稿页面的两面都被印记。

●印记时印记中心的十字会旋转。

## 第2章

## 连接到计算机

本章介绍从扫描仪连接到打开电源的步骤。

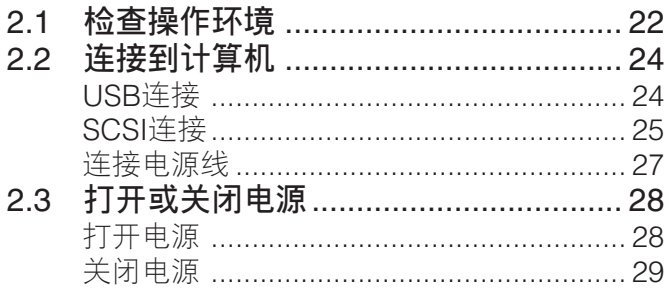

<span id="page-25-0"></span>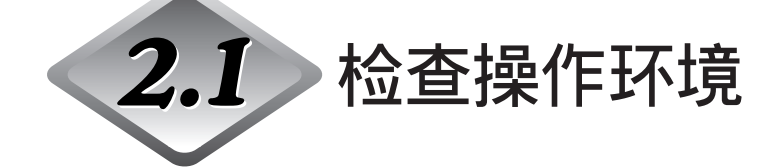

计算机系统必须符合以下条件才能使用DR-7080C。

- **下列操作系统之一:**
	- Microsoft Windows 98SE
	- Microsoft Windows Me
	- Microsoft Windows NT 4.0 Workstation SP6
	- Microsoft Windows 2000 Professional SP3 或更高版本
	- Microsoft Windows XP SP1 或更高版本
- **一台满足以下规格的计算机:** 
	- CPU: Intel Celeron 733 MHz 或更快
	- 内存:256 MB或更大
	- 硬盘:100 MB或更多可用空间
	- USB接口或SCSI 板
	- 显示器:建议分辨率不低于1024×768 (XGA)。
- **视如下所示的操作系统而定,** USB **接口连接有所不同。**
	- Microsoft Windows 98SE/ME:全速USB (相当于USB 1.1)
	- Microsoft Windows NT 4.0:不支持接口
	- Microsoft Windows 2000/XP: Hi-Speed USB 2.0/ 全速USB (相当于USB 1.1)
- **使用以下推荐的与扫描仪相配的**SCSI **卡。** 由Adaptec (适于PCI 总线)制造的SCSI 卡
	- AHA-2930U
	- AHA-2940AU
	- ASC-19160
	- ASC-29160
	- 由Adaptec (适于卡总线)制造的SCSI 卡
	- APA-1480
- ISIS **可兼容应用程序或与上述操作系统兼容的**TWAIN **可兼容应用程序。**

**2**

- ●作业功能不支持运行Windows NT的计算机。如果要使用作业功能,用一台运行非 Windows NT的所支持的操作系统的计算机来运行扫描仪。
	- ●如果您不了解计算机系统的要求,请与购买计算机所在商店或计算机生产商联系,以了 解更多信息。
	- ●请勿同时连接USB 接口和SCSI 卡。
	- ●使用USB 接口时应注意以下几点。
		- Windows NT 不支持USB 接口。要使用含Windows NT 操作系统的扫描仪,应使用 SCSI 扩展卡。
		- 应使用由微软公司提供的最新USB 2.0 驱动程序。有关详细信息,请联系当地的佳能 授权经销商。
		- 并非所有为个人计算机配置的标准USB 接口均可得到保证。有关详细信息,请联系当 地的佳能授权经销商。
		- 如果计算机的标准USB 接口为全速USB (相当于USB 1.1), 则扫描速度将降低。
		- 所用的 USB 电缆线应是扫描仪附带的那条电缆线,或是与Hi-Speed USB 2.0 兼容的 电缆线。
	- ●使用SCSI 卡时, 请注意以下几点。
		- 当在计算机中安装SCSI 卡时,务必使用手册中适于SCSI 卡和正在使用的计算机的操 作程序。
		- 可使用的SCSI 电缆线总长应按照SCSI 标准确定。有关详细信息,请参阅所用SCSI 卡 手册。
	- ●如果CPU、内存、接口卡及其他规格未满足安装要求,就可能会极大地降低扫描速度并 延长传输时间。
	- ●即使计算机满足了建议的规格值,取决于扫描设置,扫描速度仍可能变化。
	- ●扫描仪随带的ISIS/TWAIN 驱动程序无需在所有ISIS 兼容应用程序或TWAIN兼容应用程 序中运行。有关详情,请联络应用程序软件零售商。

<span id="page-27-0"></span>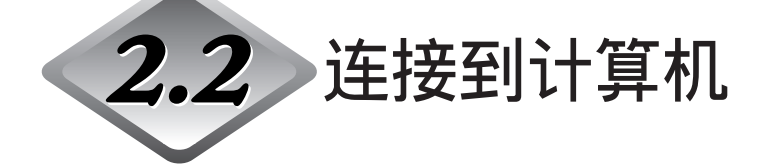

有两种方法可以将扫描仪连接到计算机,使用SCSI或USB。使用与计算机系统兼容 的方法。

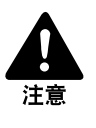

■ 禁止在应用程序运行时关闭扫描仪或拔掉任何接口电缆线。

■ 禁止同时连接SCSI和USB接口电缆线。

■ 更换不同类型电缆线之前先关闭计算机和扫描仪。

## USB**连接**

用包装中附带的USB接口电缆将扫描仪连接到计算机。 将USB电缆插入USB连接器时,确保带USB徽标的插头端朝向上。

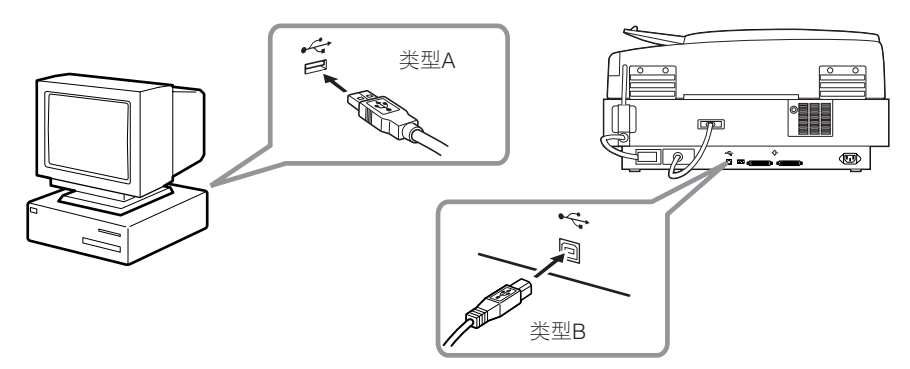

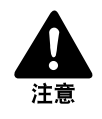

■ 禁止同时连接SCSI电缆线和USB电缆线。 ■ 当通过USB接口使用扫描仪时, 请将扫描仪上的SCSI终结器开关设置为开。如果扫描 仪上的SCSI终结器开关设置为关,扫描可能无法正常进行。 SCSI**终结器** (SW4:开)

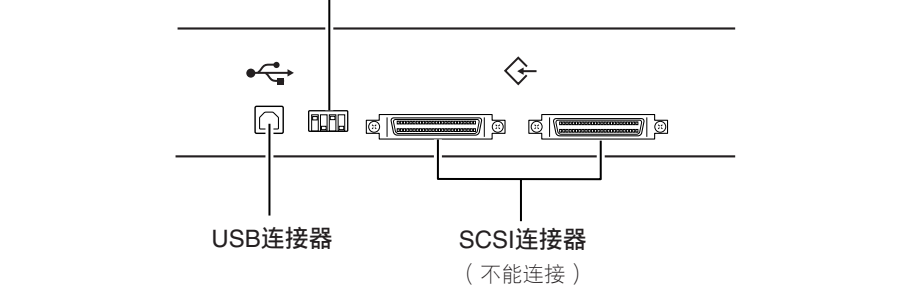

## <span id="page-28-0"></span>SCSI**连接**

注意

用SCSI电缆将扫描仪连接到计算机。

扫描仪上有两个SCSI连接器。将连接计算机的SCSI电缆线插入其中一个连接器,确 保插头朝向正确一侧,以便与连接器的形状吻合。

要将另一台SCSI设备连接到菊花链中,请用电缆线将该设备插入扫描仪的另一个 SCSI连接器。

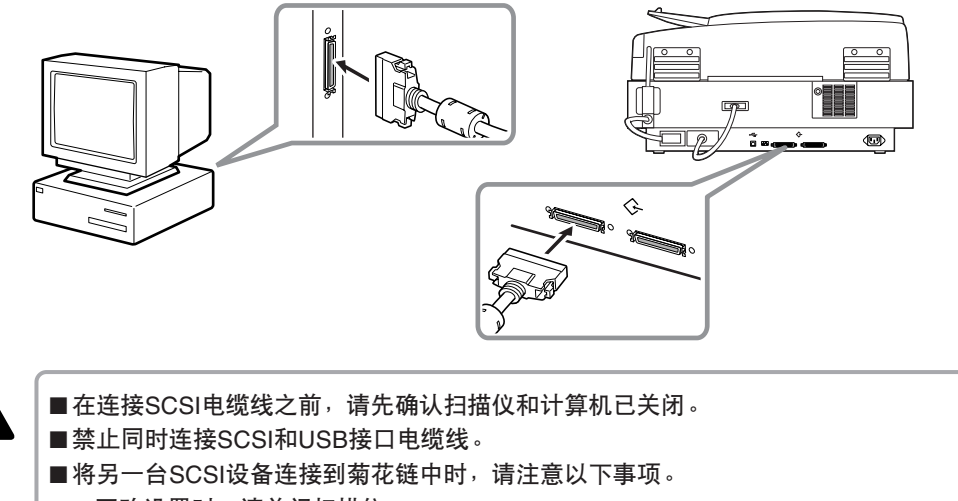

- 更改设置时,请关闭扫描仪。
- 为每台SCSI设备指定唯一的SCSI ID。
- 将菊花链最后一台SCSI设备上的终结器设置为开。将菊花链中所有其他SCSI设备上 的终结器设置为关。

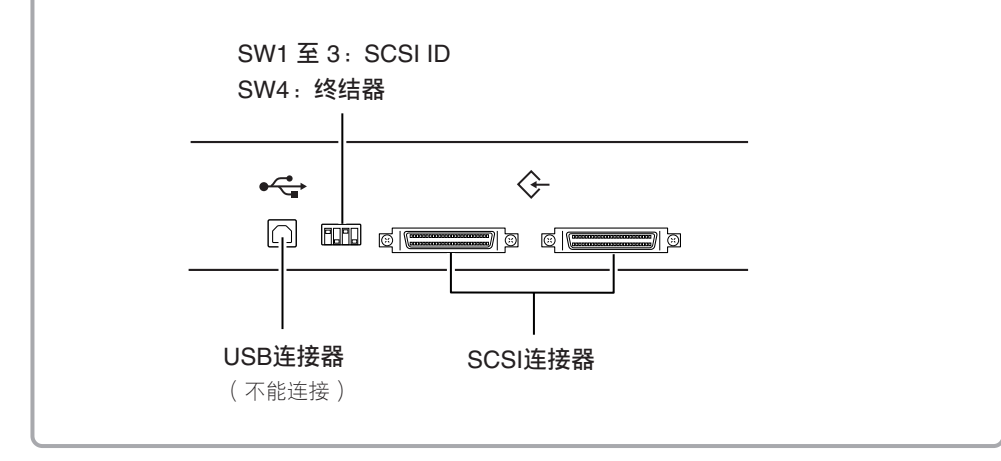

### <span id="page-29-0"></span>◆ **设置**SCSI ID**和终结器**

在SCSI连接器和USB连接器之间的DIP开关上设置SCSI ID和终结器。 将DIP开关扳上将其关闭,将DIP开关扳下将其打开。

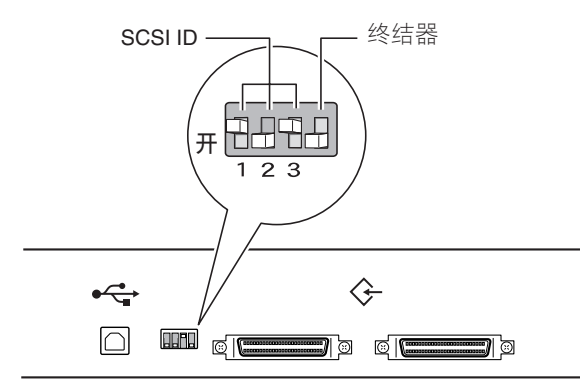

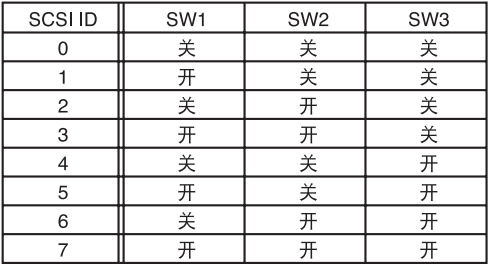

请参照以上表格设置SCSI ID。

请为其他所有内置SCSI设备或连接到计算机的SCSI设备设置唯一的SCSI ID。

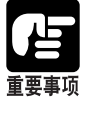

●SCSI ID默认值为2。

●为每个SCSI设备分配从0到7的SCSI ID编号。请勿选择7,因为它通常分配给SCSI控制 器。如果安装了SCSI硬盘,请勿使用0和1。0和1通常都分配给硬盘。

将菊花链最后一个SCSI设备上的终结器设置为开。

#### <**如果只有扫描仪连接到计算机,或者有另一台**SCSI**设备连接到菊花链上但扫描仪是 菊花链末端的最后一个**SCSI**设备**>

将扫描仪终结器开关设置为开。

在此种连接下,务必将其他所有的SCSI设备的终结器设置为关。

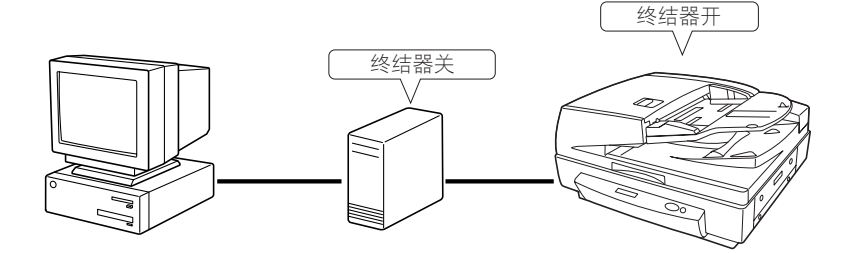

**2**

<span id="page-30-0"></span><**如果有另一台**SCSI**设备连接到菊花链作为其最后一个设备**> 将扫描仪终结器开关设置为关。

在此种连接下,将最后一台SCSI设备的终结器设置为开。

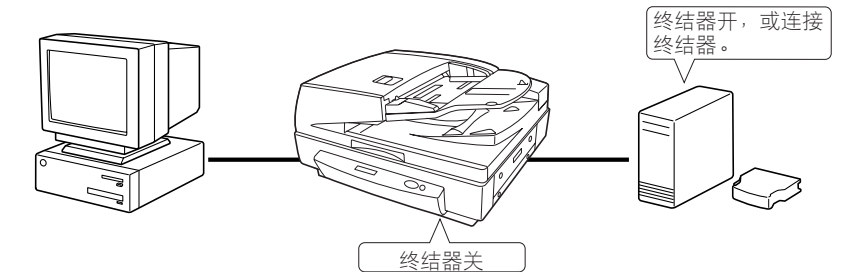

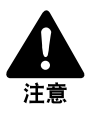

如果此扫描仪是作为菊花链中最后一件设备来安装的,请务必设置DIP开关或者使用终结 器插件。请注意,如果使用了终结器插件并设置DIP开关为开,扫描仪可能会出现故障。

## **连接电源线**

连接电源线。 请务必只使用扫描仪附带的电源线。

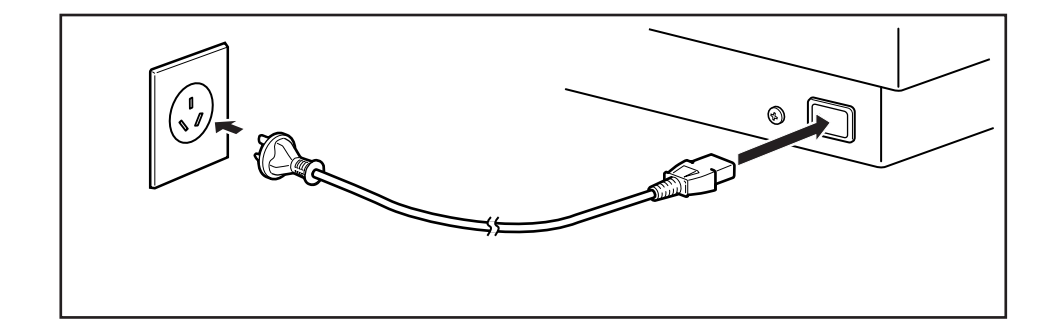

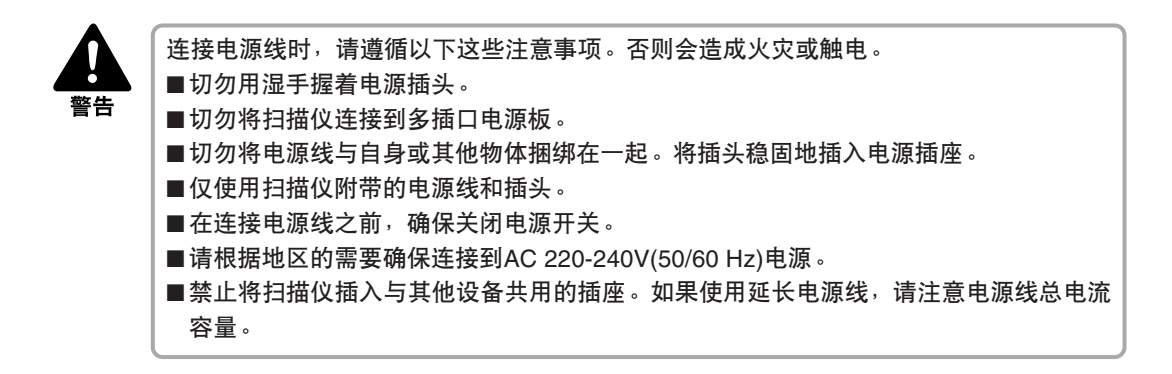

<span id="page-31-0"></span>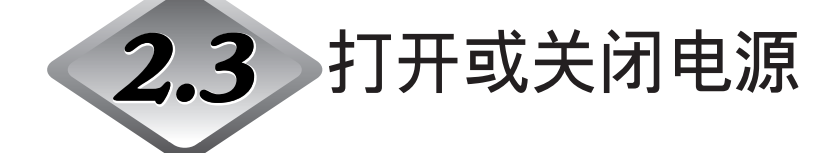

按照以下步骤打开或关闭扫描仪电源。

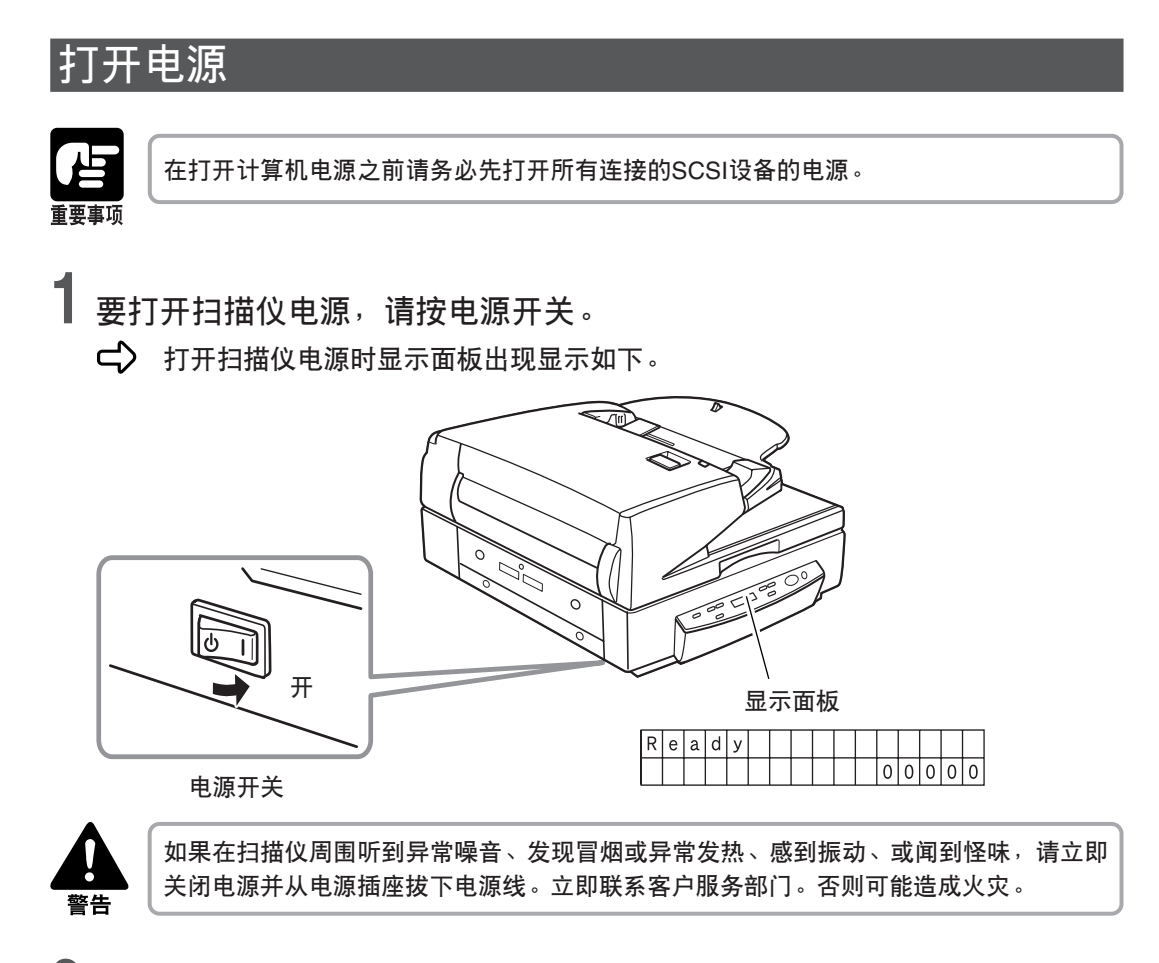

**2 打开计算机电源。**

**2**

## <span id="page-32-0"></span>**关闭电源**

重要事项

如果使用SCSI连接,关闭扫描仪电源前先关闭计算机电源。

**1 关闭计算机电源。**

**2 要关闭扫描仪,请按电源开关。**

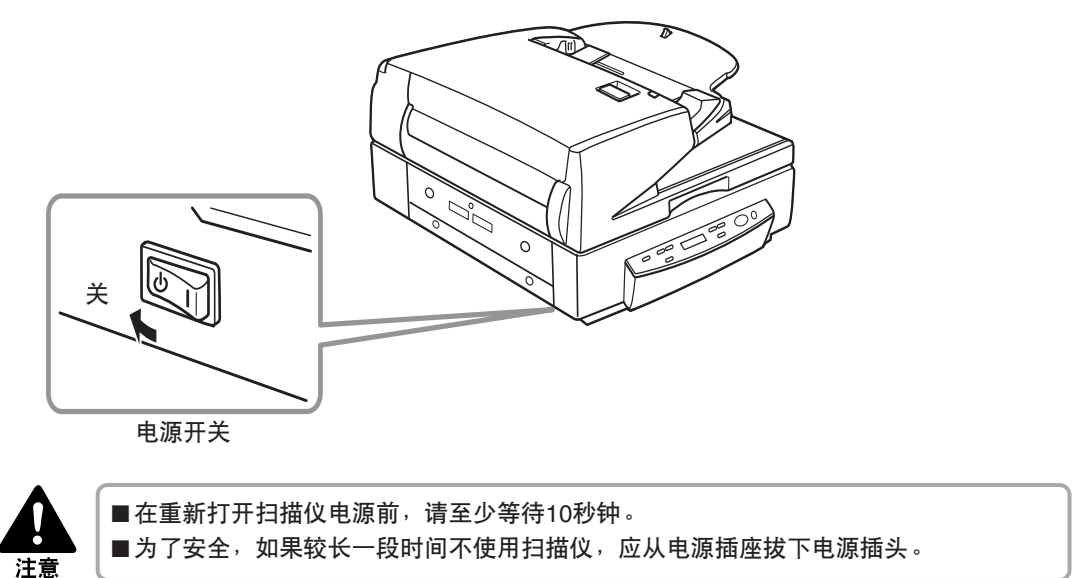

## **第** 3 **章**

## **使用软件**

本章介绍如何使用扫描仪附带的 ISIS/TWAIN 驱 动程序、CapturePerfect 和 Job Registration Tool。

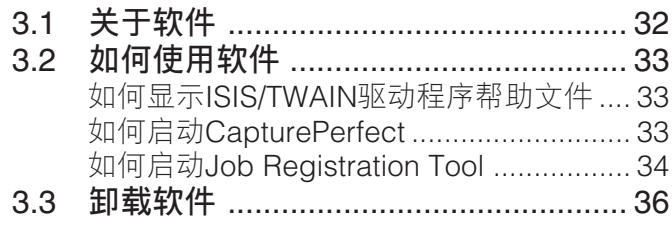

<span id="page-35-0"></span>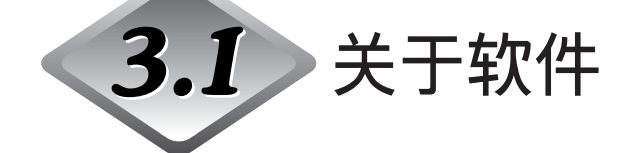

扫描仪附带的安装光盘提供以下软件应用程序。安装软件之前,请务必打开并阅读 安装光盘上的Readme.txt文件。

#### ● ISIS/TWAIN**驱动程序**

此驱动程序可以使扫描仪使用兼容ISIS(图像和扫描仪接口规格)的应用程序或兼容 TWAIN(无关联名称工具)的应用程序扫描文稿。务必安装ISIS/ TWAIN驱动程序 使用本扫描仪。

#### ● CapturePerfect

这是一个兼容TWAIN的应用程序,用来扫描图像。必要时,请安装该应用程序。

#### ● Job Registration Tool

Job Registration Tool是一个兼容TWAIN的应用程序,用于注册由作业功能使用的 作业。请注意,作业功能不支持运行Windows NT的计算机。如果要使用作业功 能,用一台运行非Windows NT的所支持的操作系统的计算机来运行扫描仪。([参](#page-22-0) 阅第19[页的"作业功能"](#page-22-0))

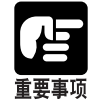

●CapturePerfect和Job Registration Tool使用ISIS/TWAIN驱动程序。安装CapturePerfect 或Job Registration Tool前务必先安装ISIS/TWAIN驱动程序。

●扫描仪附带的ISIS/TWAIN驱动程序不必要运行所有兼容ISIS的应用程序或所有兼容 TWAIN的应用程序。有关详细信息,请联系商品经销代理商。

●本手册所述的一些功能可能在一些应用程序中不能使用。
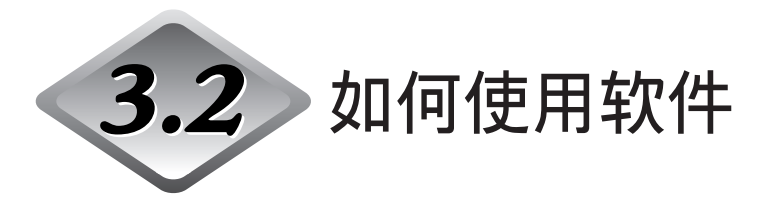

本节介绍如何使用CapturePerfect 3.0和Job Registration Tool扫描。 有关如何使用ISIS/TWAIN驱动程序的信息,请参阅"ISIS/TWAIN驱动程序帮助"。

### **如何显示**ISIS/TWAIN**驱动程序帮助文件**

有关如何使用ISIS/TWAIN驱动程序的说明在ISIS/TWAIN驱动程序帮助文件中。要 查看帮助文件,单击[开始]按钮,然后单击[程序]-[Canon DR-7080C]-[Canon DR-7080C Help]。

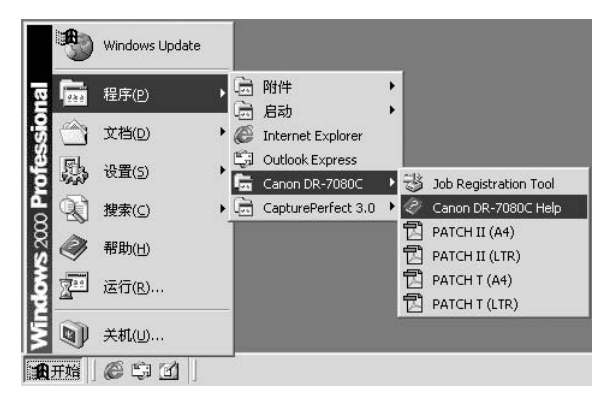

### **如何启动**CapturePerfect

本部分介绍启动和退出CapturePerfect 3.0的步骤。有关如何使用CapturePerfect 3.0的信 息,请参阅CapturePerfect 3.0操作指南。

**1 单击**[**开始**]**按钮,然后单击**[**程序**]**-**[CapturePerfect 3.0]**-**[CapturePerfect 3.0]**。**

如果操作系统是Windows XP, 则单击[所有程序]-[CapturePerfect 3.0]-[CapturePerfect 3.0]。

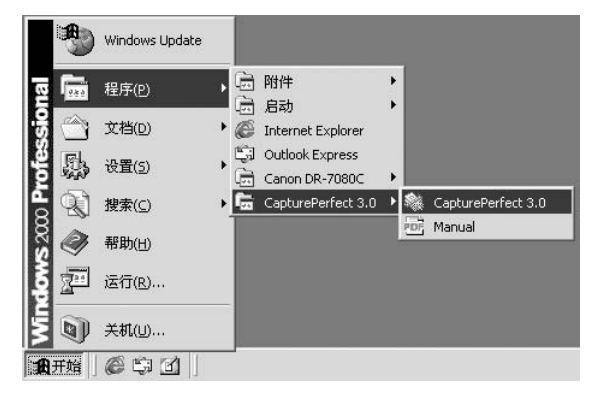

## <span id="page-37-0"></span>**2 启动**CapturePerfect 3.0**。**

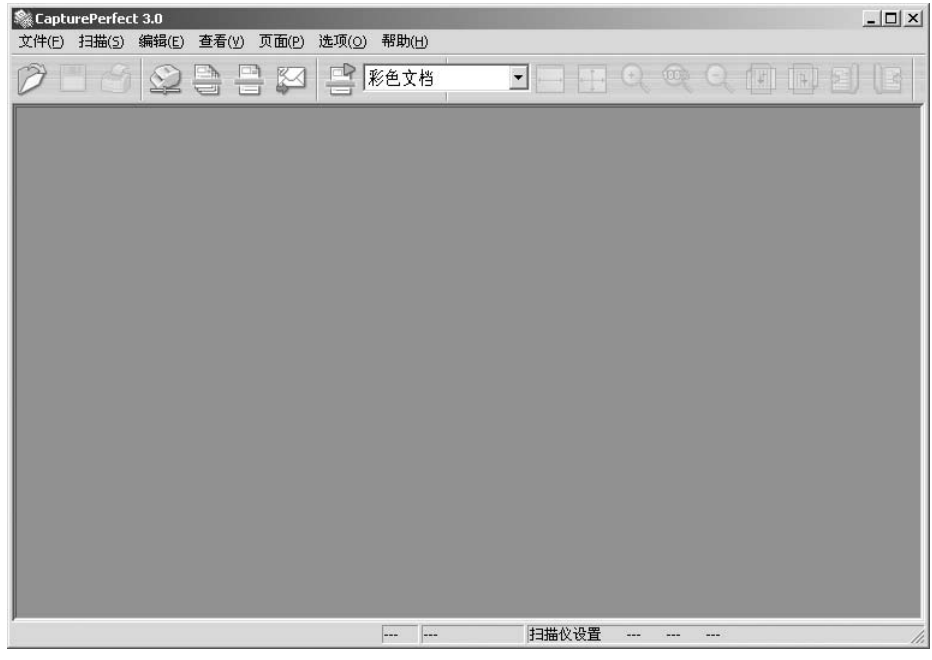

## **3 <sup>从</sup>**[**文件**]**菜单中选择**[**退出**]**。**

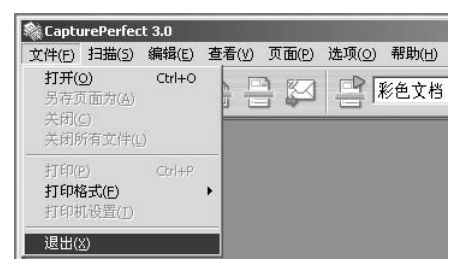

### **如何启动**Job Registration Tool

本部分介绍启动和结束Job Registration Tool的步骤。 有关如何使用Job Registration Tool的信息,请参阅Job Registration Tool中的[帮助]。另外, 有关使用作业功能进行扫描的步骤信息,请参阅第51[页的"使用作业模式扫描"](#page-54-0)。

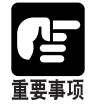

●如果使用Windows 2000或Windows XP, 务必以管理员身份登录。 ●作业功能不支持运行Windows NT的计算机。如果要使用作业功能,用一台运行非Windows

NT的所支持的操作系统的计算机来运行扫描仪。

**1 单击**[**开始**]**按钮,然后单击**[**程序**]**-**[Canon DR- 7080C]**-**[Job Registration Tool]**。**

在Windows XP环境下,单击[所有程序]-[DR-7080C]-[Job Registration Tool]。

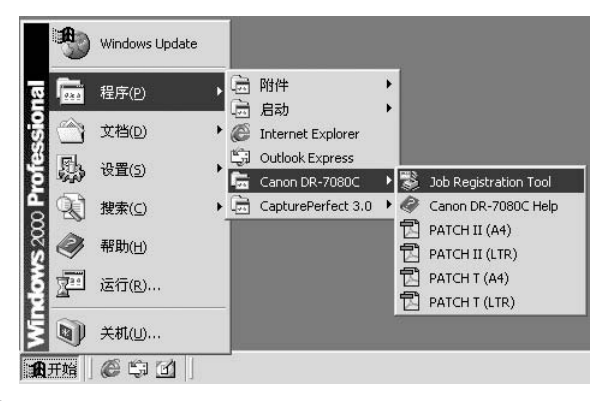

**2 启动**Job Registration Tool**。**

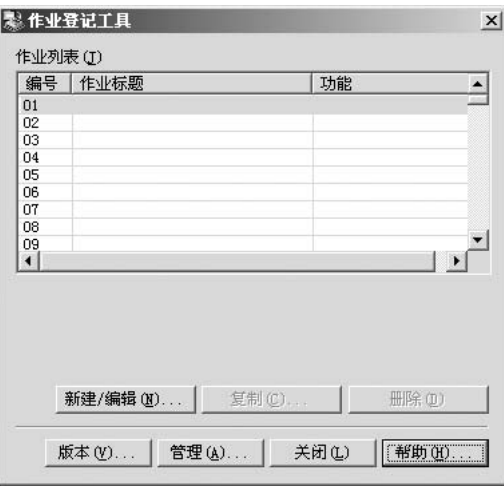

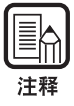

●有关如何使用Job Registration Tool的信息, 请参阅Job Registration Tool帮助文件。要 查看帮助文件,单击[帮助]按钮。

●本手册的最后一页是"作业标题记录"。使用该页记录Job Registration Tool注册的作业 标题。

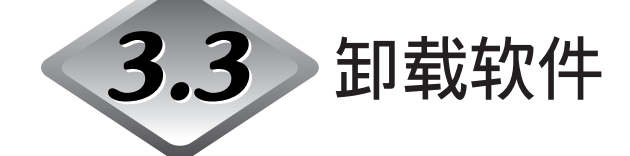

本节介绍如何卸载软件。

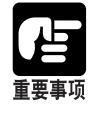

- ●如果操作系统是Windows NT 4.0 Workstation、Windows 2000 Professional或Windows XP,请务必以管理员身份登录。
- ●本手册的说明中所使用的对话框和按钮名称与Windows XP中的名称有所不同。要卸载 软件,请参阅Windows XP中的"帮助和支持中心"。

## **1 单击**[**开始**]**按钮,然后单击**[**设置**]**-**[**控制面板**]**。**

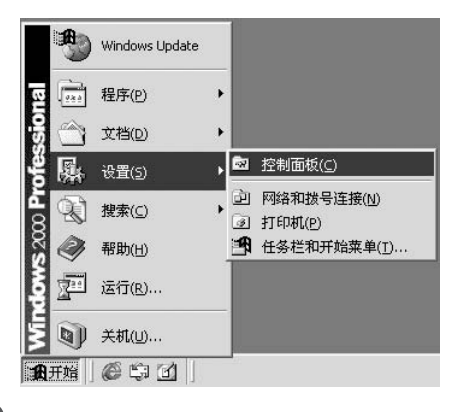

**2 双击**[**添加**/**删除程序**]**图标。**

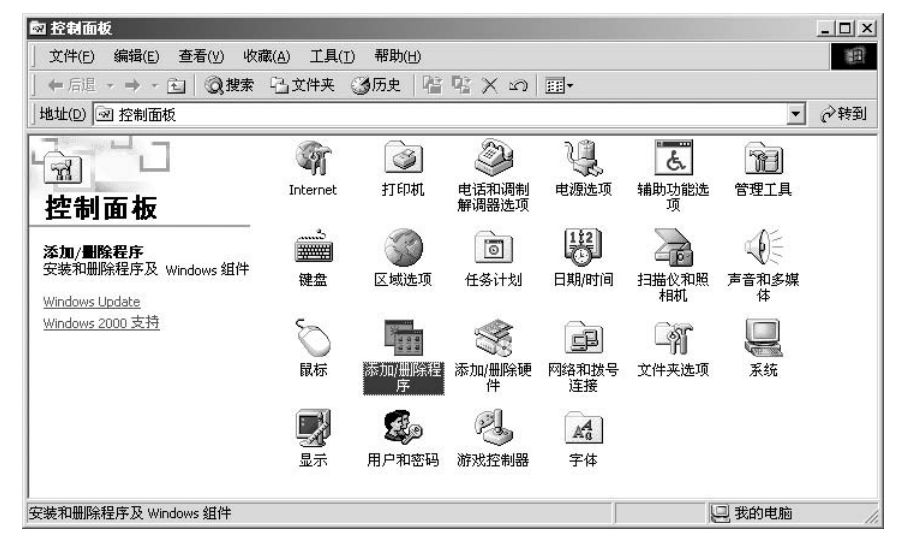

出现[添加/删除程序]对话框。

**3 从程序列表中,选择要删除的应用程序的名称,然后单击**[**更改**/**删除**]**按钮。**

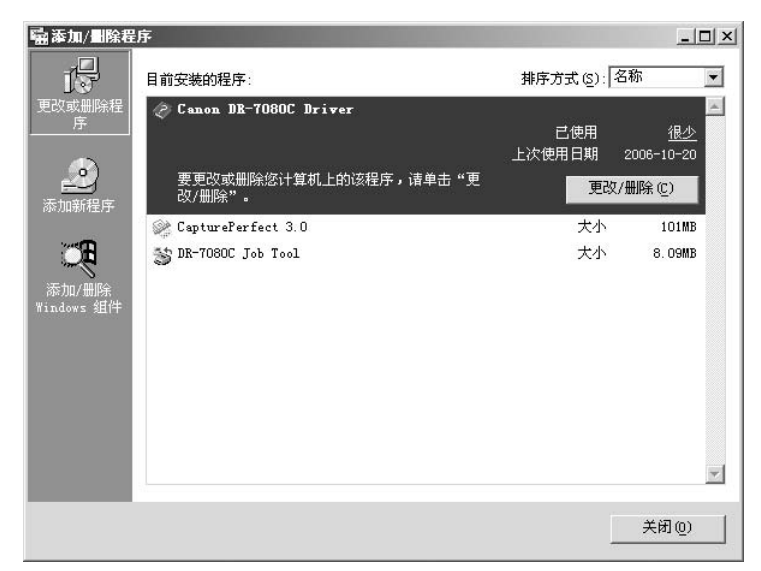

**4 出现**[**确认文件删除**(Confirm File Deletion)]**对话框,确认正在删除的应 用程序。**

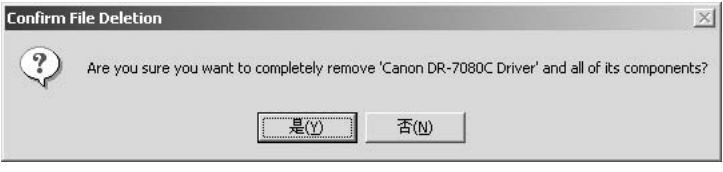

如果选择"Canon DR-7080C Driver",将会出现上面的对话框。

## $\overline{\textbf{5}}$  单击[是]按钮,启动卸载程序。

按照屏幕指示完成软件的卸载。

# 第4章

## 使用扫描仪

本章介绍关于本扫描仪可以处理的文稿以及扫描 操作的注意事项。

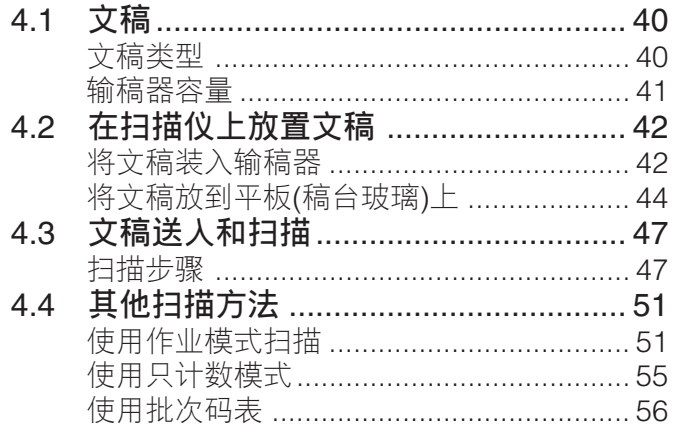

<span id="page-43-0"></span>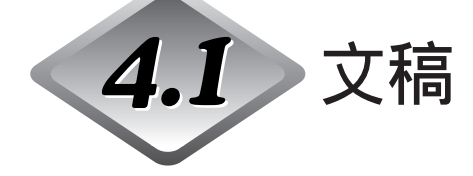

本节介绍可以通过送稿器扫描的不同类型的文稿。

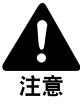

请小心拿取文稿。不正确地拿取纸张会造成纸张破裂或其他人身伤害。

### **文稿类型**

以下文稿尺寸可以通过输稿器送入:

- 宽度: 139.7 mm至304.8 mm
- 长度: 128 mm至432 mm普通模式) 128 mm至630 mm(长文稿模式) 128 mm至540 mm(长文稿模式/彩色600 dpi模式)

文稿厚度

黑白文稿

单面:0.06 mm至0.15 mm

双面:0.07 mm至0.15 mm

黑白/彩色混合文稿 0.07 mm至0.15 mm

彩色文稿  $0.08 \text{ mm} \leq 0.15 \text{ mm}$ 

文稿重量

黑白文稿

单面:42至128 g/m2

双面: 50至128 g/m<sup>2</sup>

黑白/彩色混合文稿 50至128 g/m2 彩色文稿 64至128 g/m<sup>2</sup>

准备扫描文稿时请遵循以下这些准则。

- 扫描长文稿时, 在用户模式中"打开(ON)"长文稿模式。(参阅第62[页的"关于用](#page-65-0) [户模式"](#page-65-0))
- 扫描含有粘贴图片的文稿前, 确保页面上的墨迹或浆糊完全变干。如果墨迹或浆 糊未干就扫描文稿,可能会导致扫描仪出现故障。
- 如果扫描使用铅笔书写的文稿,文字可能无法正确扫描或者擦下的铅笔碎屑可能 粘在滚轴上并弄脏后面的文稿。扫描该类型文稿前,请先复印该文稿,然后扫描 复印件。扫描使用铅笔或其他软性书写材料写就的文稿之后,请务必清洁扫描滚 轴。(参阅第82[页的"清洁输稿器"](#page-85-0))
- 如果在双面模式下扫描薄纸文稿,印在背面的墨迹可能会被扫描。这种情况下, 请调整扫描密度。
- <span id="page-44-0"></span>• 如果扫描表面粗糙的文稿,文稿间的摩擦可能会导致卡纸。这种情况下,选择 [平板],然后扫描文稿,一次一页。
- 扫描一批NCR 文稿时, 请确保它们不互相粘在一起。如果发生卡纸, 将扫描面设 置更改为"平板",然后扫描文稿,一次一页。
- 为了避免卡纸、损坏文稿和扫描仪故障, 禁止送入以下类型的纸张。对于这样的文 稿,从稿台玻璃扫描,一次一页。

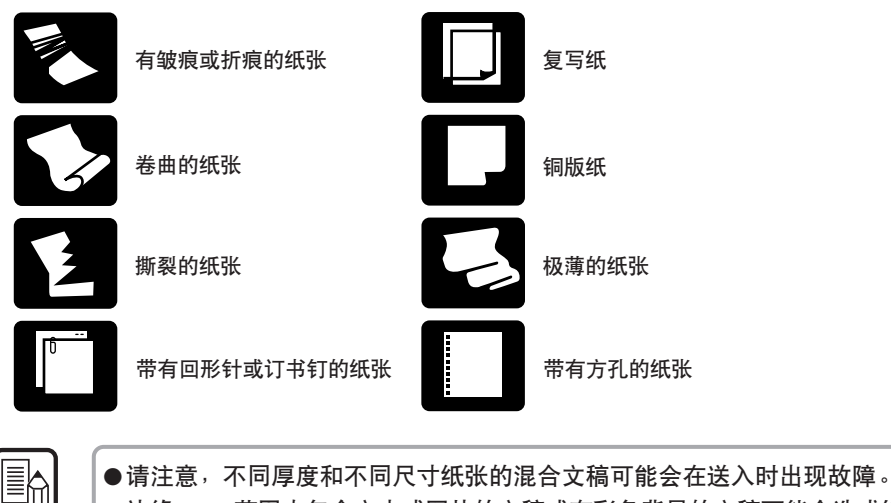

●边缘5 mm范围内包含文本或图片的文稿或有彩色背景的文稿可能会造成错误的歪斜检测 或自动尺寸检测。

### **输稿器容量**

注释

将文稿装入输稿器时请注意以下准则。

- 确保文稿堆叠顶端不超过装载限制标记。输稿器超载可能导致卡纸。
- 输稿器设计为装载约100张信纸/A4尺寸规格的复印纸(80 g/m2)。

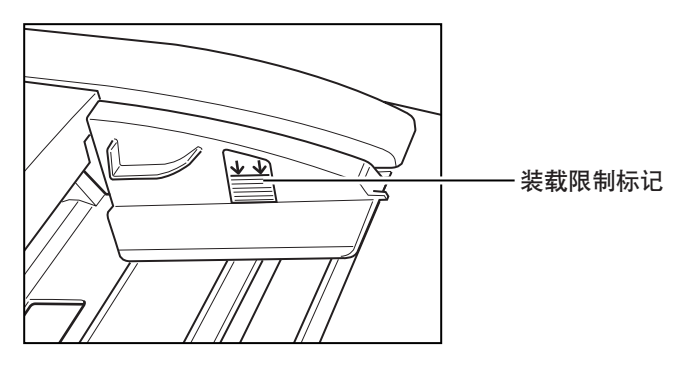

<span id="page-45-0"></span>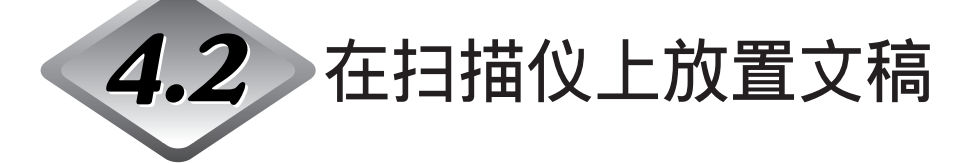

本节介绍如何将文稿装入输稿器及如何将文稿页放到稿台玻璃进行扫描。

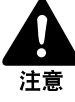

请小心拿取文稿。不正确地拿取纸张会造成纸张破裂或其他人身伤害。

## **将文稿装入输稿器**

执行以下步骤将文稿页装入输稿器进行扫描。

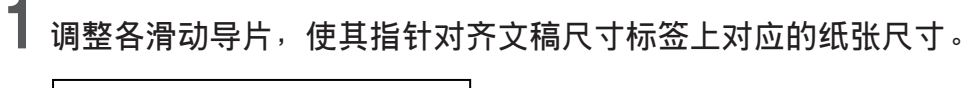

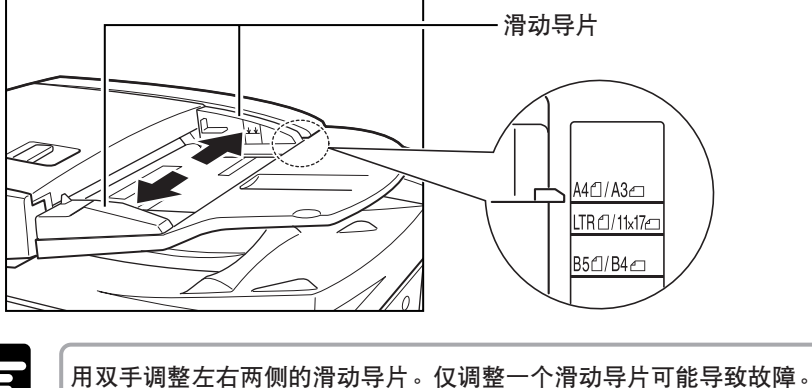

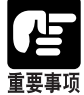

**2 在平整面上对齐文稿堆叠的边缘,然后将文稿堆叠扫描面朝上装入输稿器。** 将纸叠尽量向前插入输稿器,直到文稿放置指示灯亮起。

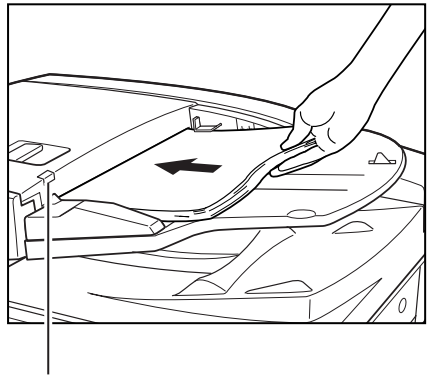

文稿放置指示灯

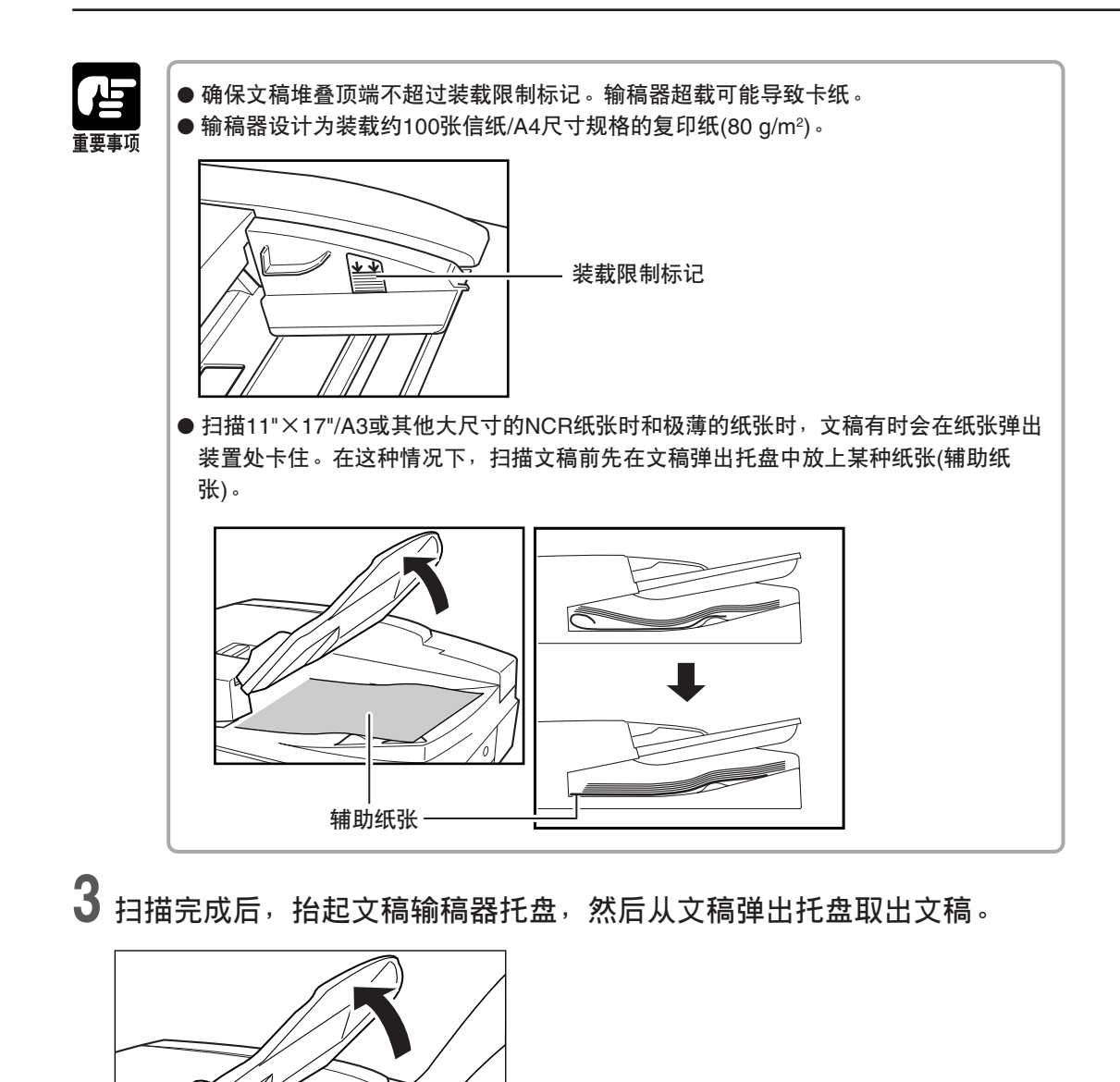

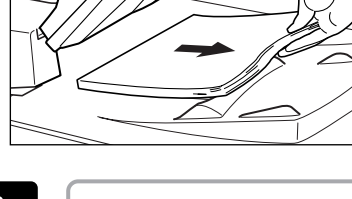

重要事项

●如果文稿留在文稿弹出托盘,扫描另一文稿时会导致卡纸。

●将文稿输稿器托盘只抬起至取出弹出的文稿页需要的高度。试图用力抬起文稿输稿器托 盘会导致故障。

## <span id="page-47-0"></span>**将文稿放到平板**(**稿台玻璃**)**上**

扫描书册、厚文稿、极薄文稿、OHP(投影仪透明胶片)透明胶片或任何其他不能使 用输稿器扫描的文稿时,请使用以下步骤在平板(稿台玻璃)上扫描。

## **1 抬起输稿器。**

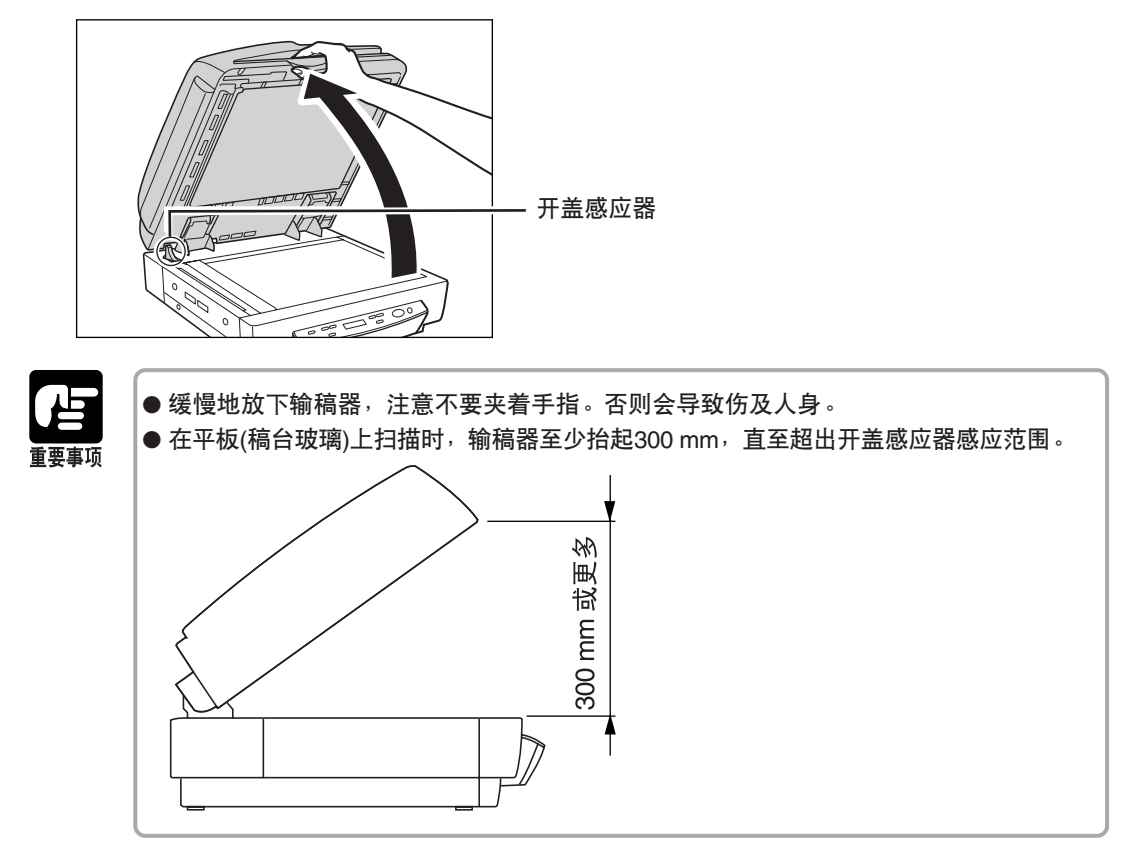

## **2 将文稿扫描面朝下放置在平板**(**稿台玻璃**)**上。**

文稿的扫描面朝下,并且文稿一角与平板( 稿台玻璃) 左上角的箭头标记对 齐。

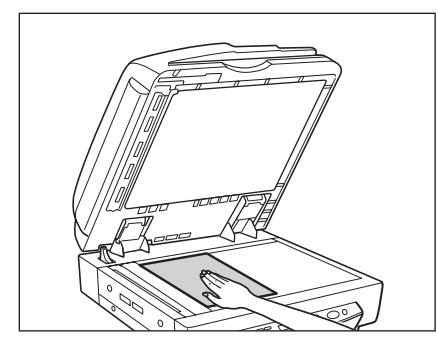

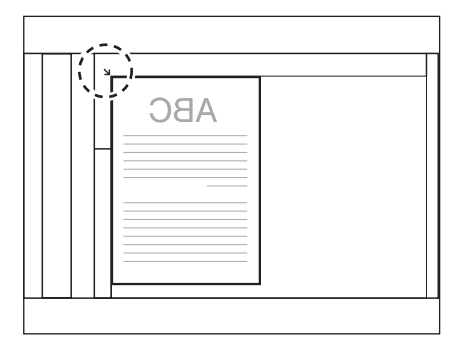

**3 缓慢小心地放下输稿器。**

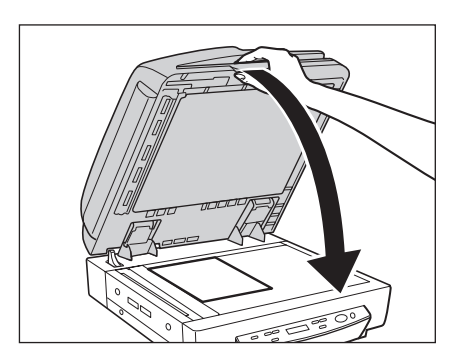

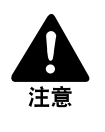

■ 缓慢地放下输稿器,注意不要夹着手指。否则会导致伤及人身。 ■ 在平板( 稿台玻璃) 上扫描厚书或类似文稿时,避免用力按在输稿器上。否则会损坏稿台 玻璃并造成本机故障或伤及人身。

**4 抬起输稿器并从平板**(**稿台玻璃**)**取出文稿。**

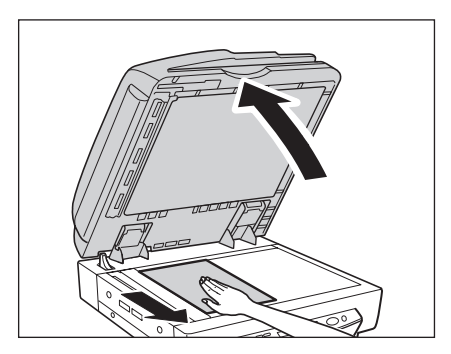

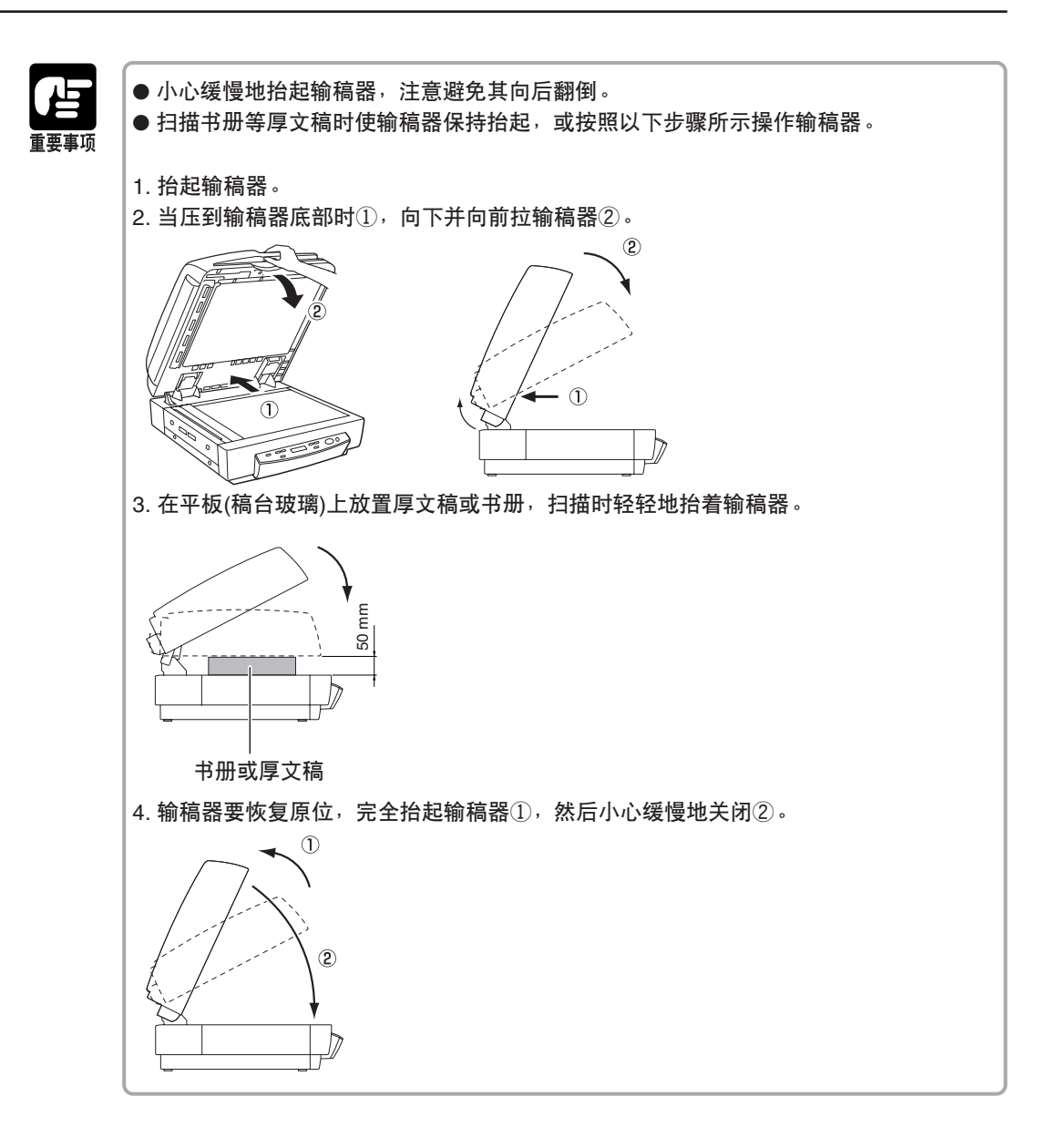

<span id="page-50-0"></span>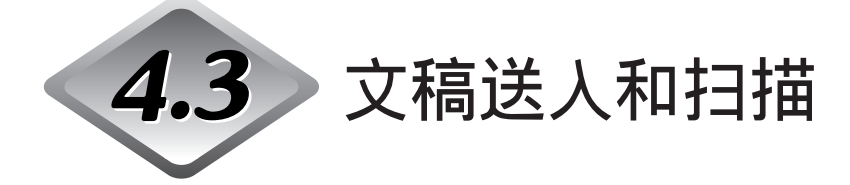

本节介绍扫描时可用的不同类型文稿送入模式及使用每种模式的基本步骤。

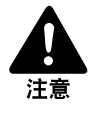

■ 避免穿着宽松衣服,佩戴垂摆首饰、打长领带甚至留长发,它们可能会缠住移动的部 件,特别是送纸滚轴。如果这类物品被缠住,应立即从电源插座拔下电源插头,停止扫 描仪工作。

■ 检查纸叠,然后除去所有的回形针、订书钉、大头针或任何其他类型的金属或塑料固定 物。它们可能损坏文稿,造成卡纸或导致扫描仪发生故障。

### **扫描步骤**

ISIS/TWAIN驱动程序"送入选项"设置允许您从以下介绍的三种送入模式中进行选 择。应当使用的步骤根据当前选择的送入模式而定。

#### ● **标准送入**(**[参阅第](#page-51-0)**48**页**)

在此模式下,从计算机的应用程序开始和停止扫描。在扫描仪上放置文稿后,从 计算机引导扫描仪开始扫描。

#### ● **面板送入**(**[参阅第](#page-52-0)**49**页**)

使用输稿器连续扫描时,如从书册一页一页扫描等,使用面板送入模式很方便。 在扫描仪上放置文稿页后,按扫描仪的[开始(Start)]键开始扫描。 扫描完成时, 在扫描仪上放置下一文稿页, 然后再按[开始(Start)]键。

#### ● **自动送入**(**[参阅第](#page-53-0)**50**页**)

使用此模式用于扫描放在输稿器中的一叠文稿页。扫描仪检测到文稿输稿器托盘 有文稿时,将自动开始扫描。文稿输稿器托盘空时扫描停止。 将下一份文稿装入文稿输稿器托盘则重新开始扫描。

### <span id="page-51-0"></span>◆ **标准送入**

要使用标准送入模式,应从应用程序中引导扫描仪开始扫描。

**1 <sup>在</sup>**ISIS/TWAIN**驱动程序设置屏幕上的**[**送入选项**]**中选择**[**标准送入**]**。**

## **2 将文稿放置扫描仪上。**

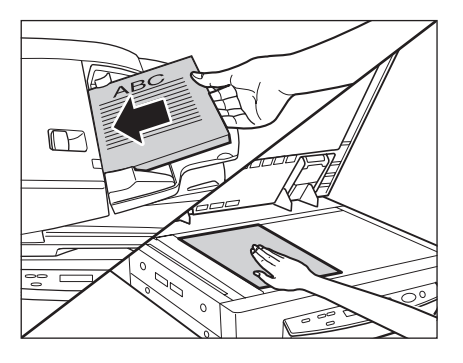

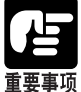

有关在扫描仪上放置文稿的信息,请参阅第42[页的"在扫描仪上放置文稿"](#page-45-0)。

 $\overline{\mathbf{3}}$  从正在使用的应用程序,执行所需命令开始扫描。

(一) 开始扫描。

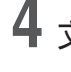

**4 文稿扫描完成时,应用程序进入准备模式。**

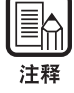

如果由于系统错误或卡纸,扫描过程中停止送纸,请在继续扫描前确认文稿最后一页已被 正确记录。

**5 如果要扫描另一份文稿,将其放在扫描仪上,然后从应用程序执行所需命 令恢复扫描。要结束扫描,从应用程序执行所需命令。**

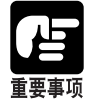

如果使用输稿器扫描,在扫描另一份文稿前务必从文稿弹出托盘取出弹出的文稿页。如果 文稿留在文稿弹出托盘,扫描另一文稿时会导致卡纸。

## <span id="page-52-0"></span>**◆ 面板送入**

在面板送入模式下,从应用程序执行扫描命令,然后使用扫描仪的[开始(Start)]和[停 止(Stop)]键控制扫描操作。

**1 <sup>在</sup>**ISIS/TWAIN**驱动程序设置屏幕的**[**送入选项**]**中选择**[**面板送入**]**。**

**2 从正在使用的应用程序,执行所需命令开始扫描。**

[开始(Start)]键指示灯变绿。

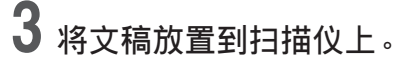

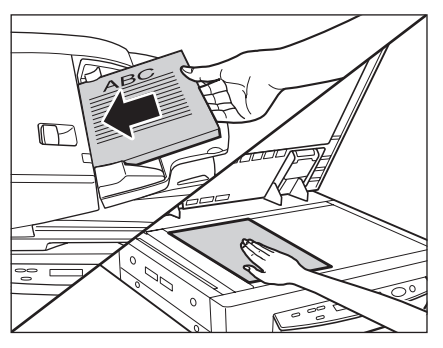

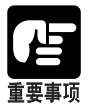

有关在扫描仪上放置文稿的信息,请参阅第42[页的"在扫描仪上放置文稿"](#page-45-0)。

```
4 按[开始(Start)]键。
```
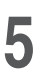

**5 文稿扫描完成时,扫描仪进入准备模式。**

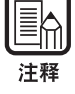

如果由于系统错误或卡纸,扫描过程中停止送纸,请在继续扫描前确认文稿最后一页已被 正确记录。

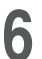

**6 如果要扫描另一份文稿,将其放在扫描仪上,然后再次按**[**开始**(Start)]**<sup>键</sup> 恢复扫描。要结束扫描,请按**[**停止**(Stop)]**键。**

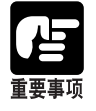

如果使用输稿器扫描,在扫描另一份文稿前务必从文稿弹出托盘取出弹出的文稿页。如果 文稿留在文稿弹出托盘,扫描另一文稿时会导致卡纸。

*49*

### <span id="page-53-0"></span>◆ **自动送入**

从输稿器送入文稿时可以使用自动送入。从应用程序执行扫描开始命令后,扫描仪 不论何时检测到输稿器装有文稿时立即自动开始扫描。

**1 <sup>在</sup>**ISIS/TWAIN**驱动程序设置屏幕上的**[**送入选项**]**中选择**[**自动送入**]**。**

**2 从应用程序,执行命令开始扫描。**

[**开始**(Start)]**键指示灯变绿。**

**3 将文稿装入文稿输稿器托盘。**

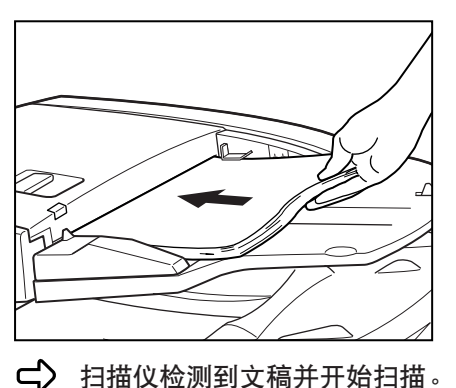

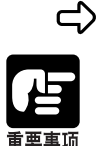

有关在扫描仪上放置文稿的信息,请参阅第42[页的"在扫描仪上放置文稿"](#page-45-0)。

**4 文稿扫描完成时,扫描仪进入准备模式。**

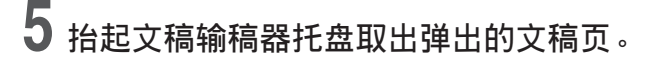

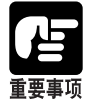

在扫描另一文稿前务必从文稿弹出托盘取出弹出的文稿页。如果文稿留在文稿弹出托盘, 扫描另一文稿时会导致卡纸。

**6 将另一文稿装入文稿输稿器托盘,扫描自动开始。完成扫描后,请按**[**停止** (Stop)]**键。**

<span id="page-54-0"></span>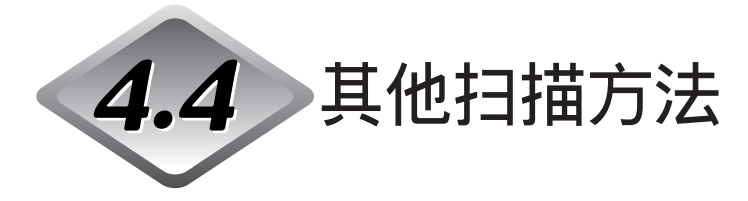

本节介绍如何使用作业模式扫描及如何使用只计数模式计数文稿页数。也包括有关 如何使用批次码表执行自动分批的信息。

## **使用作业模式扫描**

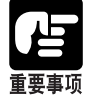

作业功能不支持运行Windows NT的计算机。如果要使用作业功能,用另一台运行非Windows NT的所支持的操作系统的计算机来运行扫描仪。

### **1 设置事件功能。**

(参阅第52[页的"设置事件功能"](#page-55-0))

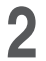

## **2 使用**Job Registration Tool**注册作业。**

(参阅第34页的"如何启动[Job Registration Tool](#page-37-0)")

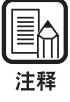

有关如何使用Job Registration Tool注册作业的信息,请参阅Job Registration Tool中的 [帮助]。

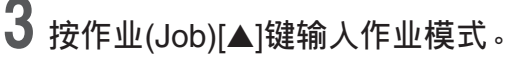

 $\left|\left|\left|\right|\right\rangle\right|$ 显示面板显示作业编号屏幕。

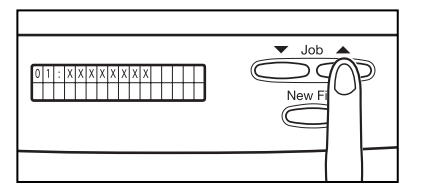

**4 使用作业**(Job)[▲]**和**[▼]**键选择所需的作业编号**(01**至**99)**。**

<span id="page-55-0"></span>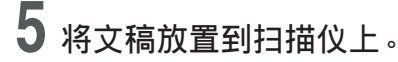

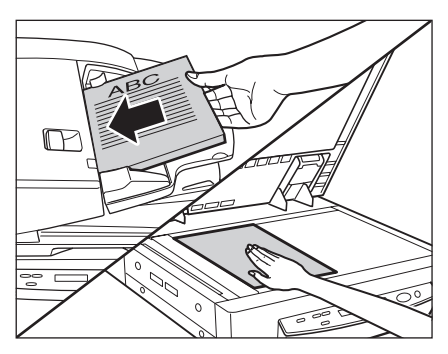

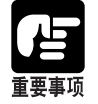

有关在扫描仪上放置文稿的信息,请参阅第42[页的"在扫描仪上放置文稿"](#page-45-0)。

**6 <sup>按</sup>**[**开始**(Start)]**键。**

根据选择的作业发送图像文件。

**7 文稿扫描完成时,按**[**停止**(Stop]**键退出作业模式。**

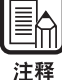

如果不能正确操作作业模式,请参阅第65[页的"故障排除"](#page-68-0)。

## ◆ **设置事件功能**

扫描仪的事件功能中没有指定[DR7080C Job Tool]时, 作业功能不能使用。使用作业 功能前,按照以下步骤设置扫描仪的事件。

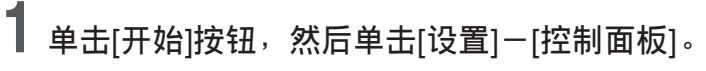

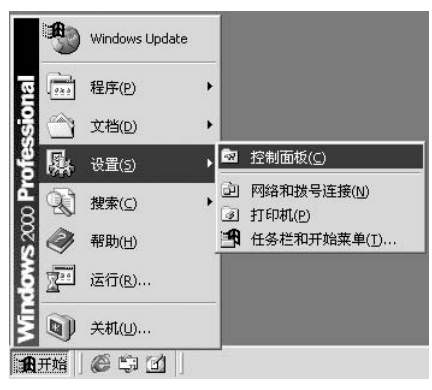

## **2 双击**[**扫描仪和照相机**]**。**

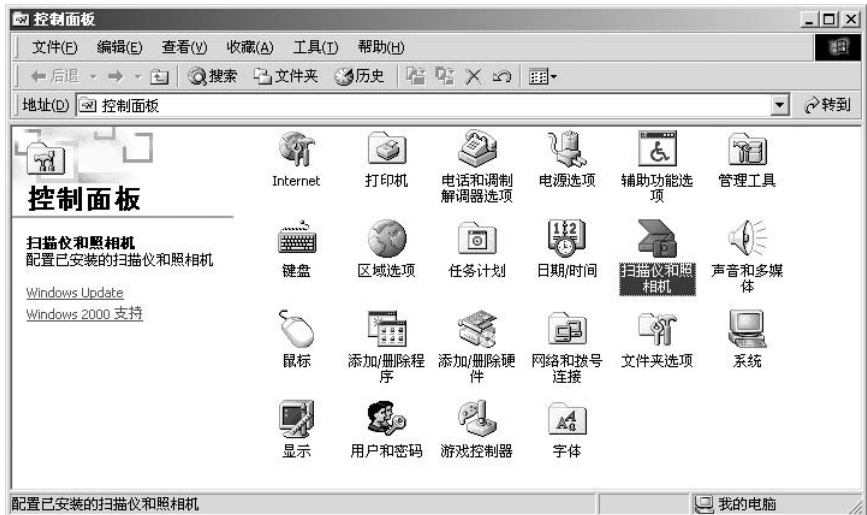

**出现的对话框根据计算机中运行的**Windows**版本的不同而有所不同。**

**出现**[**扫描仪与数字相机**]**对话框。**

<u>eh</u>

注释

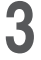

**3 选择**[Canon DR-7080C SCSI]**,然后单击**[**属性**]**。**

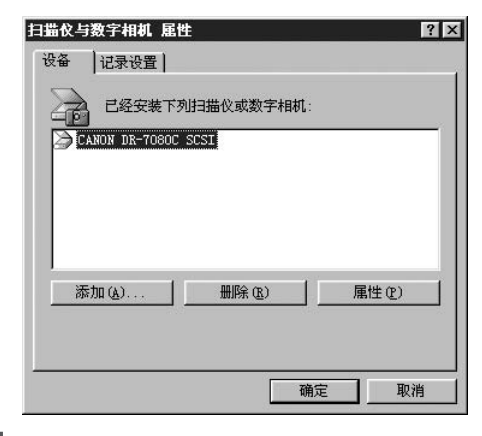

**4 单击**[**事件**]**选项卡。**

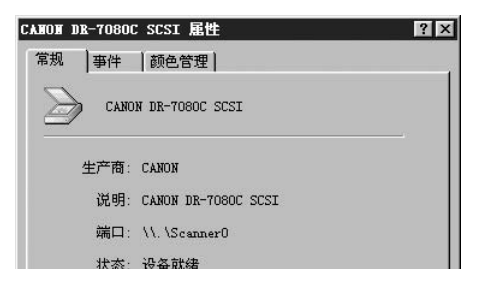

**<sup>在</sup>**[**扫描仪事件**]**栏中指定**[**作业开始按钮**(Job Start Button)]**。**

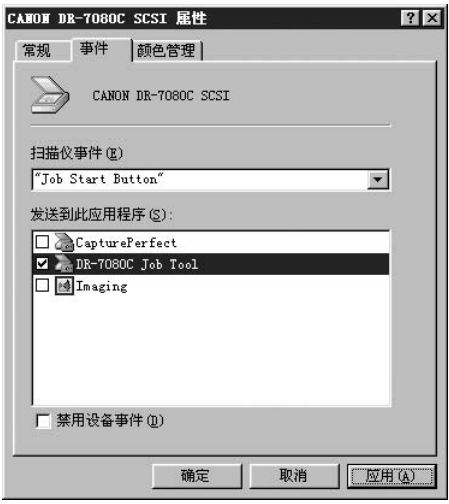

**除了**[DR7080C Job Tool]**,在**[**发送到此应用程序**]**栏中不要勾选所有项目。**

## **单击**[**应用**]**按钮。**

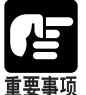

如果[禁用设备事件]复选框已勾选,则不能使用作业功能。

**单击**[**确定**]**按钮。**

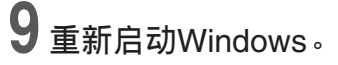

### <span id="page-58-0"></span>**使用只计数模式**

在只计数模式下,为了计数文稿,文稿通过输稿器输送。文稿不被扫描。可以不使 用计算机计直接在扫描仪上执行只计数模式操作。

**1 使用用户模式输入扫描仪的只计数模式(Count Only Mode)。**

(参阅第63[页的"如何设置用户模式"](#page-66-0))

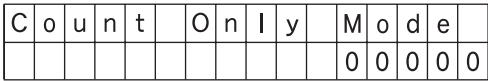

[开始(Start)]键指示灯变绿。

**2 将文稿装入输稿器,然后按[开始(Start)]键。**

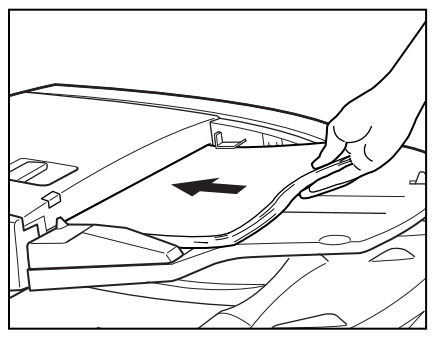

 $\overrightarrow{C}$  通过输稿器输送文稿并计数文稿页数。

## **3 所有文稿页都送完后,退出只计数模式(Count Only Mode)。**

(参阅第63[页的"如何设置用户模式"](#page-66-0)) 要清除显示面板上的页数计数,按下[停止(Stop)]键持续约两秒钟。

### <span id="page-59-0"></span>**使用批次码表**

**批次码表是使用特殊样式打印的用于在不中断扫描的情况下分隔文件的表单。扫描 仪可以识别这些表单上的样式,表单上的样式可以分隔文件。**

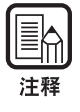

● 使用批次码表时请参阅"ISIS/TWAIN驱动程序帮助"。 ● 仅当使用的扫描应用程序支持文件分隔功能时, 批次码表才能被启用。

## ◆ **批次码表**

批次码表PDF(可移植文档格式)数据,有四种类型的批次码表:[PATCH II (A4)]、 [PATCH II (LTR)]、[PATCH T (A4)]和[PATCH T (LTR)]。单击Windows中的[开始]按 钮, 然后单击[程序]-[Canon DR-7080C]-[PATCH X(XX)], 并使用打印的文档。

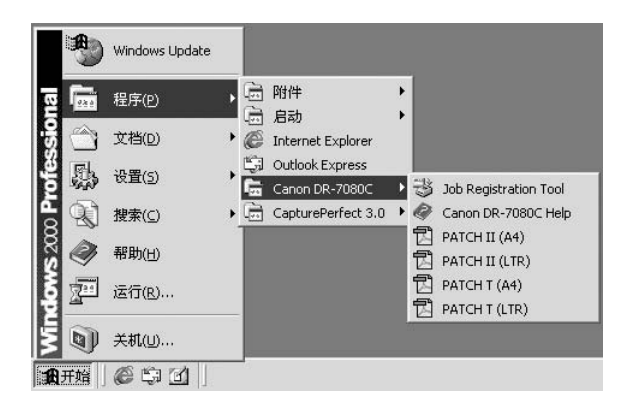

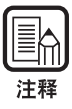

需要CapturePerfect或能打开PDF(可移植文档格式)文件的应用程序。

### ◆ **批次码样式的类型**

共有两种批次码样式,如下所示。样式不同结果也有所不同。

#### ● PATCH T (FILE A)

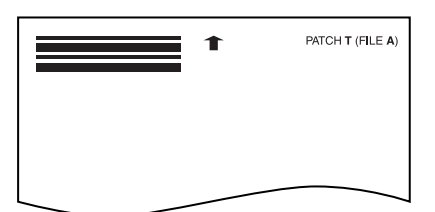

此表单被识别时,此表单后面的文稿被存为单独的文件。

#### ● **PATCH II (FILE B)**

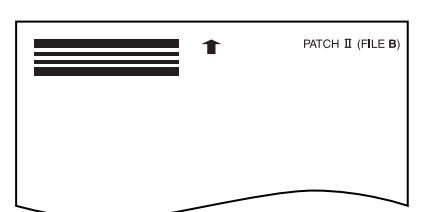

此表单被识别时,在此表单后面将文件分隔。即使批次码识别设置程序没有设置 将表单存储为图像,该表单也被存储为图像。

*57*

## ◆ **如何使用批次码表**

**1 在如下尺寸的纸张上打印批次码表:**

● 在A4尺寸的纸张上打印[PATCH II (A4)]和[PATCH T (A4)]。 ● 在信纸尺寸的纸张上打印[PATCH II (LTR)]和[PATCH T (LTR)]。

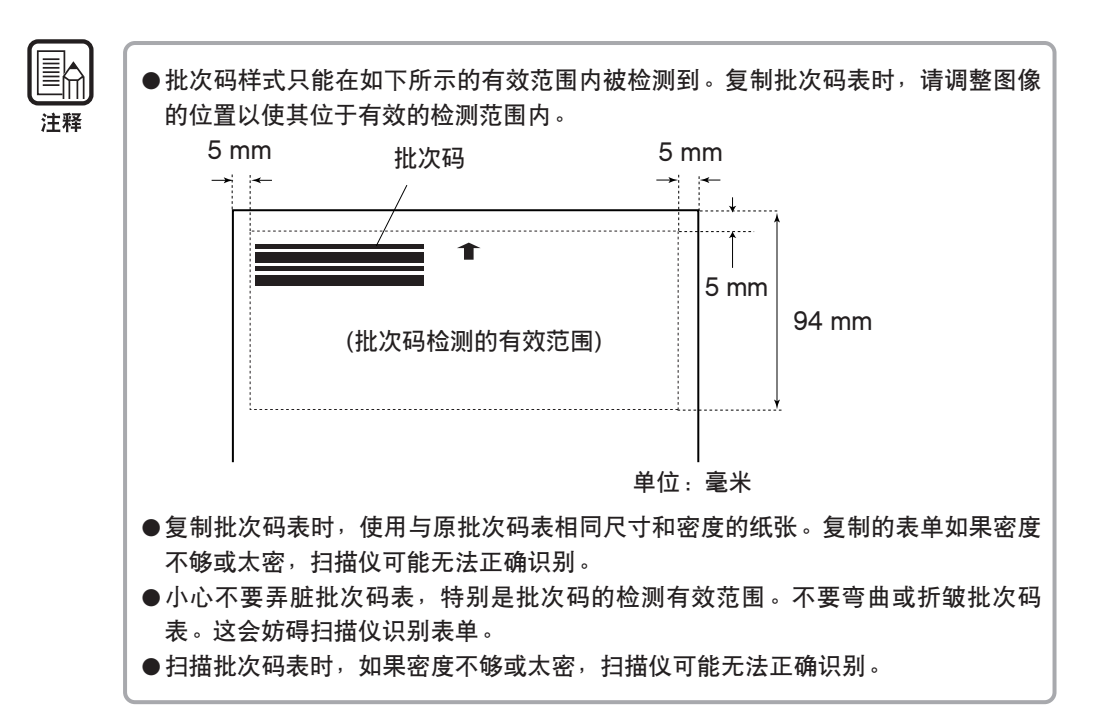

**2 将批次码表放置在将被存为单独文件的文稿上部,然后扫描文稿。**

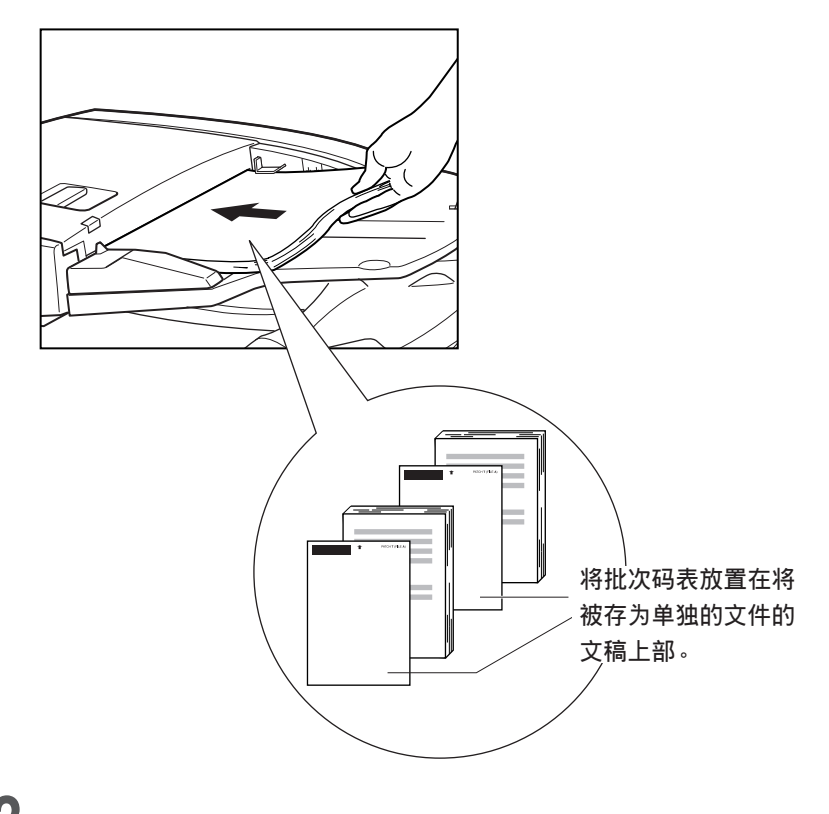

**3 设置扫描条件,然后开始扫描。**

## **第** 5 **章**

## **用户模式**

本章介绍用户模式,该模式用于配置扫描仪设 置。

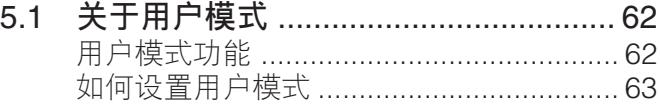

<span id="page-65-0"></span>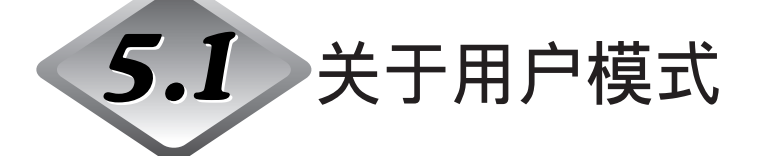

使用以下介绍的用户模式可以配置扫描仪设置。

### **用户模式功能**

用户模式功能如下:

#### ● **只计数模式(Count Only Mode)**

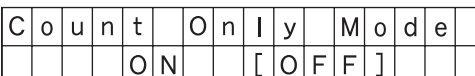

开(ON): 只计数模式(参阅第55[页的"使用只计数模式"](#page-58-0))

关(OFF):普通模式(默认)

● **长文稿模式**(Long Document)

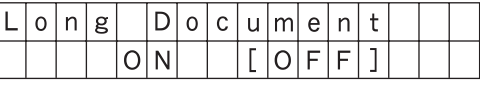

开(ON): 自动文稿尺寸检测启用检测最长630 mm的文稿。(参阅第40[页的"文](#page-43-0) [稿"](#page-43-0))

关(OFF):自动文稿尺寸检测启用检测最长432 mm的文稿(默认)。

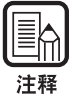

●如果用长文稿模式扫描,扫描速度可能会减慢。

●使用长文稿模式时如果文稿页没有正确对齐,文稿可能接触输稿器的两边而损坏文稿 页。小心确保要正确对齐文稿页。

#### ● **待机模式(Start-by Mode)**

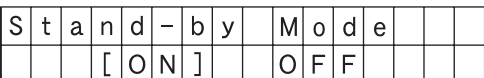

开(ON): 扫描仪超过10分钟未使用,则进入待机模式(默认)。

关(OFF): 扫描仪不讲入待机模式。

#### ● **显示语言模式**

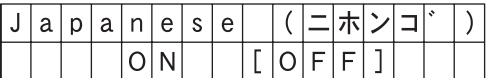

开(ON): 日语(Japanese)

关(OFF):英语(English) (默认)

● **显示对比度(Display Contrast)模式**

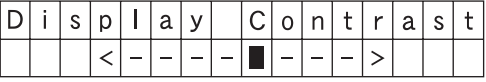

使用设置(Set)[◀]和[▶]键移动标记(■)到左边调亮对比度,移动到右边则调暗对 比度。

<span id="page-66-0"></span>● **设置**SCSI**传输速度**(SCSI Speed)

| C <sub>1</sub> C | 1 C |  | n | ele. |  |  |  |  |
|------------------|-----|--|---|------|--|--|--|--|
|                  |     |  |   |      |  |  |  |  |

设置SCSI接口的同步传输速度最大值。

[5]: 5 Mbyte/sec

[10]: 10 Mbyte/sec (低速SCSI)

[20]:20 Mbyte/sec (超高速SCSI) (默认)

输出速度设置为[20 Mbyte/sec]时如果扫描仪不能正常工作,将传输速度减低至[10 Mbyte/sec]或[5 Mbyte/sec]。

如果更改SCSI传输速度设置,关闭扫描仪电源,然后再打开。

## **如何设置用户模式**

使用以下步骤设置用户模式。

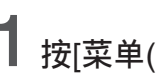

**1 <sup>按</sup>**[**菜单**(Menu)]**键显示用户模式屏幕。**

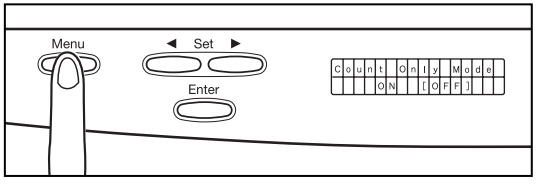

**使用**[**菜单**(Menu)]**键依次循环用户模式,如下图所示。**

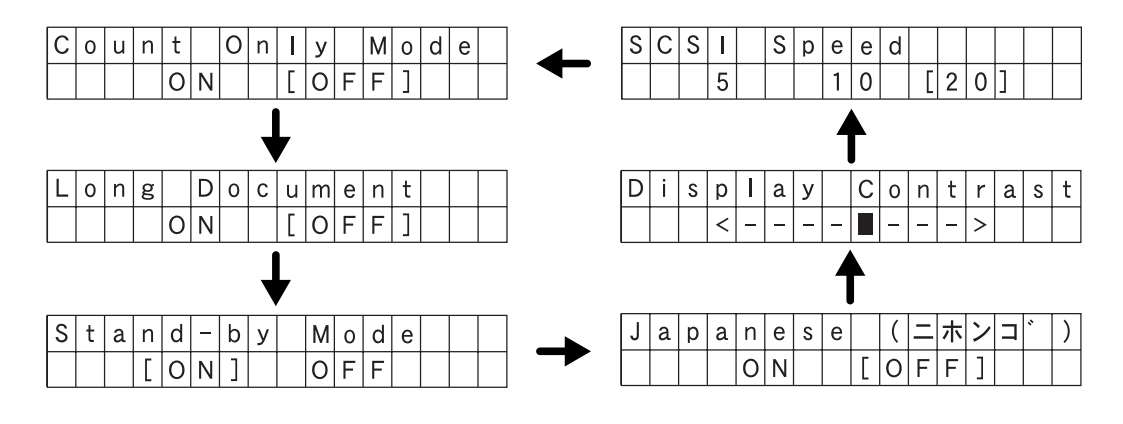

\_**2** 使用设置(Set)[◀]和[▶]键更改当前显示的设置。

**<sup>按</sup>**[**输入**(Enter)]**键注册显示的设置。**

**要退出用户模式屏幕,按**[**停止**(Stop)]**键。**

## <span id="page-68-0"></span>第6章

## 故障排除

本章介绍DR-7080C可能发生的故障以及如何排 除故障。

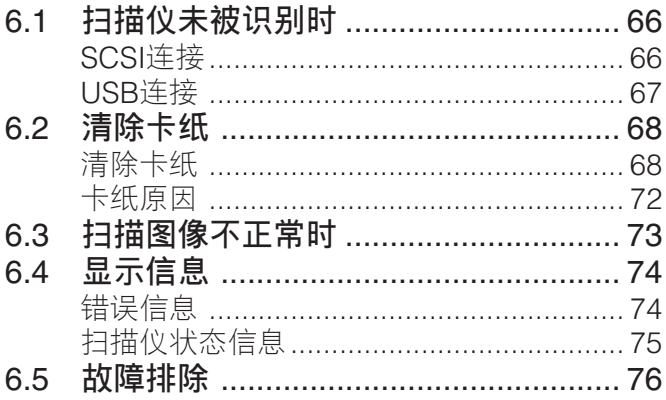

<span id="page-69-0"></span>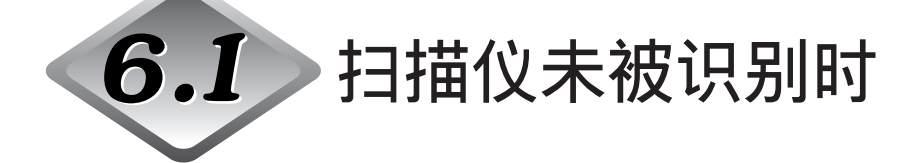

下面介绍可能导致计算机无法识别扫描仪的原因。请根据不同原因采取下列相应的 步骤解决问题。

### SCSI**连接**

#### **原因 扫描仪连接不正确。**

解决方法 按照正确的方法连接SCSI电缆线到扫描仪。

#### **原因** SCSI**卡无法被正确识别。**

解决方法 参照SCSI卡手册正确连接SCSI卡。另外,请根据计算机上的操作系统 检查以下项目。

#### <Windows 98 and Windows Me>

单击[开始]-[设置]-[控制面板]-[系统],然后打开[设备管理器]并检杳 "SCSI控制器"上是否显示"x"或"!"。如果能看到两者之一,请参 阅SCSI卡操作员手册重新设置SCSI卡。

#### <Windows NT 4.0 Workstation>

单击[开始]-[设置]-[控制面板],然后打开[SCSI适配器],查看SCSI卡 是否被正确识别。如果没有正确识别,请参阅SCSI卡操作员手册重新设 置SCSI卡。

<Windows 2000 Professional> 单击[开始]-[设置]-[控制面板]-[系统]-[硬件],然后打开[设备管理器] 并检查"SCSI控制器"上是否显示"x"或"!"。如果能看到两者之一, 请参阅SCSI卡操作员手册重新设置SCSI卡。

#### <Windows XP>

单击[开始]-[控制面板]-[性能与维护]-[系统]-[硬件],然后打开[设备管 理器]并检查"SCSI控制器"上是否显示"x"或"!"。如果能看到两者 之一,请参阅SCSI卡操作员手册重新设置SCSI卡。

<span id="page-70-0"></span>**原因 其他**SCSI**设备使用了相同的**SCSI ID**。**

解决方法 检查所有已连接的SCSI设备的SCSI ID,并且确保两个或多个设备没有 设置相同的SCSI ID。如果设置了相同的SCSI ID,请重新设置这些设备 的SCSI ID。([参阅第](#page-29-0)26页)

#### **原因 终结器连接不正确。**

解决方法 将终结器连接到菊花链末端的最后一台SCSI设备上。如果SCSI设备有 内置终结器功能,请启用终结器功能。([参阅第](#page-29-0)26页)

#### **原因 扫描仪在计算机打开之后打开。**

解决方法 关闭计算机和扫描仪。然后先打开扫描仪,然后再打开计算机。([参阅第](#page-31-0) [28](#page-31-0)页)

#### **原因 扫描仪关闭。**

解决方法 关闭计算机。然后先打开扫描仪,然后再打开计算机。([参阅第](#page-31-0)28页)

#### **原因 扫描仪的电源线未与扫描仪或**AC**电源插座相连。**

解决方法 关闭计算机,并正确连接扫描仪的电源线。然后先打开扫描仪,再打开 计算机。([参阅第](#page-30-0)27页)

#### **原因 扫描仪不支持**SCSI**卡。**

解决方法 更换一个兼容驱动应用程序的SCSI卡。([参阅第](#page-25-0)22页)

### USB**连接**

#### **原因 扫描仪连接不正确。**

解决方法 使用支持USB 2.0的电缆线正确地连接扫描仪。([参阅第](#page-27-0)24页)

#### **原因 扫描仪关闭。**

解决方法 检查与计算机的连接,然后打开扫描仪。([参阅第](#page-31-0)28页)

#### **原因** USB 2.0**接口卡不支持扫描仪。**

解决方法 拆下USB 集线器。

<span id="page-71-0"></span>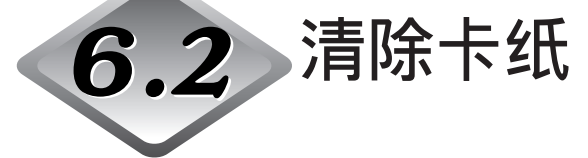

扫描仪不正常停止并且显示面板出现如下信息时,表示发生卡纸。使用以下步骤清除 卡纸。

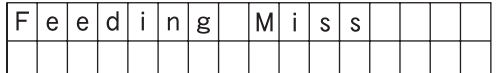

## **清除卡纸**

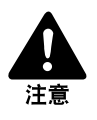

- ■清除卡纸时务必小心。可能因意外而伤及人身。例如,纸张边缘可能会割破手指,或者 可能损坏文稿。
- ■清除所有被卡纸张。留在扫描仪内的纸片可能会被再次吸入扫描仪内,造成再次卡纸或 故障。
- 打开或关闭输稿器时,注意不要夹着手指。

**1 从文稿输稿器托盘和文稿弹出托盘中取出所有文稿页。**

## **2 打开输稿器盖。**

握住开盖杆,然后慢慢拉起盖直至不能再拉。

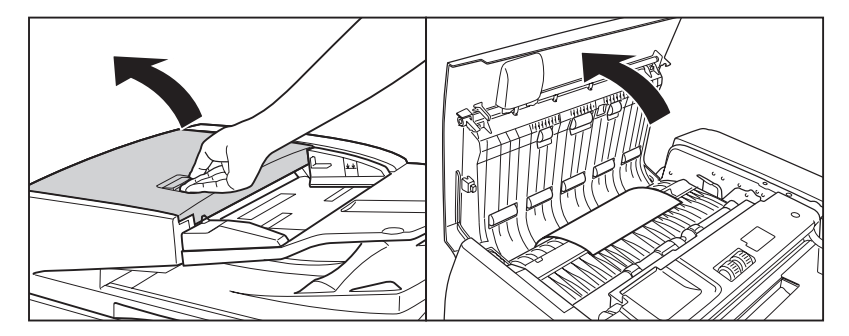
# **取出被卡纸张。**

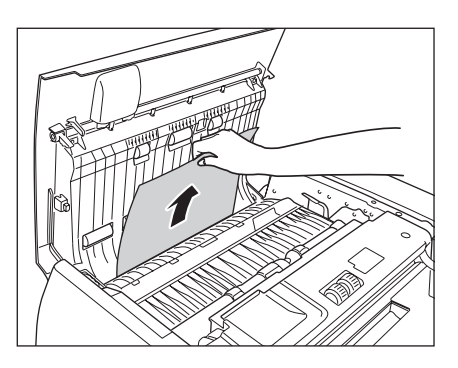

 **如果文稿被卡在输稿器导片之下,请握住扫描仪里面的凸出部分,打开输 稿器导片。**

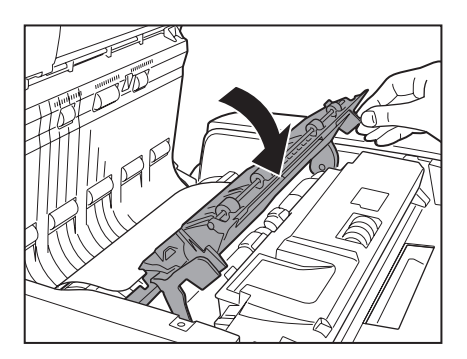

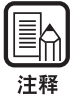

如果进行双面扫描,文稿可能被卡在输稿器导片之下。

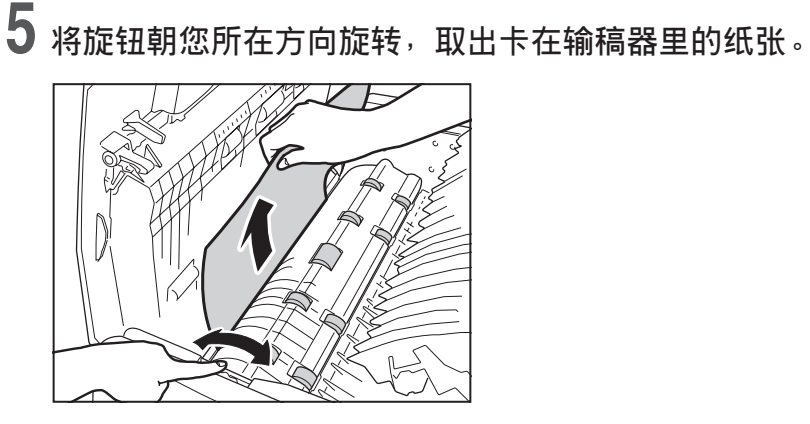

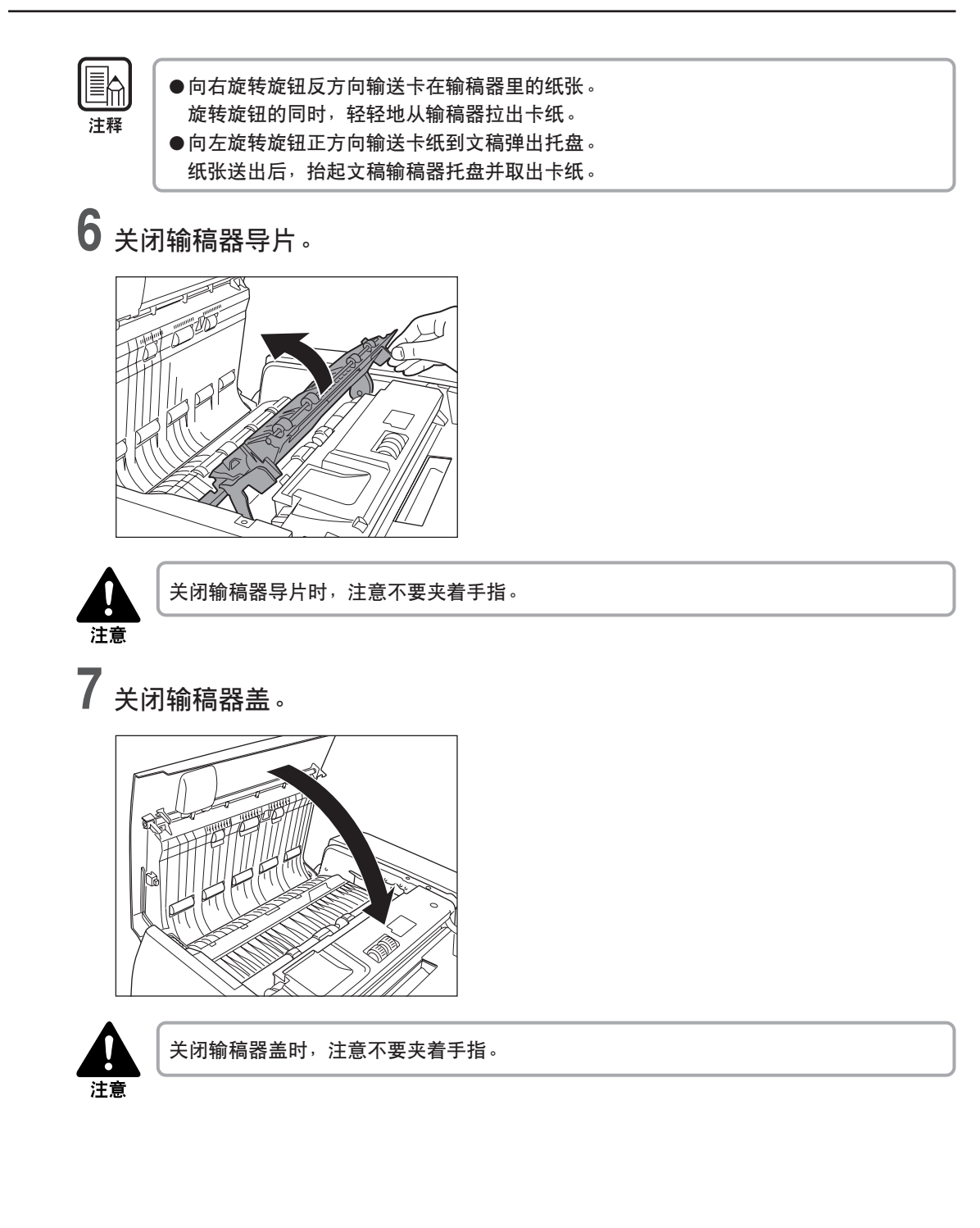

# **抬起输稿器。**

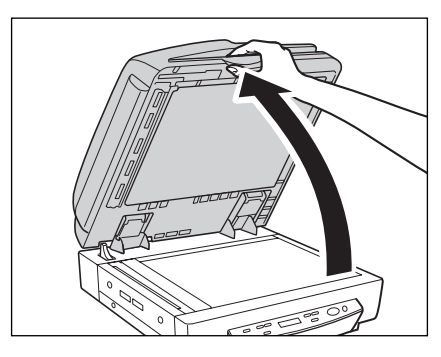

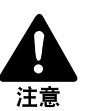

小心缓慢地打开输稿器,注意避免其向后翻倒。

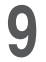

**取出输稿器中的卡纸。**

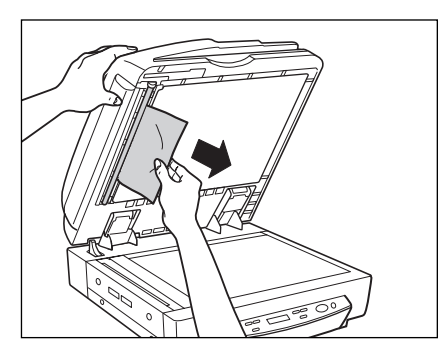

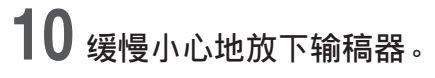

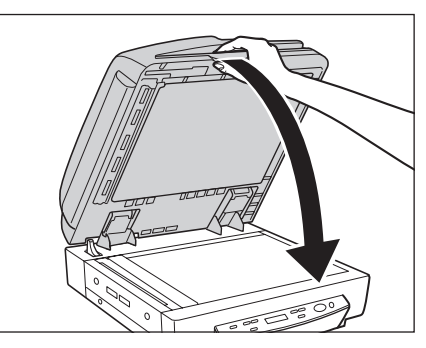

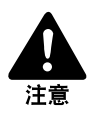

缓慢地放下输稿器,注意不要夹着手指。否则会导致伤及人身。

### <span id="page-75-0"></span>**卡纸原因**

以下任一因素都能导致卡纸。如果发生卡纸,检查以下各要点,并采取所需措施。

**● 检查内容**: 文稿尺寸或厚度是否超出输稿器支持范围, 或文稿纸张是否符合质量 标准?

**解决办法:**有关所需文稿特性的信息,请参阅第40[页的"文稿"。](#page-43-0)

- **检查内容**: 卡纸是否由于文稿纸张没有正确滑入导致? **解决办法:**从稿台玻璃扫描这种文稿,一次一页。([参阅第](#page-47-0)44页)
- **检查内容**: 输稿器内的滚轴是否脏污或磨损? **解决办法:**如果滚轴脏污,请清洁滚轴。([参阅第](#page-84-0)8 1页)如果滚轴磨损,请联系客 户服务部门,要求更换滚轴。

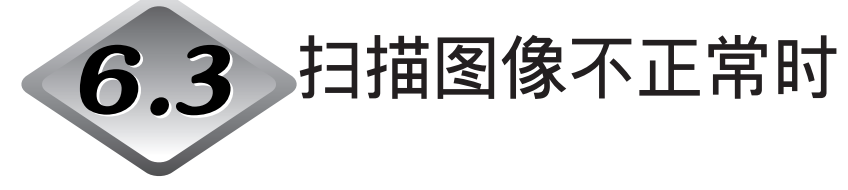

如果扫描图像有问题( 图像不清晰或图像有条纹) ,可能是由于以下某一种原因。检 查以下各要点,并采取适当措施。

**● 扫描仪内的扫描玻璃或滚轴脏污。** 

如果扫描仪内的扫描玻璃或滚轴脏污,则脏污会出现在扫描的图像上。 → 清洁扫描玻璃及滚轴。有关详细资料, 请参阅第80[页的"日常清洁"](#page-83-0)。

#### ● **扫描条件不适当。**

扫描条件设置不适当时,扫描的图像会不清晰或显得暗淡。 → 检杳亮度和其他扫描仪设置。 如果扫描的图像模糊或者文稿根本未被扫描,可能是因为亮度设置太高。 如果扫描的图像显得暗淡,可能是因为亮度设置太低。 另外,请检查驱动程序和应用程序上的设置。

#### ● **驱动程序或应用程序运行不正确。**

即使调整扫描条件,文稿仍不能正确扫描,则可能是因为驱动程序或应用程序没 有正确运行。

→ 卸载并重新安装驱动程序或应用程序。 有关如何安装驱动程序的详细资料,请参阅轻松入门指南。 有关如何安装应用程序的详细资料,请参阅所用应用程序的说明手册。

#### ● **其他原因**

即使计算机能正确识别扫描仪,驱动程序和应用程序都安装正确,可能仍然无法 正确地扫描。可能是由于接口卡不兼容。请使用推荐的接口卡。

如果以上方法仍未能解决问题,请联系客户服务部门。

<span id="page-77-0"></span>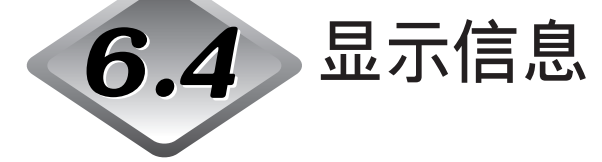

本节介绍扫描出现在显示面板上的错误信息及扫描仪状态信息。

## **错误信息**

以下是用来表示错误的信息。

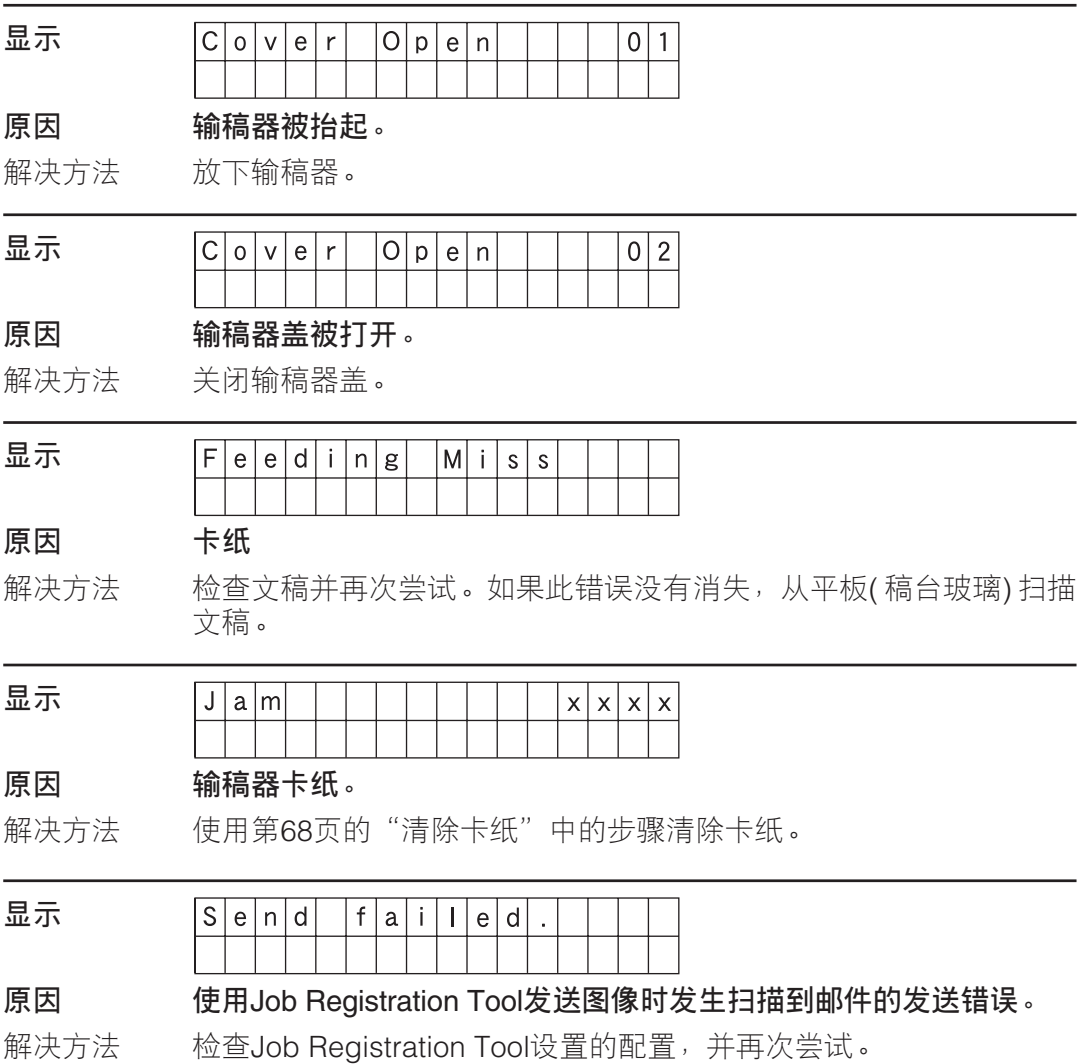

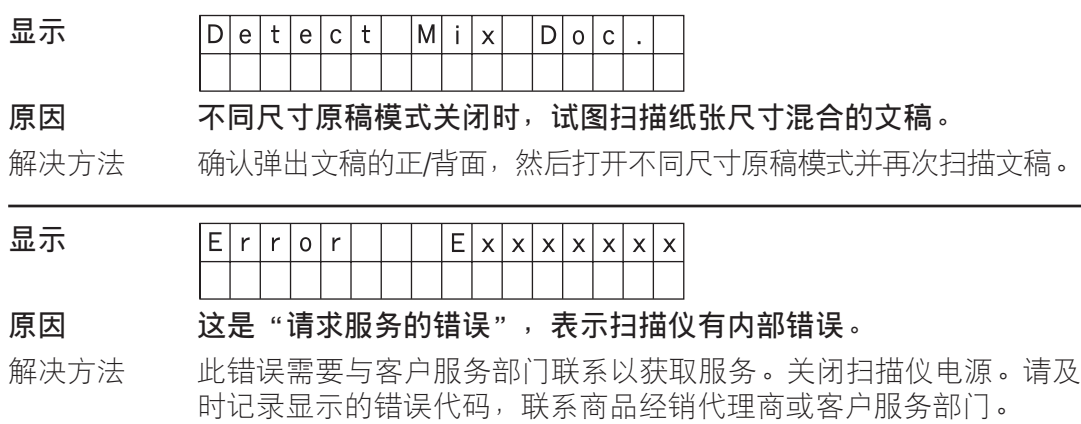

## **扫描仪状态信息**

以下信息表示扫描仪的当前状态。

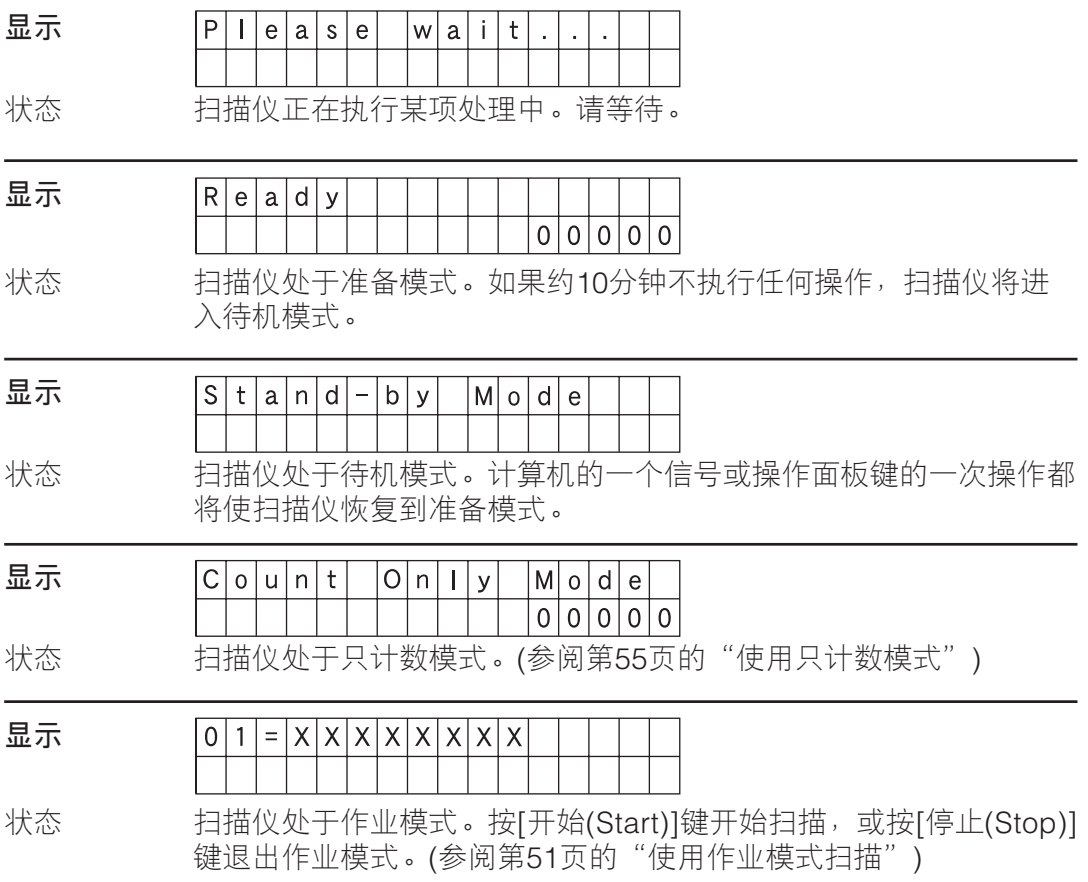

<span id="page-79-0"></span>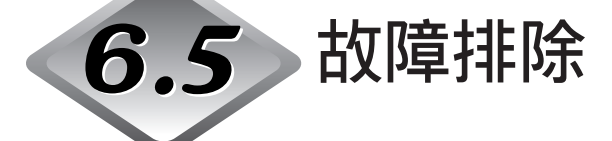

操作扫描仪出现故障时,请检查以下各要点。

● **显示面板显示另一种语言信息。 原因: 用户模式语言设置配置不正确。**<br>解决方法: 显示用户模式语言设置并选择正 显示用户模式语言设置并选择正确的语言。(参阅第62[页的"关于用](#page-65-0) [户模式"](#page-65-0))

### ● **显示面板过暗或过亮。**

**原因: 显示面板亮度没有正确调整。**

解决方法: 在用户模式中调整显示面板亮度。(参阅第62[页的"关于用户模式"](#page-65-0))

#### ● **不能使用输稿器扫描。**

**原因: ISIS/TWAIN驱动程序"扫描页面"设置为"平板"。** 解决方法: 将"扫描页面"设置更改为除"平板"之外的其他设置。

#### ● **按[作业(Job)]键时不出现作业标题。**

- **原因1: 没有Job Registration Tool注册过的作业。**
- 解决方法1: 使用Job Registration Tool注册作业。(参阅第34[页的"如何启动](#page-37-0)Job [Registration Tool](#page-37-0)")

**原因2: 计算机关闭或计算机没有与扫描仪相连。**

解决方法2:作业数据存储在计算机中。确保正确连接计算机且计算机已打开。 (参阅第24[页的"连接到计算机"](#page-27-0))

● **选择一项作业后按[开始(Start)]键时,作业功能不工作并显示[扫描错误]。 原因1: 另一个应用程序正在使用DR-7080C ISIS/TWAIN驱动程序。** 解决方法1: 关闭正在使用DR-7080C ISIS/TWAIN驱动程序的其他应用程序。

**原因2: 送入方式指定为由输稿器送入,但文稿不是装在输稿器中。** 解决方法2:重新将文稿装入输稿器。

### ● **使用**USB**电缆线连接不能扫描。**

**原因:** SCSI**终结器没有打开。**

解决方法: 要正常操作扫描仪,即使使用USB连接时也要打开SCSI终结器。务必 打开SCSI终结器。(参阅第22页的"检杳操作环境")

### ● **输稿器不能完全关闭。**

## **原因: 输稿器位于书册扫描位置。**<br>解决方法: 完全抬起输稿器,然后小心

完全抬起输稿器, 然后小心缓慢地关闭。(参阅第44[页的"将文稿放](#page-47-0) 到平板([稿台玻璃](#page-47-0))上")

# 第7章

# 用户维护

本章介绍扫描仪的日常清洁。

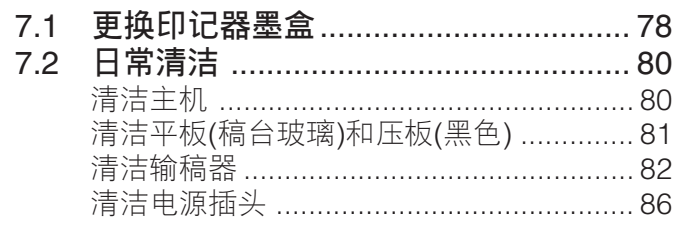

<span id="page-81-0"></span>**第7章 用户维护**

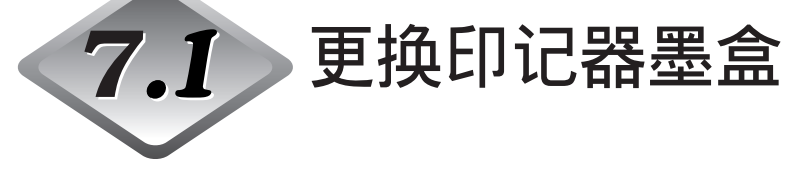

使用选配的印记器([参阅第](#page-23-0)20页)印记已扫描的文稿时,只要印记标记变得模糊或暗 淡,就要按照以下步骤更换印记器墨盒。联系商品经销代理商或客户服务部门,购 买新的印记器墨盒。

### **1 打开输稿器盖。**

握住开盖杆,然后慢慢拉起盖直至不能再拉。

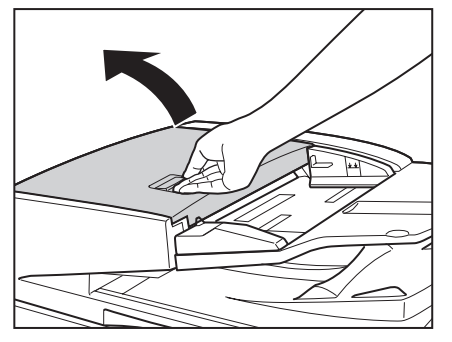

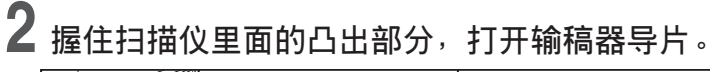

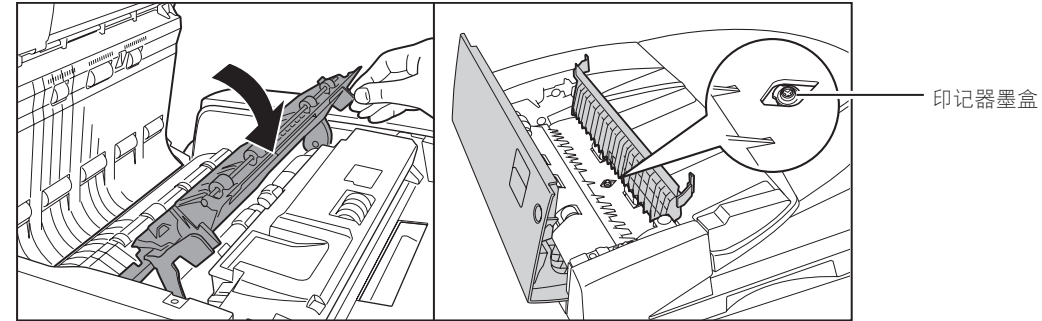

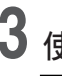

**3 使用一副镊子或某种类似工具取出用完的印记器墨盒。**

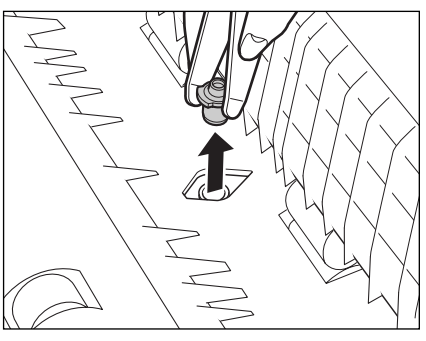

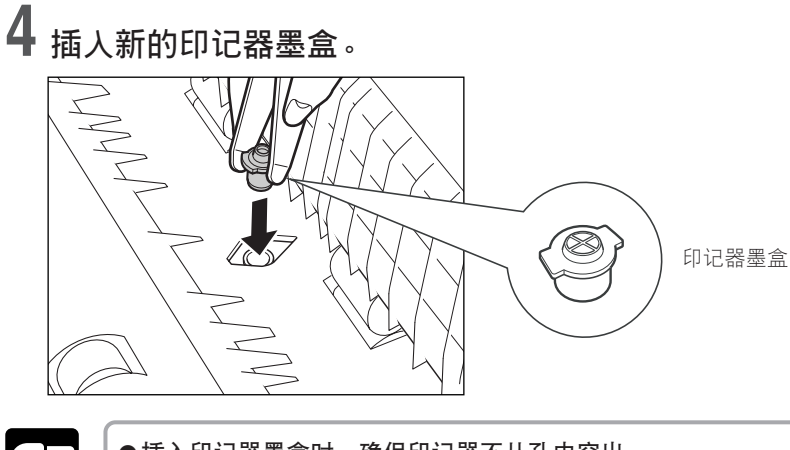

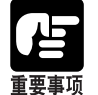

●插入印记器墨盒时,确保印记器不从孔中突出。 ●不正确安装印记器墨盒会导致卡纸。

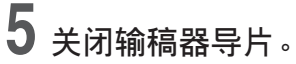

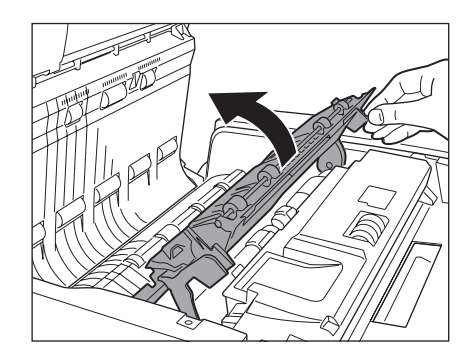

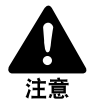

关闭输稿器导片时,注意不要夹着手指。

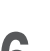

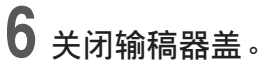

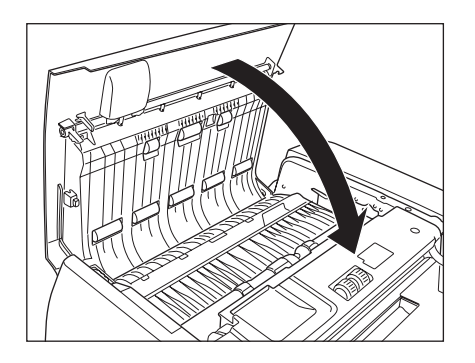

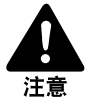

关闭输稿器盖时,注意不要夹着手指。

<span id="page-83-0"></span>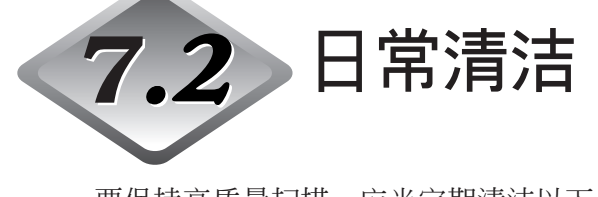

要保持高质量扫描,应当定期清洁以下各部件:

- 主机
- 平板(稿台玻璃)
- 压板(黑色)
- 输稿器

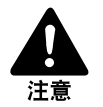

■ 在清洁扫描仪之前,请先关闭扫描仪和计算机,并从电源插座拔下电源线。否则可能造 成触电。

■ 严禁使用酒精、苯或涂料稀释剂等任何种类的有机溶剂清洁扫描仪。否则可能造成火灾 和触电, 或引起本机外部变形或变色。

■ 严禁用洗涤剂或水或直接喷洒平板( 稿台玻璃) 。喷洒的液体会进入扫描仪, 弄脏光源和 透镜。

■ 清洁过程中过度使用水及让扫描仪过分潮湿,会损坏扫描的文稿并导致扫描仪故障。

### **清洁主机**

用清洁布轻轻蘸水或中性洗涤剂,拧干后擦拭扫描仪。然后用清洁的干布擦拭。

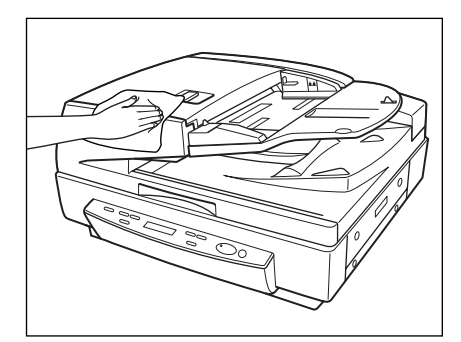

### <span id="page-84-0"></span>**清洁平板**(**稿台玻璃**)**和压板**(**黑色**)

脏污的平板(稿台玻璃)或压板(黑色)会弄脏扫描的文稿或导致文稿尺寸检测错误。定 期清洁平板(稿台玻璃)和压板(黑色)。

# **1 抬起输稿器。**

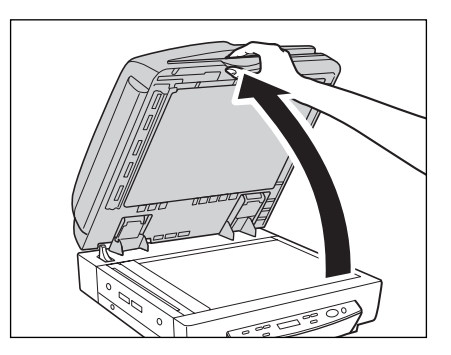

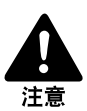

小心缓慢地打开输稿器,注意避免其向后翻倒。

**2 用布蘸些清水并完全拧干,擦拭平板**(**稿台玻璃**)**和压板**(**黑色**)**。接着,用软 干布擦拭平板**(**稿台玻璃**)**和压板**(**黑色**)**。**

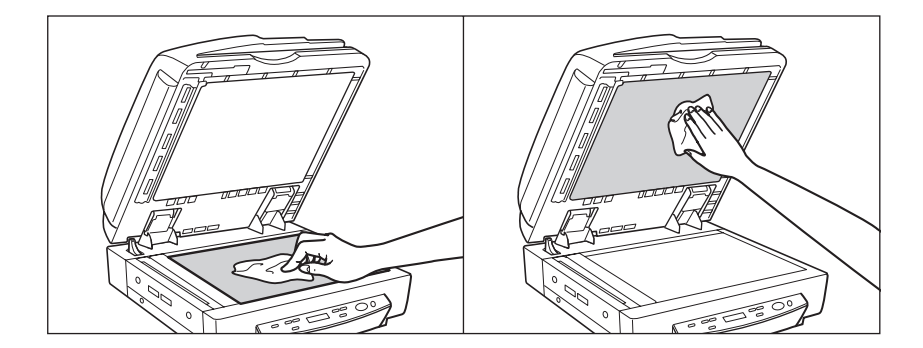

<span id="page-85-0"></span>**3 缓慢小心地放下输稿器。**

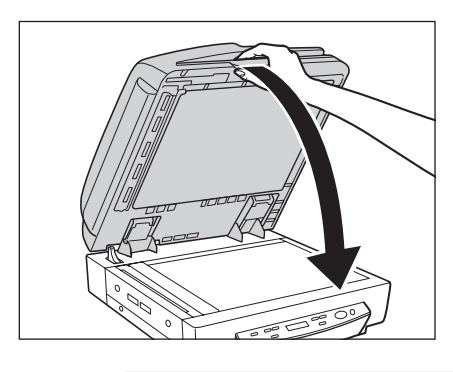

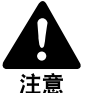

缓慢地放下输稿器,注意不要夹着手指。否则会导致伤及人身。

### **清洁输稿器**

不进行定期清洁,扫描的图像可能出现问题或者文稿可能被弄脏。定期清洁输稿器。

# **1 打开输稿器盖。**

握住开盖杆,然后慢慢拉起盖直至不能再拉。

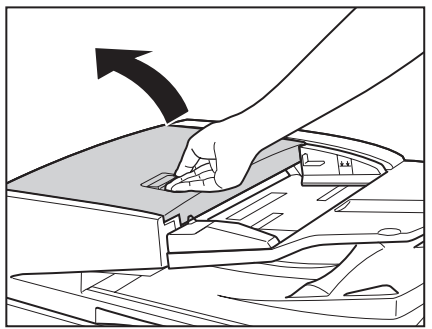

<span id="page-86-0"></span> **用布蘸些清水并完全拧干,擦拭输稿器盖内的八个滚轴。接着,用软干布擦 拭滚轴。**

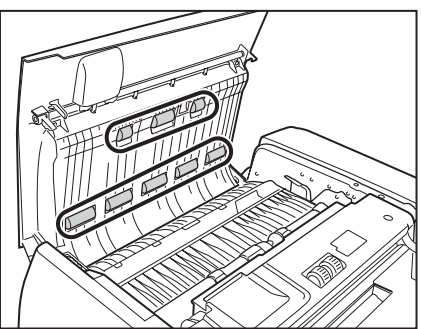

 **用布蘸些清水并完全拧干,擦拭输稿器导片上的三个滚轴。接着,用软干布 擦拭滚轴。**

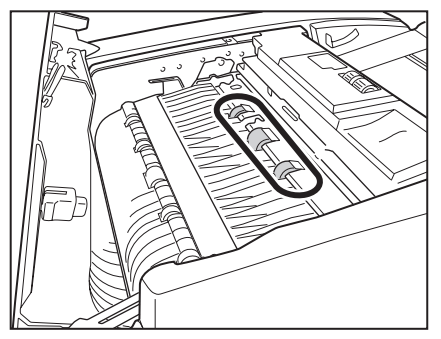

**握住扫描仪里面的凸出部分,打开输稿器导片。**

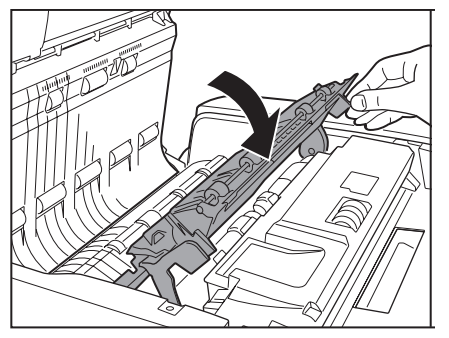

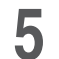

**5 用布蘸些清水并完全拧干,擦拭九个滚轴。接着,用软干布擦拭滚轴。**

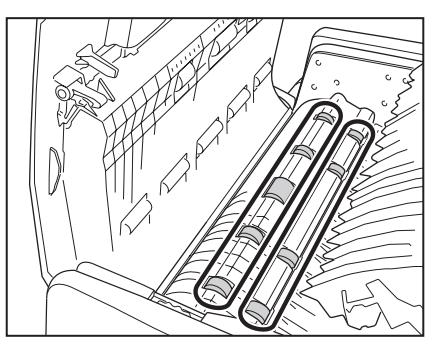

**6 用布蘸些清水并完全拧干,擦拭输稿器导片内的四个滚轴。接着,用软干布 擦拭滚轴。**

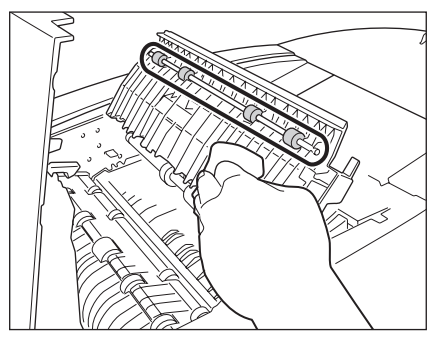

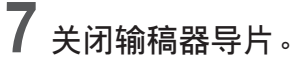

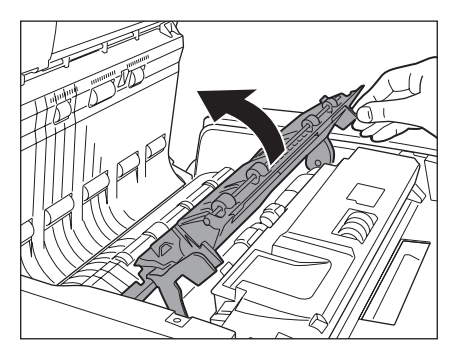

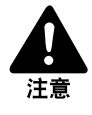

关闭输稿器导片时,注意不要夹着手指。

# **8 关闭输稿器盖。**

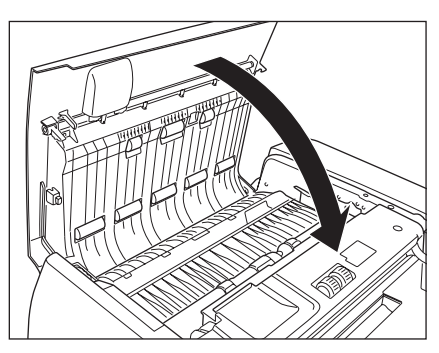

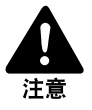

关闭输稿器盖时,注意不要夹着手指。

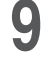

**9 抬起输稿器。**

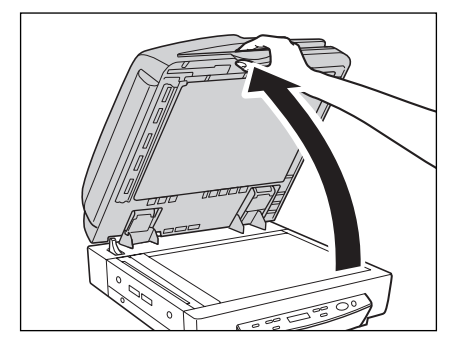

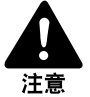

小心缓慢地打开输稿器,注意避免其向后翻倒。

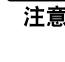

## **10 用布蘸些清水并完全拧干,擦拭稿台玻璃左侧的扫描玻璃**(**窄条玻璃**)**。 接着,用软干布擦拭玻璃。**

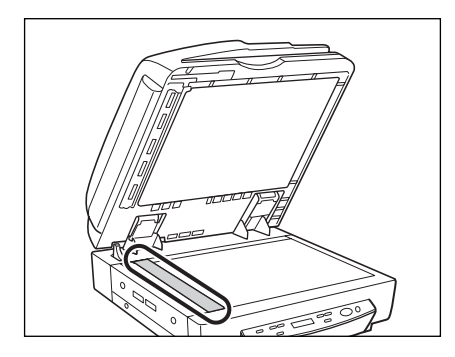

<span id="page-89-0"></span>**11 用布蘸些清水并完全拧干,擦拭靠近橡胶滚轴的金属。接着,用软干布 擦拭金属。**

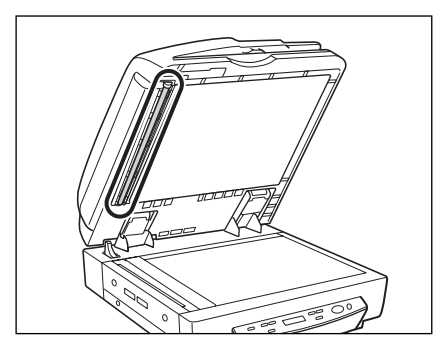

**12 缓慢小心地放下输稿器。**

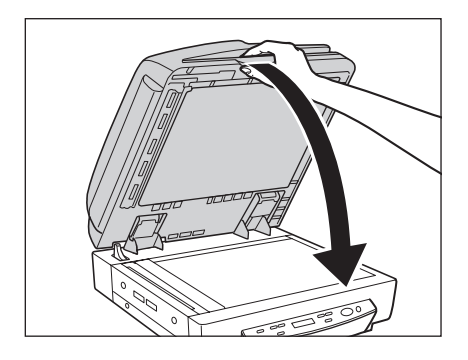

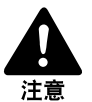

缓慢地放下输稿器,注意不要夹着手指。否则会导致伤及人身。

### **清洁电源插头**

如果长期将电源插头与电源插座连接,电源插座可能会堆积灰尘,导致火灾或触 电。请定期清洁电源插头。

# 附录

本附录包含规格和索引。

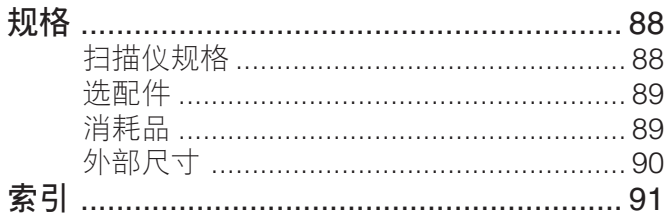

<span id="page-91-0"></span>**附录**

# **规格**

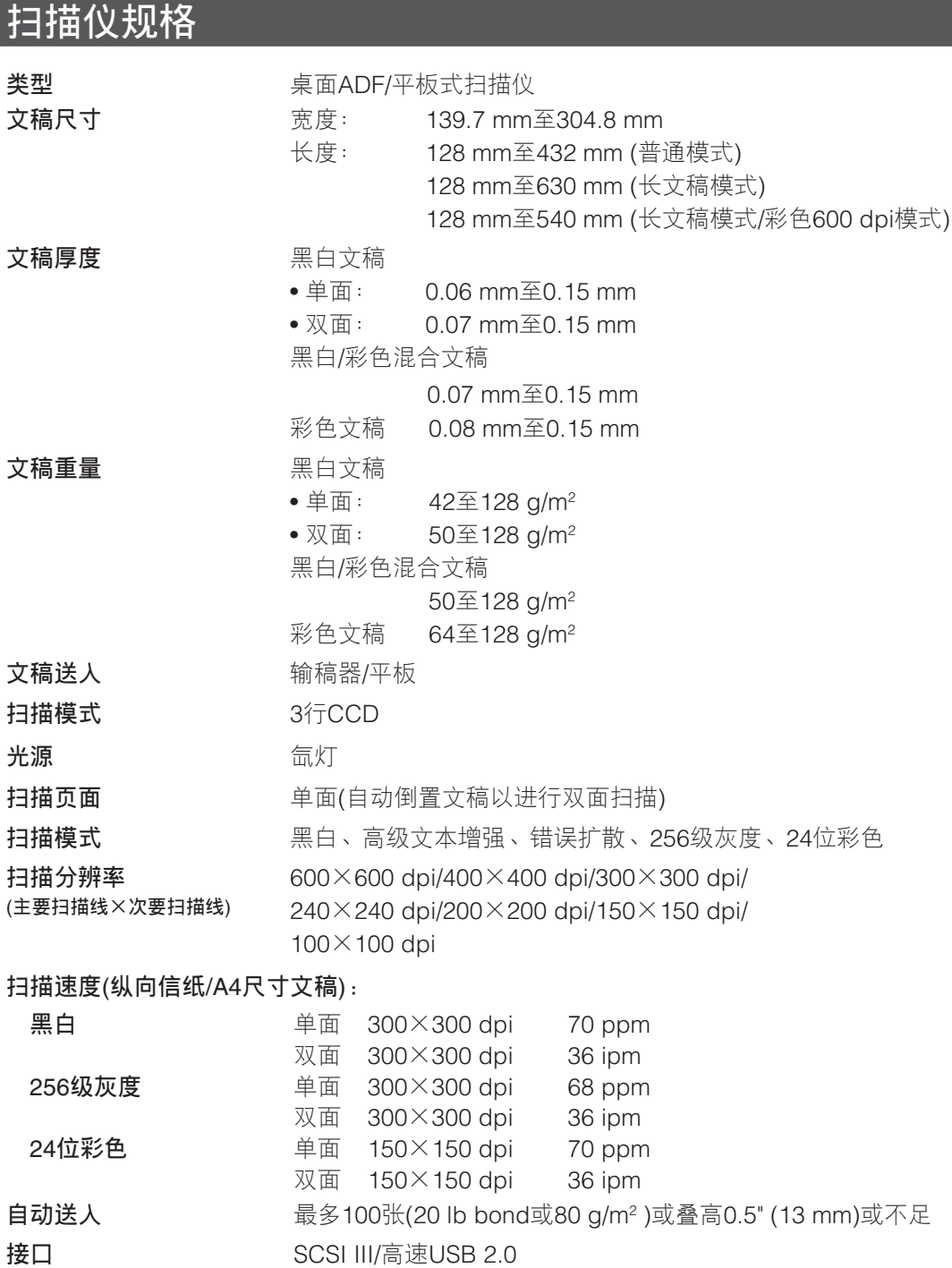

<span id="page-92-0"></span>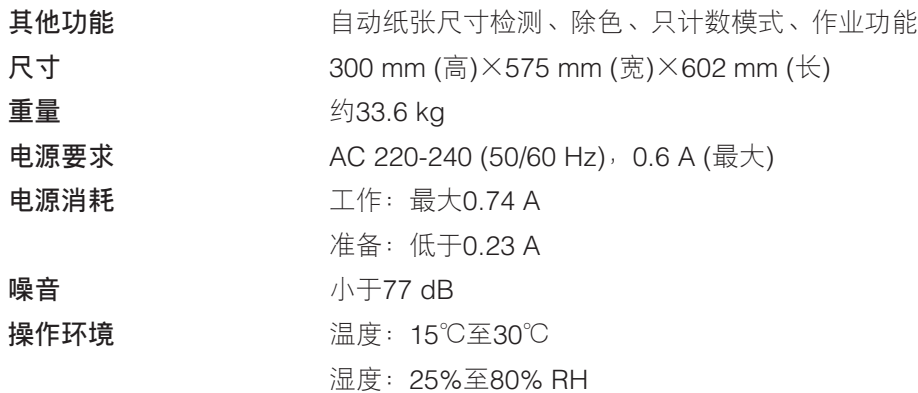

● 如果软件支持,则可以使用上述功能。

● 根据计算机性能和所使用软件,可能无法使用这些功能。

规格如有变动,恕不另行通知。

### **选配件**

**印记器** 印记器在文稿扫描面上压印标记以表示该页已被扫描。([参](#page-23-0) 阅第20[页的"印记器"](#page-23-0))

### **消耗品**

**印记器墨盒** 用于补充印记器。

● 有关选配件和消耗品的详细信息,请联系商品经销代理商或客户服务部门。

## <span id="page-93-0"></span>**外部尺寸**

**单位:毫米**

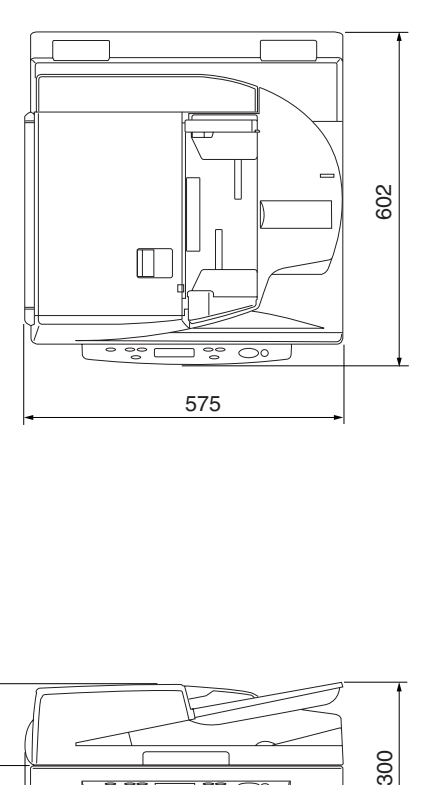

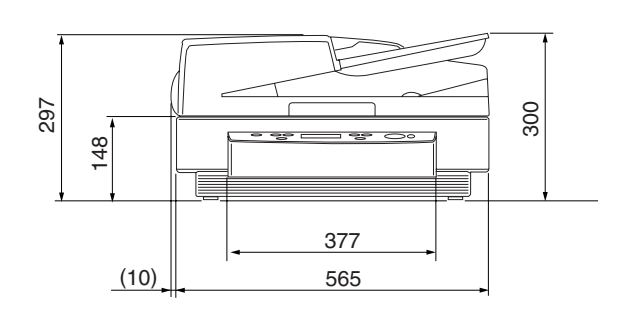

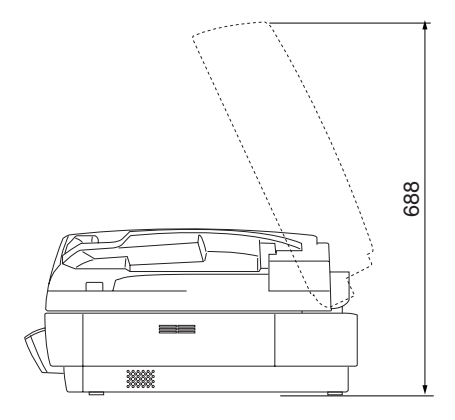

# <span id="page-94-0"></span>索引

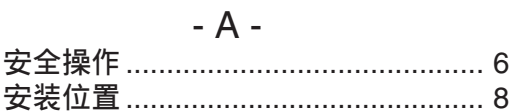

### $-B -$

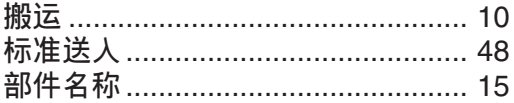

### $-C -$

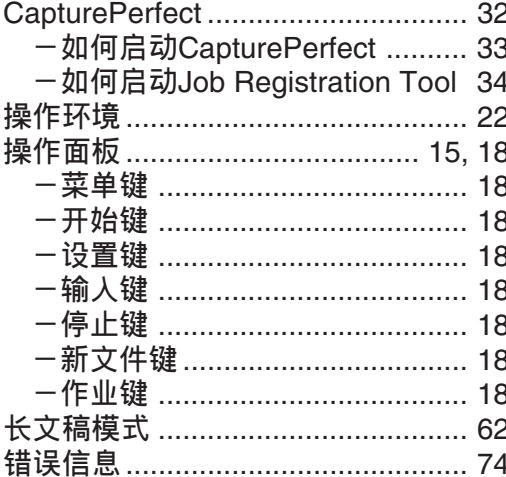

### $-D-$

 $\overline{\phantom{a}}$ 

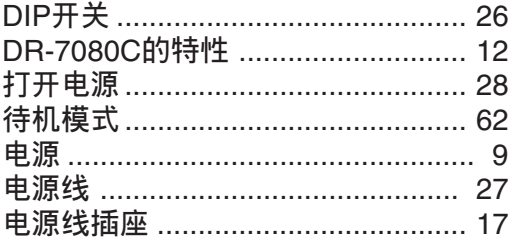

### $\sim$  F  $\sim$

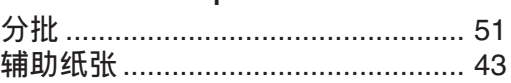

### $-G -$

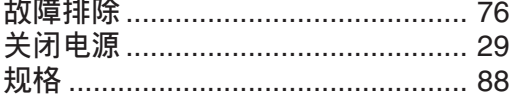

### $\sim$  H  $\sim$

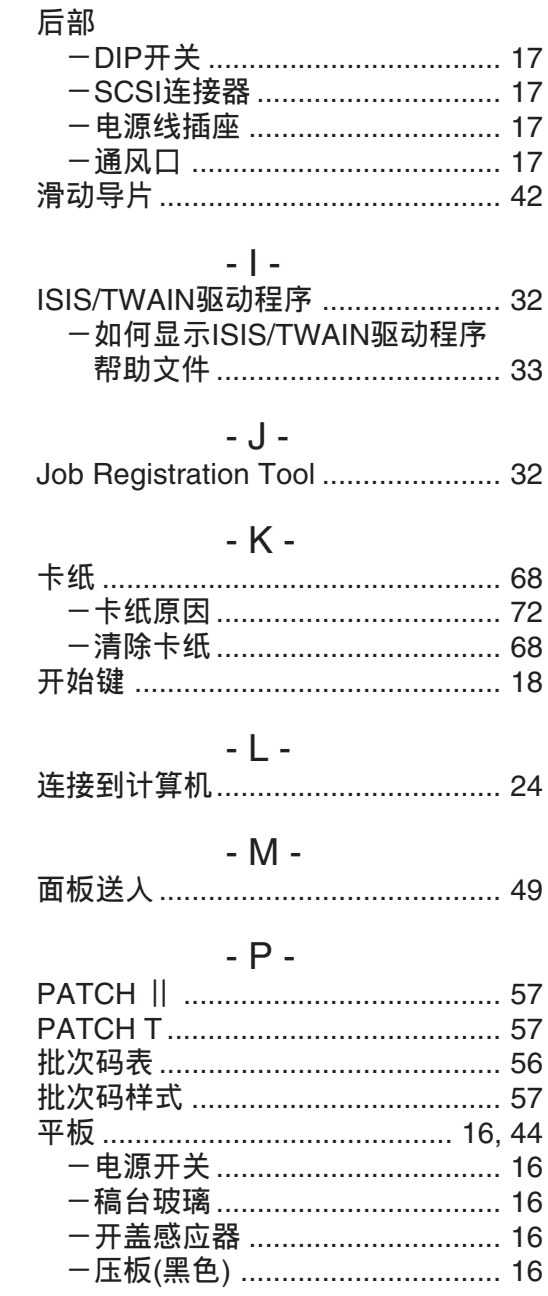

## $-Q -$

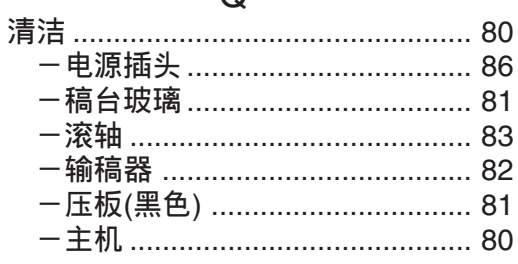

## $-R -$

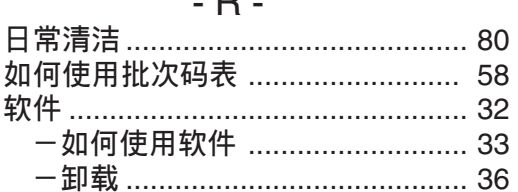

## $-S -$

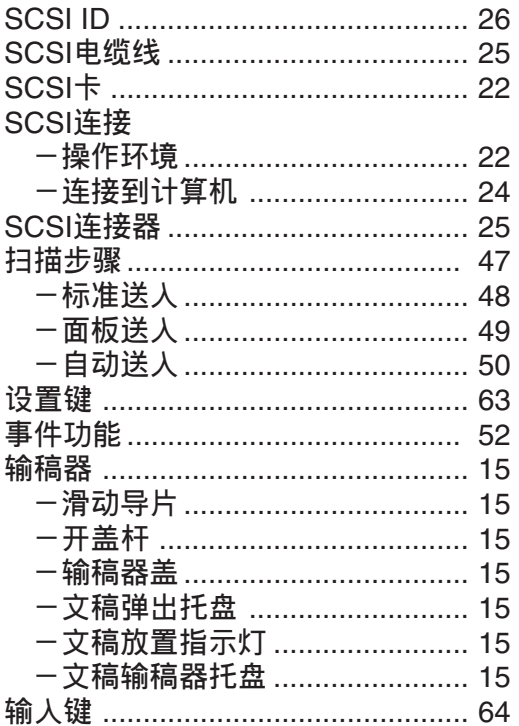

### $\overline{\mathcal{A}}$  T  $\overline{\mathcal{A}}$

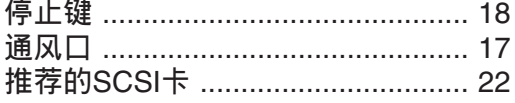

## $-$  U  $-$

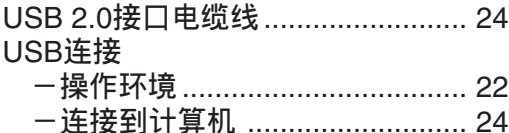

## $-W -$

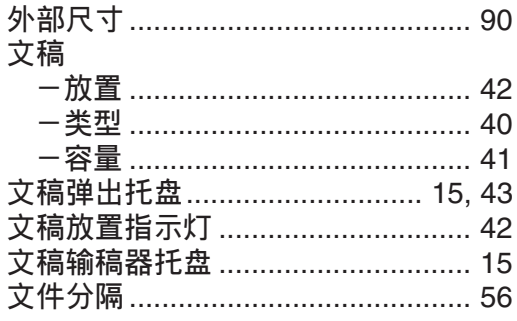

### $- X -$

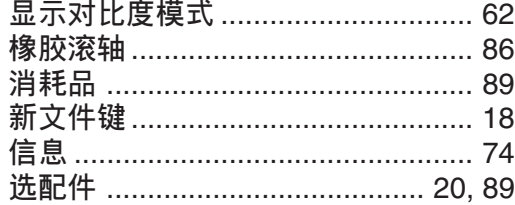

## $-Y -$

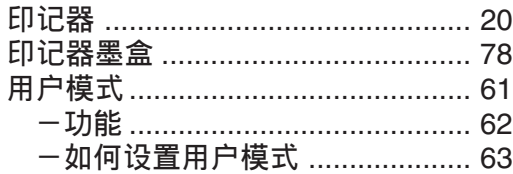

## $-Z -$

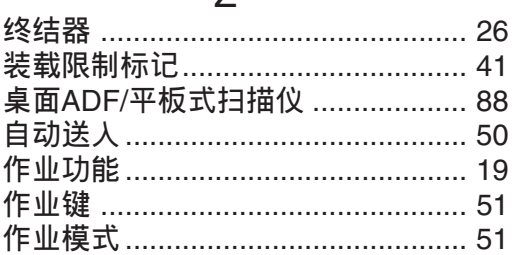

## **作业标题记录**

此页用于记录已用Job Registration Tool注册的作业标题。(参阅第35页的"[Job Registration Tool](#page-38-0)")请将此页和下 一页复印一份,并将复印件放置于扫描仪旁边。

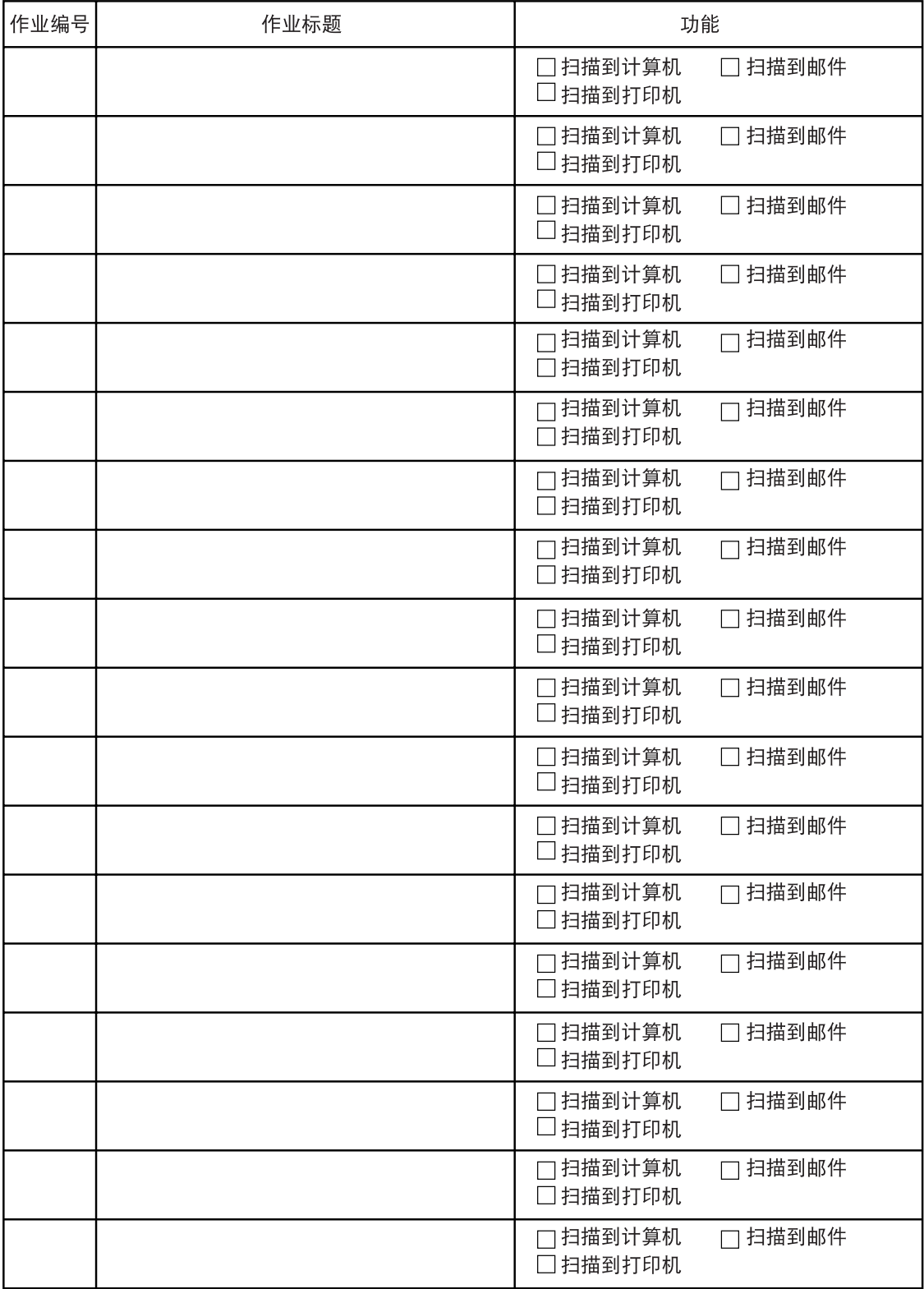

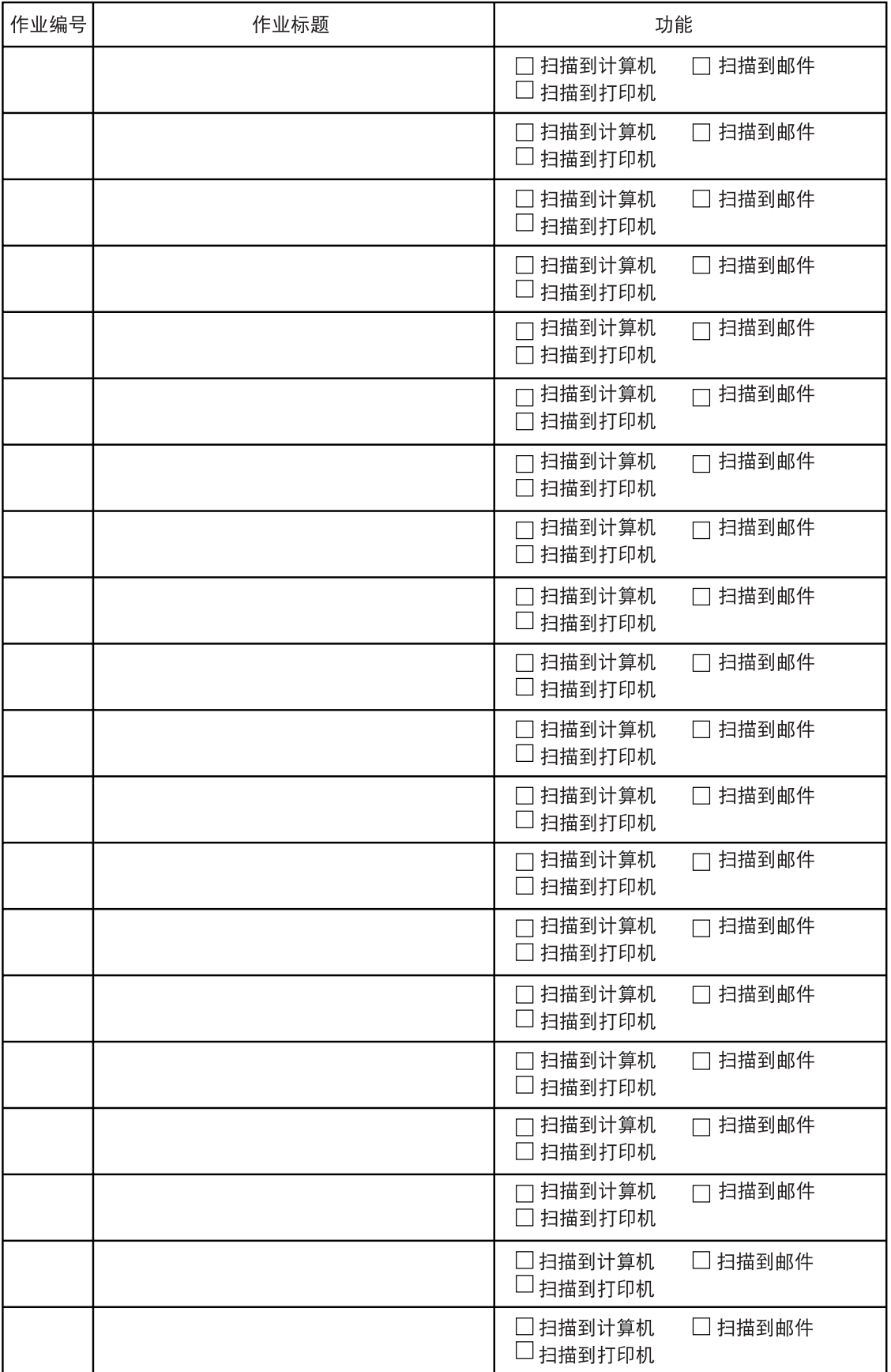

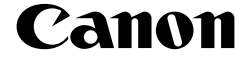

**佳能(中国)有限公司** 北京市朝阳区光华路1 号北京嘉里中心南楼1022 室

**CANON ELECTRONICS INC.** 1248, SHIMOKAGEMORI, CHICHIBU-SHI, SAITAMA 369-1892, JAPAN **CANON HONGKONG COMPANY LTD.** 19TH FLOOR, THE METROPOLIS TOWER, 10 METROPOLIS DRIVE, HUNGHOM, KOWLOON, HONG KONG.